# **B YAMAHA**

### **MUSIC SYNTHESIZER**

# **MX49 MX61 MX88 Manual de Referência**

## **Conteúdo**

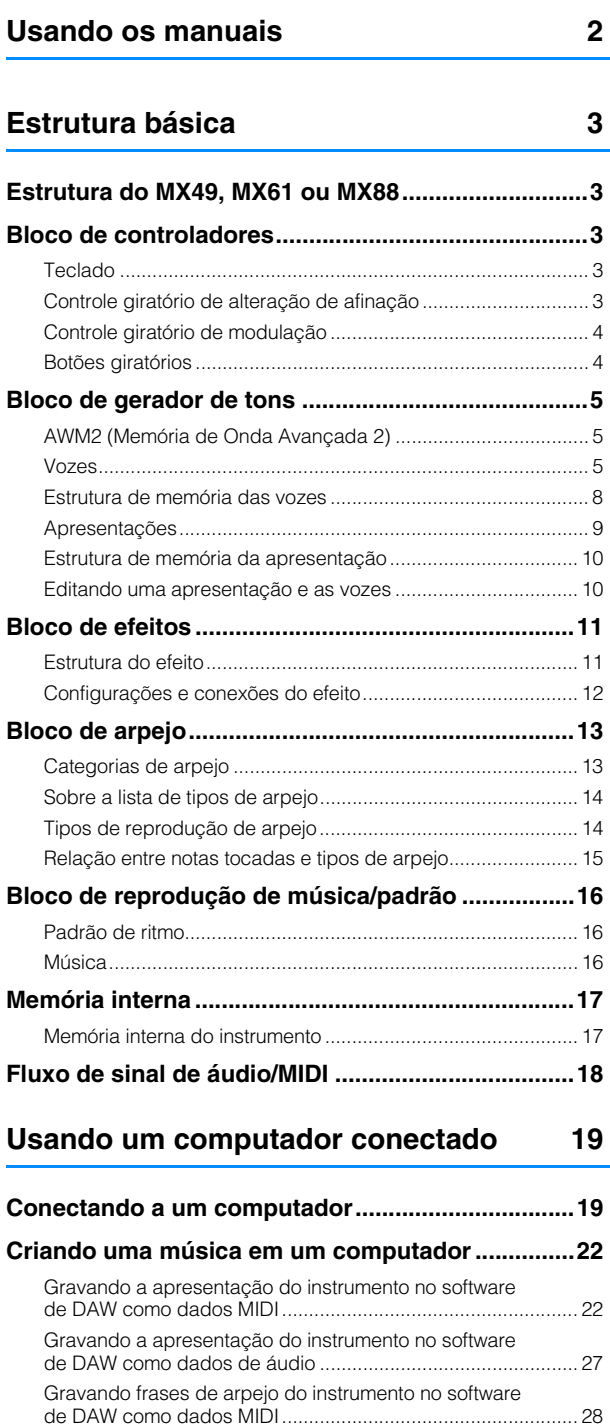

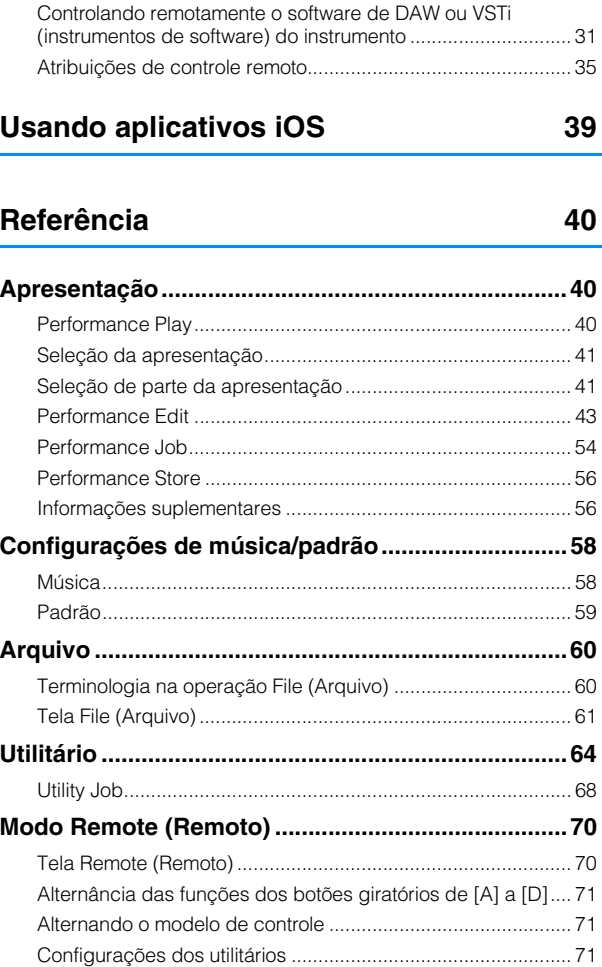

A Yamaha Corp. reserva-se o direito de atualizar ou modificar esse manual a qualquer momento, sem notificação prévia. A versão mais recente está disponível gratuitamente para download no seguinte site. <http://download.yamaha.com/>

# <span id="page-1-0"></span>**Usando os manuais**

Os sintetizadores MX49, MX61 ou MX88 incluem quatro guias de referência diferentes: o Manual do Proprietário, o Manual de Referência (este documento), o Manual de parâmetros do sintetizador e a Lista de dados. Embora o Manual do Proprietário seja fornecido com o sintetizador como um folheto impresso, este Manual de Referência, o Manual de parâmetros do sintetizador e a Lista de dados estão disponíveis como documentos PDF na página da Web de downloads da Yamaha.

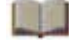

#### **Manual do Proprietário (folheto impresso)**

Descreve como configurar o instrumento e como realizar as operações básicas. Também possui alguns apêndices informativos úteis para o instrumento. Este manual explica as seguintes operações:

• Configuração

os controladores • Uso da função Arpeggio

do teclado

• Telas e operação básica • Reprodução de vozes

• Alteração das qualidades de tom da voz com

• Configurações das oitavas/transposição

• Reprodução de apresentações

- Criando uma apresentação original
- Alternando a vozes durante a apresentação ao vivo sem corte de som
- Como fazer configurações globais do sistema
- Trocando arquivos com memórias flash USB
- Conectando instrumentos MIDI externos
- Lista de funções do Shift
- Mensagens no visor
- Solução de problemas
- Especificações
- 
- Reprodução de padrões rítmicos • Tocando as músicas

#### **Manual de Referência (este documento PDF)**

Descreve o design interno do instrumento, como usar um computador conectado e todos os parâmetros que podem ser ajustados e definidos.

#### U **Manual de Parâmetros do Sintetizador (documento PDF)**

Explica os parâmetros de voz, os tipos de efeitos, os parâmetros de efeito e as mensagens MIDI que são usados em todos os sintetizadores que incorporam os geradores de som Yamaha AWM2. Leia o Manual do Proprietário e o Manual de Referência primeiro e use este manual de parâmetros, se necessário, para saber mais sobre os parâmetros e termos que se relacionam com sintetizadores da Yamaha.

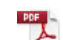

#### **Lista de Dados (documento PDF)**

Oferece listas, como a Lista de vozes, a Lista de apresentações, a Lista de tipos de efeito, a Lista de tipos de arpejo, além de materiais de referência, como a Tabela de execução de MIDI e a Lista de funções do controle remoto.

## **Como usar o Manual de Referência**

• Usando as guias de função principal na parte superior de cada página da seção de referência, você pode ir até a página com explicações sobre os parâmetros da função correspondente. A lista indicada na lateral direita de cada página na função selecionada é equivalente à árvore de funções. Clique no item desejado desta lista para acessar a página com explicações sobre a função correspondente.

• Você pode clicar no número de qualquer página no Sumário ou no texto descritivo para acessar a página correspondente.

• Você também pode clicar nos itens desejados e nos tópicos que deseja consultar no índice de "Favoritos" na parte esquerda da janela principal e acessar a página correspondente. Clique na guia "Favoritos" para abrir o índice, se não estiver em exibição.

• Se desejar obter informações sobre um tópico, uma função ou um recurso específico, selecione "Localizar" ou "Pesquisar" no menu "Editar" do Adobe Reader e insira uma palavra-chave para localizar as informações relacionadas em qualquer lugar do documento.

**OBSERVAÇÃO** A versão mais recente do Adobe Reader pode ser baixada da página a seguir.

<http://www.adobe.com/products/reader/>

**OBSERVAÇÃO** Os nomes e as posições dos itens de menu podem variar de acordo com a versão do Adobe Reader usada.

#### **Informações**

- As ilustrações e as telas LCD mostradas neste Manual de Referência têm apenas fins informativos e podem apresentar diferenças em relação às exibidas no seu equipamento.
- Windows é uma marca registrada da Microsoft® Corporation nos Estados Unidos e em outros países.
- Apple, Mac, iPhone, iPad e iPod Touch são marcas comerciais da Apple Inc., registradas nos Estados Unidos e em outros países.
- Todas as outras marcas comerciais pertencem a seus respectivos proprietários.

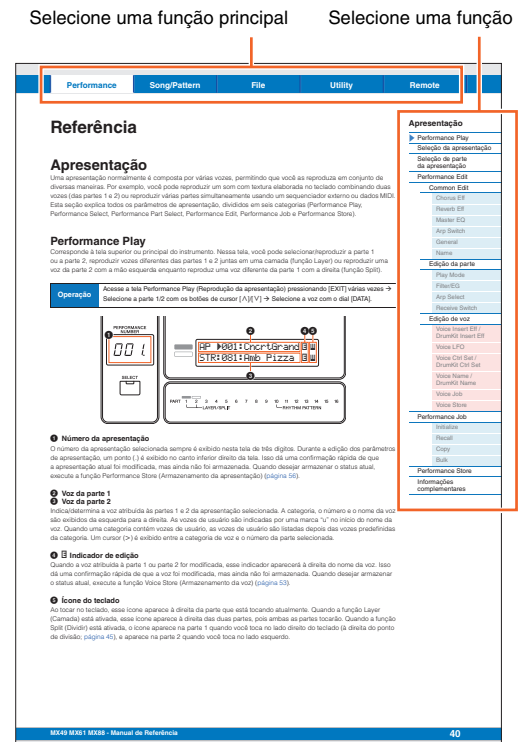

# <span id="page-2-5"></span><span id="page-2-0"></span>**Estrutura básica**

## <span id="page-2-1"></span>**Estrutura do MX49, MX61 ou MX88**

O sistema do MX49, MX61 ou MX88 consiste em cinco blocos operacionais principais: Controlador, Gerador de tom, Efeito, Arpejo e Reprodução de música/padrão.

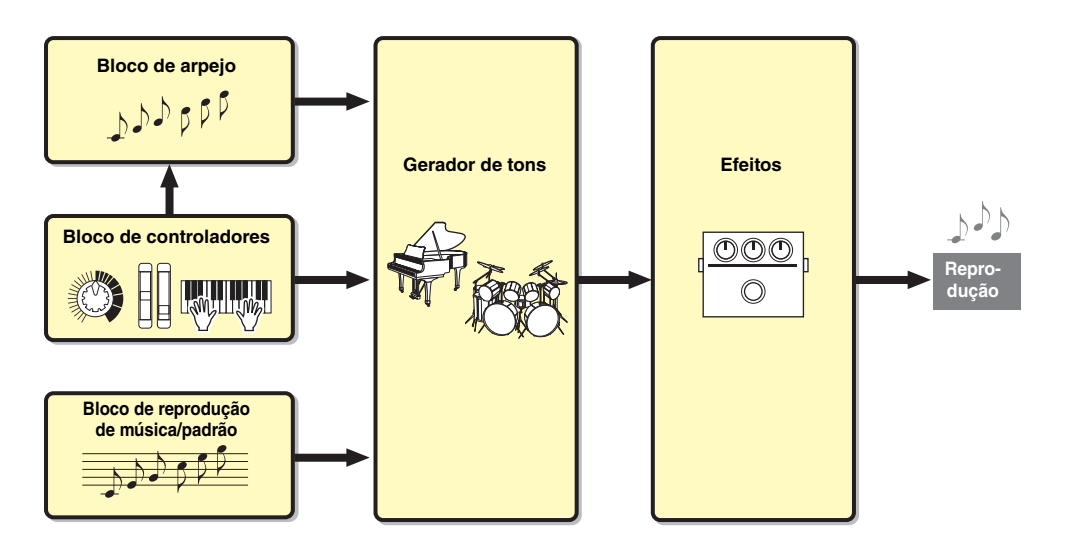

## <span id="page-2-6"></span><span id="page-2-2"></span>**Bloco de controladores**

Este bloco gera/transmite notas ativadas/desativadas, velocidade (intensidade) e outras informações de reprodução para o bloco de gerador de tons do sintetizador quando você toca notas. Se a função de arpejo estiver disponível, esse bloco também transmitirá as informações de reprodução para o bloco de arpejo.

## <span id="page-2-3"></span>**Teclado**

O teclado transmite as mensagens de nota ativadas/desativadas ao bloco de gerador de tons (para reproduzir as vozes). O teclado também é usado para acionar a reprodução de arpejo. Os números de nota padrão atribuídos ao intervalo do teclado variam de C2 a C6 (MX49), de C1 a C6 (MX61) e de A-1 a C7 (MX88). Você pode alterar o intervalo de notas do teclado em oitavas usando os botões OCTAVE [-]/[+] ou transpor as notas usando os botões TRANSPOSE [-]/[+].

## <span id="page-2-4"></span>**Controle giratório de alteração de afinação**

Use o controle giratório de alteração de afinação para arquear a afinação das notas para cima (movendo o botão para cima na direção oposta à sua) ou para baixo (movendo-o na sua direção) enquanto toca o teclado. Esse controle é autocentralizado e retornará automaticamente ao normal quando for solto. Cada voz predefinida tem sua própria configuração padrão de faixa da curva de afinação. A configuração Pitch Bend Range (Faixa da curva de afinação) pode ser alterada na tela Play Mode (Modo de reprodução) [\(página 47](#page-46-0)) de Part Edit (Edição da parte). Outras funções além da curva de afinação podem ser atribuídas ao controle giratório de alteração de afinação na tela Ctrl Set (Conjunto de controladores) ([página 52\)](#page-51-0) do modo Voice Edit (Edição da voz).

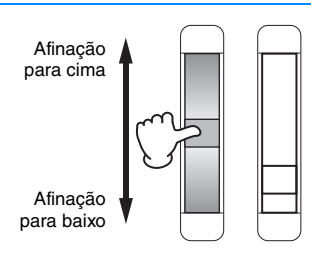

#### **[Estrutura básica](#page-2-0)**

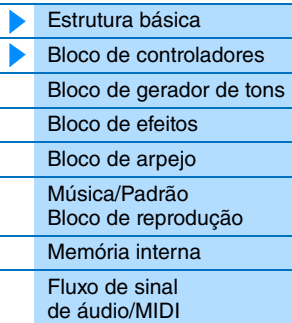

#### **Usando um [computador conectado](#page-18-3)**

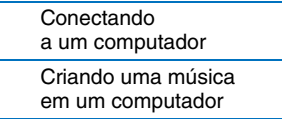

#### **Usando [aplicativos iOS](#page-38-1)**

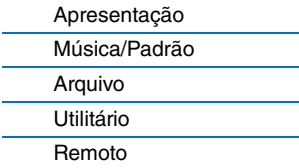

## <span id="page-3-0"></span>**Controle giratório de modulação**

Mesmo que o controle giratório de modulação seja usado convencionalmente para aplicar o vibrato ao som, muitas das vozes predefinidas ([página 5\)](#page-4-2) têm outras funções e efeitos atribuídos a ele. Quanto mais para cima o controle é movido, maior é o efeito aplicado ao som. Para evitar a aplicação acidental de efeitos à voz atual, verifique se o controle giratório de modulação está configurado como o mínimo antes de começar a tocar. Várias funções podem ser atribuídas ao controle giratório de modulação na tela Ctrl Set (Conjunto de controladores) [\(página 52](#page-51-0)) do modo Voice Edit (Edição da voz).

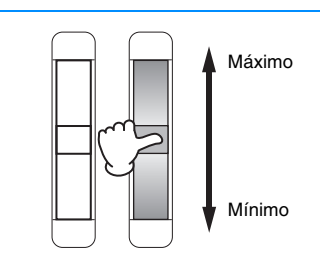

#### **[Estrutura básica](#page-2-0)**

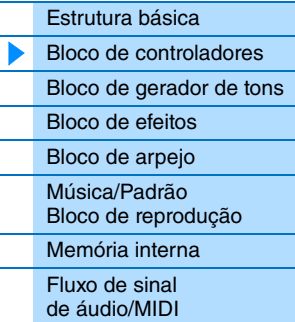

## <span id="page-3-1"></span>**Botões giratórios**

Os quatro botões giratórios permitem a alteração de vários aspectos do som da voz em tempo real, enquanto você toca. Três funções podem ser atribuídas a cada botão giratório, selecionadas por meio do botão [KNOB FUNCTION]. Além disso, o som que é aplicado aos efeitos do botão giratório é determinado por meio do botão [PART 1-2 LINK]. Para obter detalhes, consulte [página 56.](#page-55-2)

**OBSERVAÇÃO** Para obter instruções sobre o uso dos botões giratórios, consulte o "Manual do Proprietário".

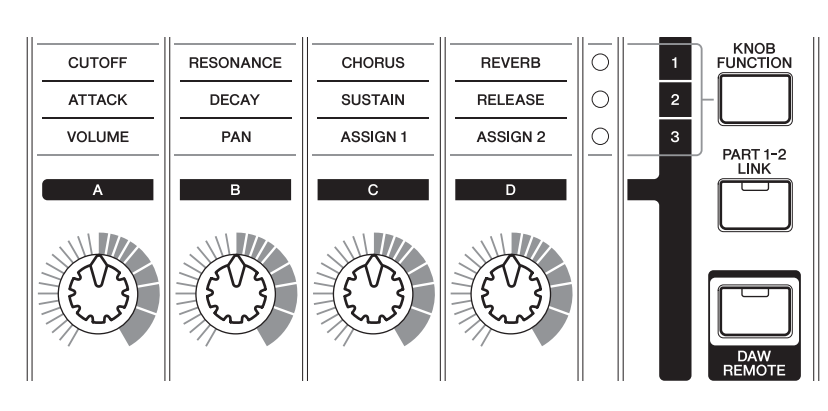

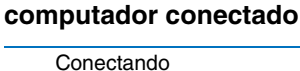

**Usando um** 

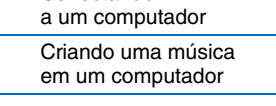

#### **Usando [aplicativos iOS](#page-38-1)**

#### **[Referência](#page-39-3)**

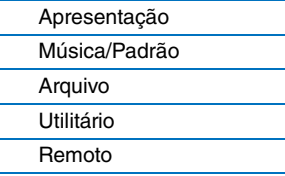

#### **DAW Remote**

Pressione [DAW REMOTE] para acessar o modo Remote (Remoto). No modo remoto, você pode operar o software DAW ou o VSTi (instrumento do software) nos controles do painel. O acesso ao modo remoto irá alterar as funções de alguns botões do painel (por exemplo, os botões giratórios [A] a [D], o botão Transport (Transporte) e os botões de categoria) para funções exclusivas desse modo. Para obter detalhes, consulte "Atribuições de controle remoto" na seção "Usando um computador conectado" na [página 35](#page-34-1).

## <span id="page-4-3"></span><span id="page-4-0"></span>**Bloco de gerador de tons**

O bloco de gerador de tons é o que realmente produz o som em resposta às informações de reprodução geradas ao tocar o teclado e usar os controladores. Esta seção explica o sistema de síntese AWM2, as vozes (que são o som básico do instrumento) e as apresentações (que são as combinações de vozes).

## <span id="page-4-1"></span>**AWM2 (Memória de Onda Avançada 2)**

Este instrumento está equipado com um bloco de gerador de tons AWM2 (Memória de Onda Avançada 2). AWM2 é um sistema de síntese baseado em amostras de ondas (material sonoro) usado em muitos sintetizadores da Yamaha. Para aumentar o realismo, cada voz do AWM2 usa várias amostras da forma de onda de um instrumento real. Além disso, é possível aplicar uma grande variedade de parâmetros como gerador de envelopes, filtro, modulação, entre outros.

**AWM2 interno Gerador de tons**

## <span id="page-4-2"></span>**Vozes**

Um programa que contém os elementos sonoros para a geração de um som de instrumento musical específico é chamado de "voz". Dentro desse tipo, há dois tipos de vozes: vozes normais e vozes de percussão.

### **Vozes normais**

As vozes normais são, principalmente, sons do tipo de instrumento musical afinado que podem ser tocadas na faixa inteira do teclado. Uma voz normal consiste em ondas combinadas ou amostras de som.

Velocidade (intensidade com a

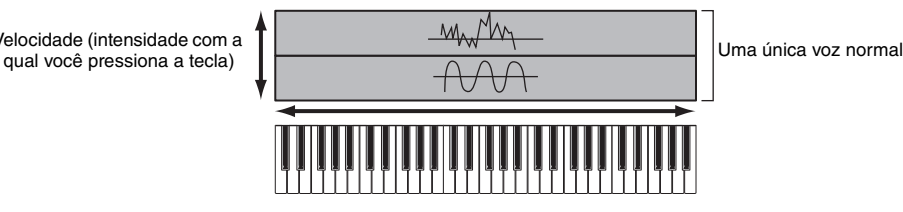

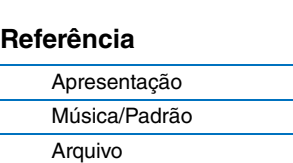

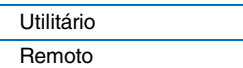

#### **Vozes de percussão (conjuntos de percussão)**

Vozes de percussão são, principalmente, os sons de bateria/percussão que são atribuídos às notas individuais no teclado. Uma coleção de ondas de baterias/percussão atribuídas é conhecida como um conjunto de percussão.

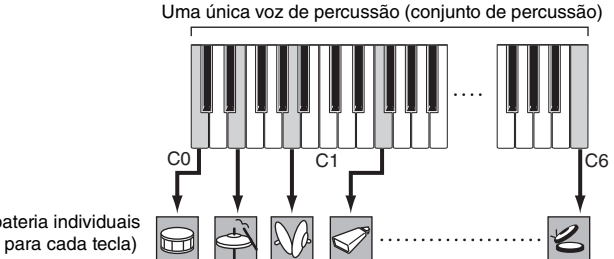

Sons de bateria individuais (diferente para cada tecla)

**OBSERVAÇÃO** Os números de nota padrão atribuídos ao teclado variam de C2 – C6 (MX49)/C1 – C6 (MX61). Para reproduzir notas fora do intervalo do teclado (C0 – C2/C0 – C1), use o botão OCTAVE [-] ou o botão TRANSPOSE [-] para alterar a afinação do teclado.

## **MX49 MX61 MX88 - Manual de Referência**

#### **5**

### **[Estrutura básica](#page-2-0)**

**Usando um** 

Conectando [a um computador](#page-18-2) [Criando uma música](#page-21-2)  em um computador

**Usando** 

**[aplicativos iOS](#page-38-1)**

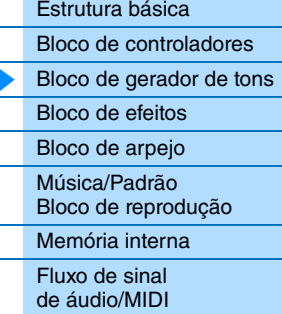

**[computador conectado](#page-18-3)**

### **Componentes de voz**

Cada voz é composta pelos componentes OSC (oscilador), FILTER, AMP (amplitude) e LFO. A edição dos parâmetros desses componentes permite criar sons originais.

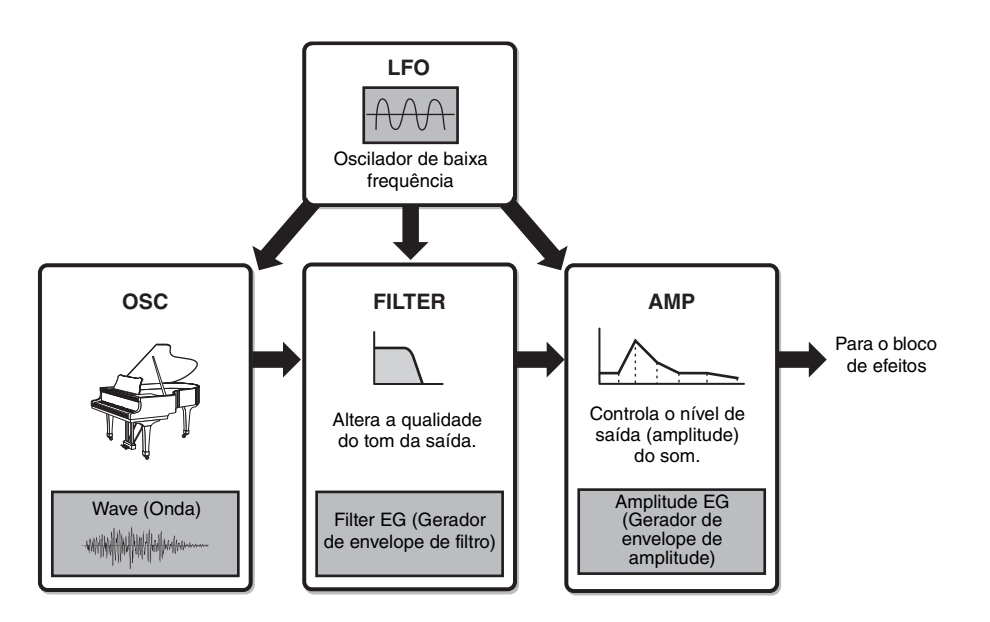

#### **OSC**

Este componente determina a onda (o material sonoro básico), a faixa de notas do som e a faixa de velocidade (a intensidade em que você toca nas teclas). Elas são fixas em configurações adequadas para cada voz.

#### **FILTER**

Este componente modifica o tom da saída de som do OSC subtraindo uma faixa de frequência específica do som. Os parâmetros relacionados ao filtro podem ser definidos na tela Filter/EG (Filtro/EG) [\(página 48](#page-47-0)) de Performance Part Edit (Edição da parte da apresentação).

#### **AMP**

Este componente controla o nível de saída (amplitude) da saída de som de FILTER. Os parâmetros relacionados a AMP podem ser definidos na tela Play Mode (Modo de reprodução) e na tela Filter/EG (Filtro/EG) [\(página 48](#page-47-0)).

#### **LFO**

Esta unidade produz a modulação cíclica para Oscilador, Filtro e Amplitude. A modulação desses aspectos do som pode criar efeitos como vibrato, wah e trêmulo. Os parâmetros relacionados a LFO podem ser definidos na tela Voice LFO (LFO da voz) [\(página 51](#page-50-0)) de Voice Edit (Edição da voz).

#### **[Estrutura básica](#page-2-0)**

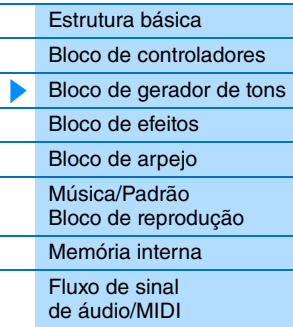

#### **Usando um [computador conectado](#page-18-3)**

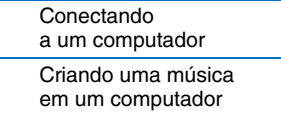

#### **Usando [aplicativos iOS](#page-38-1)**

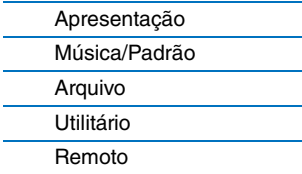

## <span id="page-6-0"></span>**Categorias de voz**

As vozes são divididas com praticidade em categorias específicas. A divisão das categorias baseia-se no tipo geral de instrumento ou nas características do som. As diferentes categorias estão listadas abaixo. Cada categoria tem várias vozes.

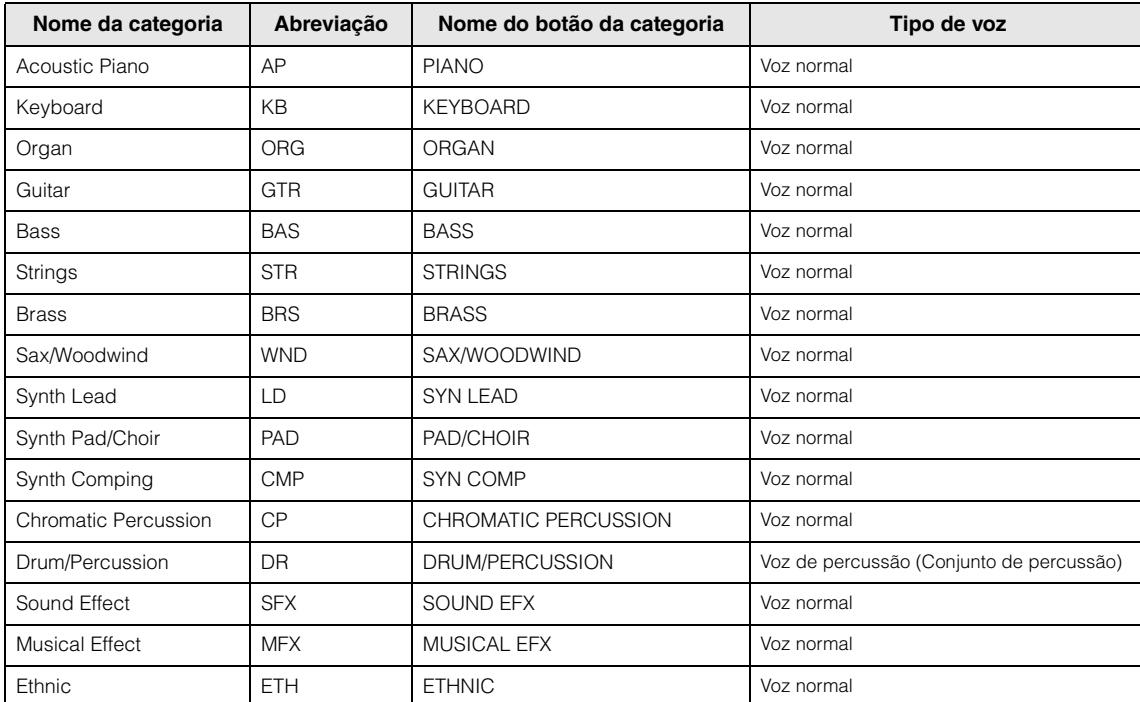

#### **[Estrutura básica](#page-2-0)**

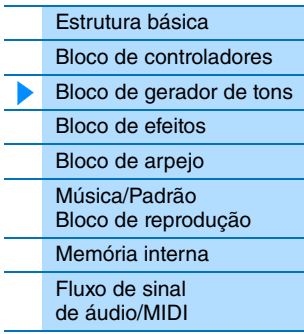

#### **Usando um [computador conectado](#page-18-3)**

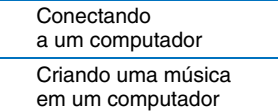

#### **Usando [aplicativos iOS](#page-38-1)**

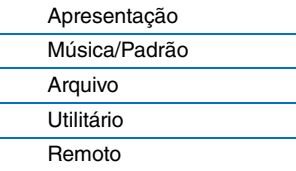

## <span id="page-7-0"></span>**Estrutura de memória das vozes**

Este instrumento possui várias vozes na memória de predefinições, que não podem ser substituídas ([página 17\)](#page-16-2). Essas vozes são chamadas de vozes predefinidas. Por outro lado, as vozes criadas pela edição das vozes predefinidas são chamadas de vozes de usuário. As vozes de usuário são armazenadas na memória do usuário e não podem ser substituídas [\(página 17\)](#page-16-3). O número máximo de vozes de usuário que podem ser armazenadas na memória do usuário é 128 vozes normais e 8 vozes de percussão.

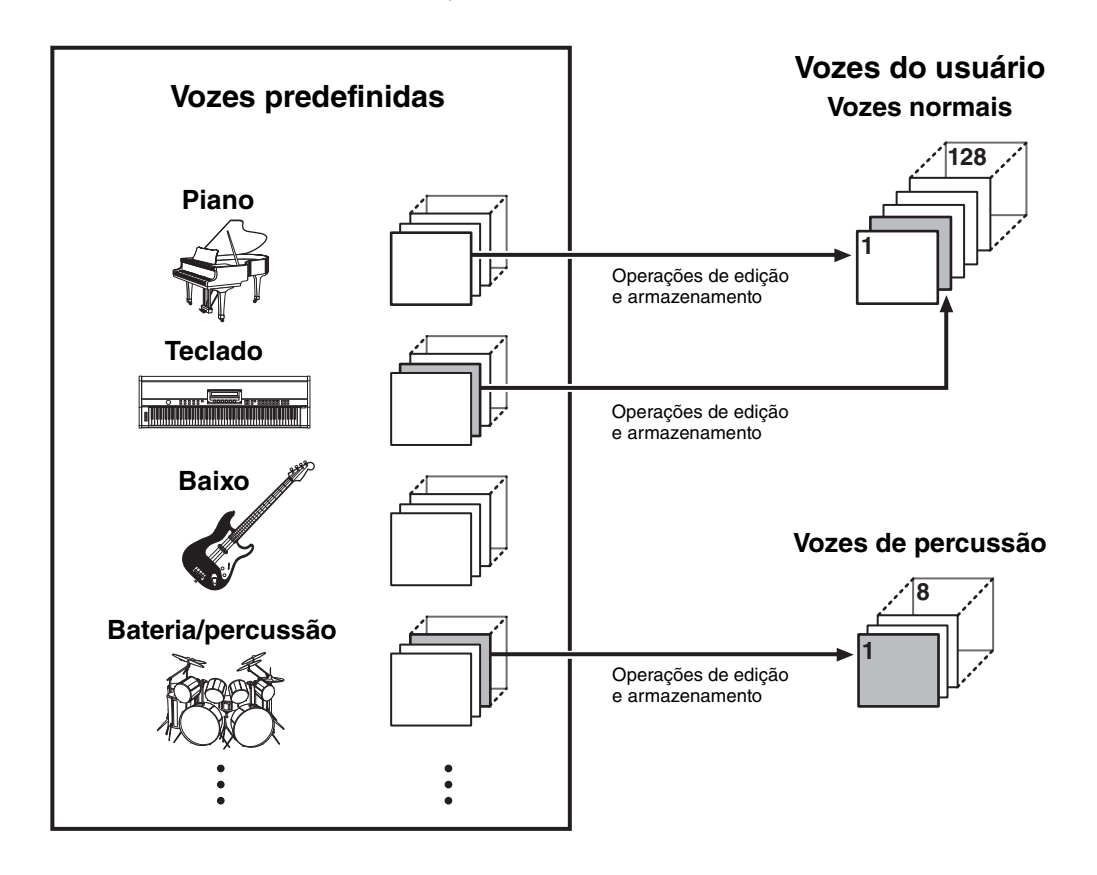

#### **[Estrutura básica](#page-2-0)**

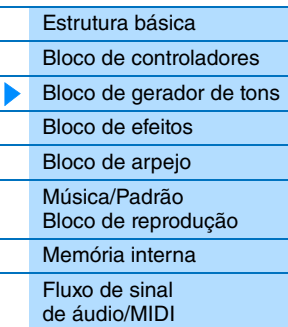

#### **Usando um [computador conectado](#page-18-3)**

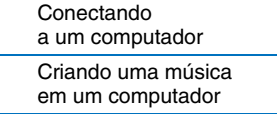

#### **Usando [aplicativos iOS](#page-38-1)**

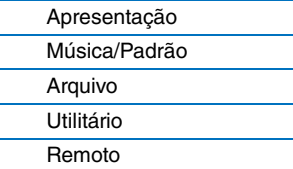

## <span id="page-8-0"></span>**Apresentações**

Este instrumento possui 16 partes independentes que permitem reproduzir várias vozes ao mesmo tempo. Esse tipo de programa em que várias vozes (partes) são combinadas é chamado de apresentação. Uma voz é atribuída a cada parte, e uma única apresentação é a combinação de 16 vozes.

Você pode reproduzir as parte 1 e 2 normalmente. O instrumento também permite reproduzir vozes diferentes das partes 1 e 2 juntas em uma camada (função Camada) ou reproduzir uma voz da parte 2 com a mão esquerda enquanto reproduz uma voz diferente da parte 1 com a direita (função Dividir).

A parte 10 normalmente é usada para reproduzir padrões rítmicos. Portanto, a voz padrão atribuída à parte 10 é uma voz de percussão.

**OBSERVAÇÃO** Também é possível alternar entre as partes 3 e 16 e reproduzir essas vozes normalmente uma a uma.

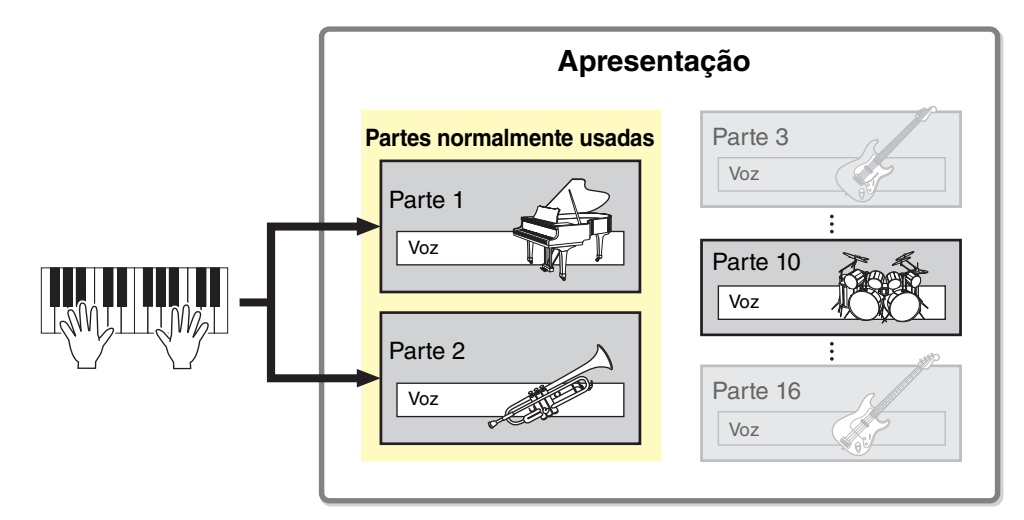

Diferentes canais MIDI são atribuídos às partes 1 a 16. Até 16 partes podem ser reproduzidas ao mesmo tempo usando um sequenciador MIDI externo, o software de DAW no computador ou os dados MIDI armazenados em uma memória flash USB conectada ao instrumento.

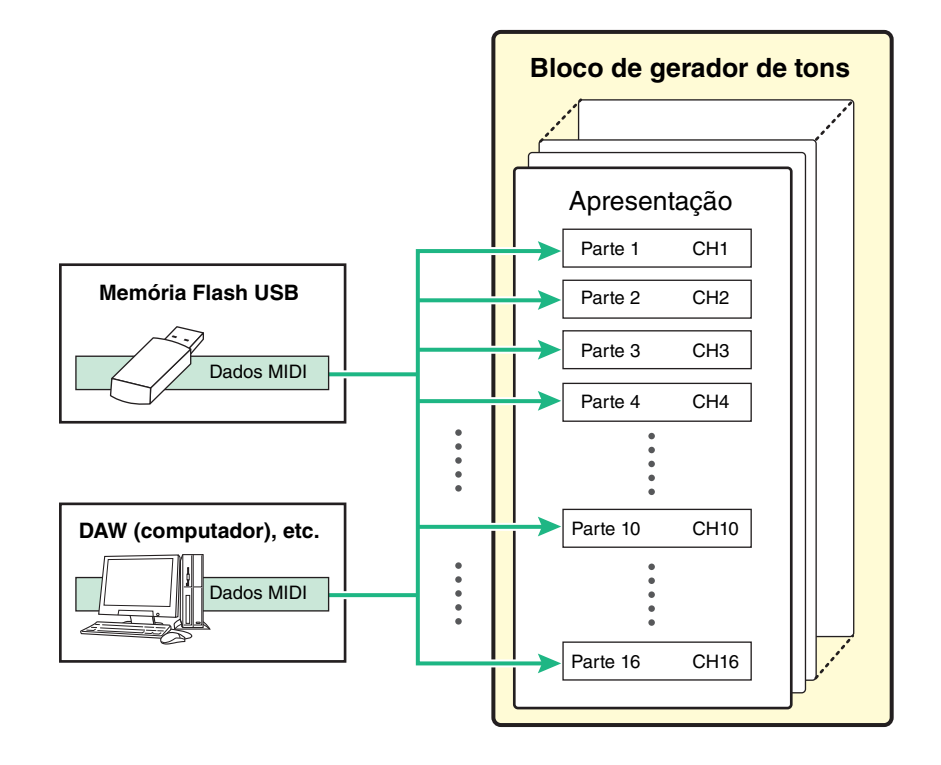

#### **[Estrutura básica](#page-2-0)**

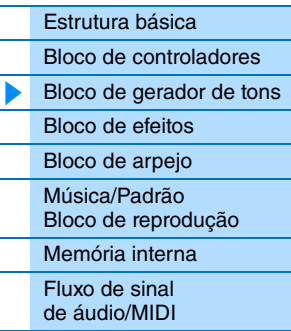

#### **Usando um [computador conectado](#page-18-3)**

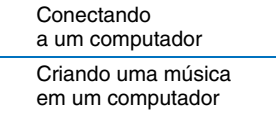

#### **Usando [aplicativos iOS](#page-38-1)**

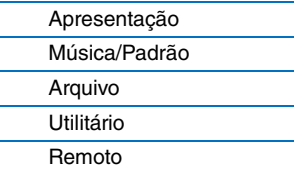

#### Este instrumento possui 128 apresentações na memória do usuário, que podem ser substituídas [\(página 17](#page-16-3)).

<span id="page-9-0"></span>**Estrutura de memória da apresentação**

Para armazenar uma apresentação editada, você precisa substituir um dos locais de memória de 1 a 128.

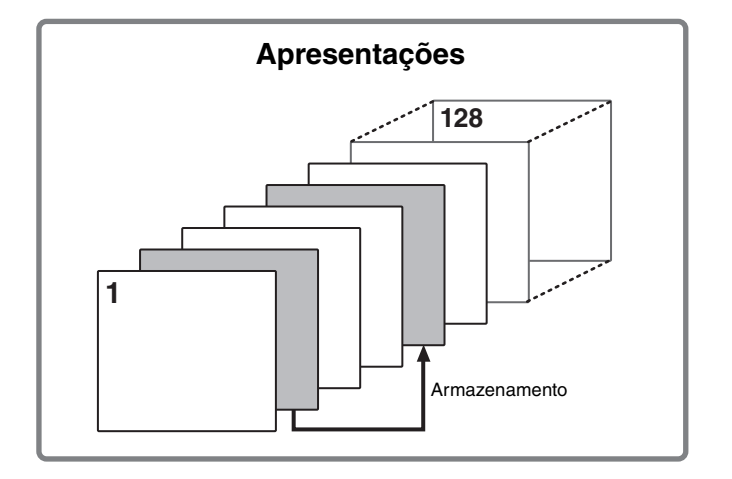

#### **[Estrutura básica](#page-2-0)**

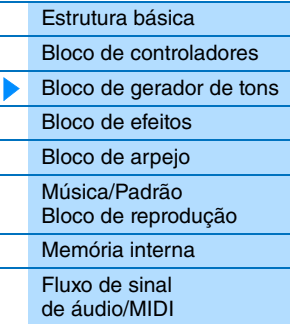

#### **Usando um [computador conectado](#page-18-3)**

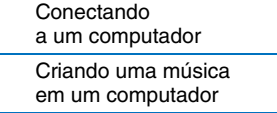

#### **Usando [aplicativos iOS](#page-38-1)**

#### **[Referência](#page-39-3)**

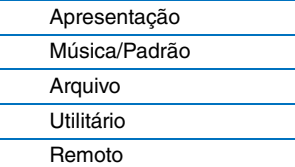

### <span id="page-9-1"></span>**Editando uma apresentação e as vozes**

Você pode criar seus próprios sons originais editando os parâmetros de apresentação e voz. Em Performance Edit (Edição da apresentação), você pode editar os parâmetros exclusivos de cada parte (parâmetros da parte) e os parâmetros comuns a todas as partes (parâmetros comuns). Em Voice Edit (Edição da voz), é possível editar os parâmetros que estão relacionados à voz inteira. A edição de voz está disponível somente para as vozes atribuídas às partes da apresentação.

Ao editar a voz, não se esqueça de armazená-la como uma voz do usuário separada da apresentação. Tenha em mente que, mesmo quando você armazena uma apresentação, os parâmetros de voz não são armazenados.

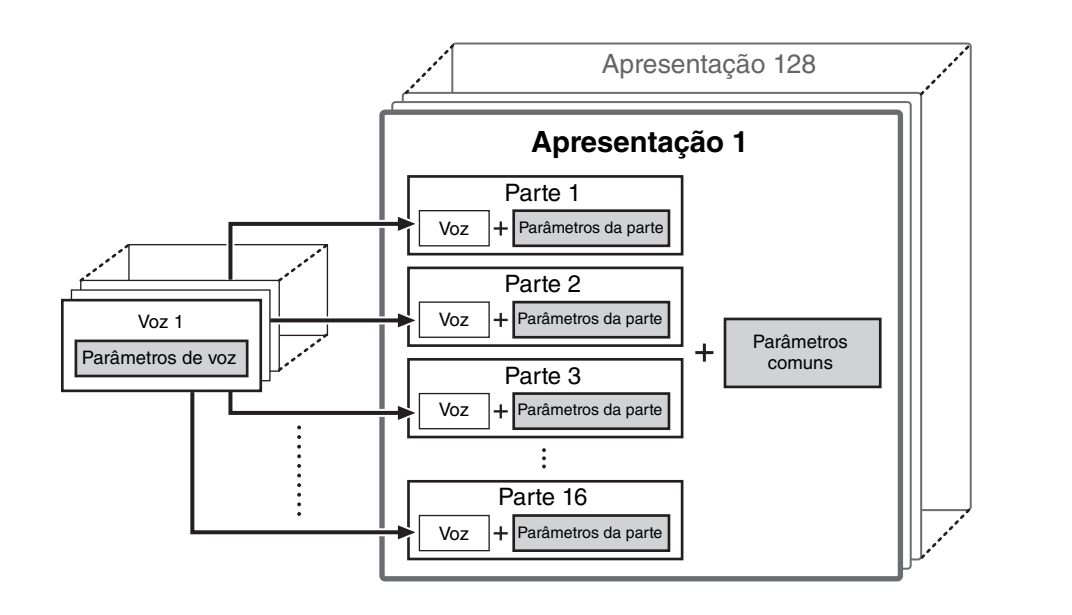

#### **Polifonia máxima**

A polifonia máxima refere-se ao maior número de notas que podem ser tocadas simultaneamente no gerador interno de tons do instrumento. A polifonia máxima desse sintetizador é 128. Quando o bloco do gerador interno de tons recebe um número de notas maior que a polifonia máxima, as notas tocadas anteriormente são cortadas. Lembre-se de que isso pode ser especialmente perceptível em vozes sem enfraquecimento. Além disso, quando as vozes normais que incluem várias ondas são usadas, o número máximo de notas simultâneas é menor que 128.

## <span id="page-10-2"></span><span id="page-10-0"></span>**Bloco de efeitos**

Esse bloco aplica efeitos à saída do bloco de gerador de tons, processando e aperfeiçoando o som. Os efeitos são aplicados nos estágios finais de edição, permitindo a alteração do som conforme o desejado.

## <span id="page-10-1"></span>**Estrutura do efeito**

### **Efeitos de inserção**

Os efeitos de inserção podem ser aplicados individualmente às vozes atribuídas a partes específicas antes da mescla dos sinais de todas as partes. Eles devem ser usados para os sons cujo caractere você deseja mudar drasticamente. Cada voz possui um efeito de inserção. É possível definir tipos de efeito diferentes para o efeito de inserção. Essa configuração pode ser definida na tela Voice Insert Eff/DrumKit Insert Eff (Efeito de inserção de voz/efeito de inserção do kit de percussão) ([página 50\)](#page-49-0) de Voice Edit (Edição da voz). Este instrumento possui quatro efeitos de inserção, que podem ser aplicados às quatro partes (no máximo) da apresentação.

### **Efeitos do sistema**

Este instrumento é equipado com os efeitos do sistema Reverb e Chorus. Os efeitos do sistema são aplicados ao som geral. Com os efeitos do sistema, o som de cada parte é enviado para o efeito de acordo com o nível de envio do efeito de cada parte. O som processado (chamado de "wet", com efeitos) é enviado de volta ao mixer e à saída depois de ser mixado ao som não processado ("dry", seco).

### **Equalizador principal**

O EQ principal é aplicado ao som final e geral (pós-efeito) do instrumento. Nesse EQ, todas as cinco bandas podem ser configuradas como pico, sendo que o realce também está disponível para as bandas mais baixas e mais altas.

#### **[Estrutura básica](#page-2-0)**

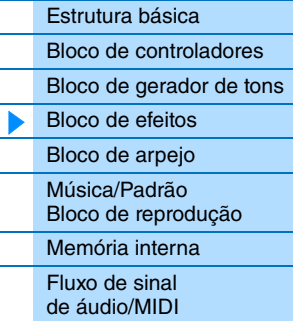

#### **Usando um [computador conectado](#page-18-3)**

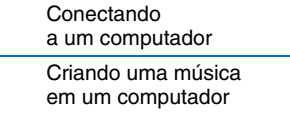

#### **Usando [aplicativos iOS](#page-38-1)**

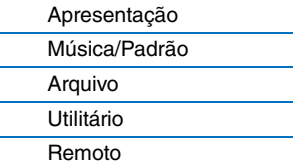

## <span id="page-11-0"></span>**Configurações e conexões do efeito**

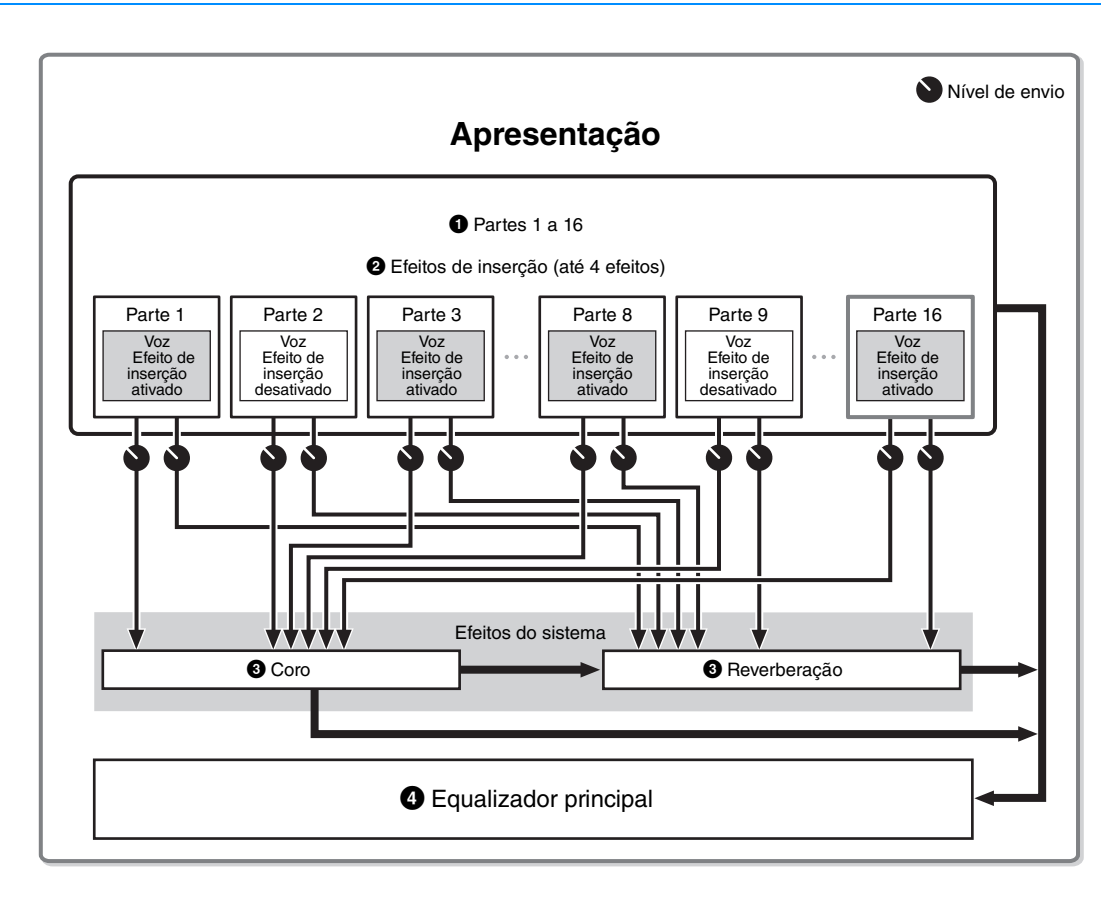

#### 1 **Seleção de qual parte (1 a 16) usa o efeito de inserção.**

Configurações: Defina em "InsSw" na tela Performance Part Select (Seleção da parte da apresentação) [\(página 42](#page-41-0)).

#### 2 **Configurações relacionadas ao efeito de inserção**

Configurações: Defina na tela Voice Insert Eff/DrumKit Insert Eff (Efeito de inserção de voz/efeito de inserção do kit de percussão) [\(página 50](#page-49-0)) de Voice Edit (Edição da voz).

#### 3 **Configurações relacionadas a reverberação e coro**

Configurações: Defina na tela Chorus Eff/Reverb Eff (Efeito de coro/efeito de reverberação) ([página 43\)](#page-42-1) de Common Edit (Edição comum), na tela General (Geral) ([página 45\)](#page-44-0) de Common Edit (Edição comum) e na tela Play Mode (Modo de reprodução) ([página 47\)](#page-46-0) de Part Edit (Edição da parte).

#### 4 **Configurações relacionadas ao equalizador principal**

Configurações: Defina na tela Master EQ (Equalizador principal) ([página 44\)](#page-43-0) do modo Common Edit (Edição comum).

#### **Sobre categorias, tipos e parâmetros de efeito**

Para obter informações sobre as categorias de efeito deste instrumento e os tipos de efeito contidos nessas categorias, consulte a "Lista de tipos de efeito" no documento PDF "Lista de dados". Para obter informações sobre os parâmetros de efeito que podem ser definidos em cada tipo, consulte a "Lista de parâmetros de efeito" no documento PDF "Lista de dados". Para obter informações sobre as descrições de cada categoria, cada tipo e cada parâmetro de efeito, consulte a documentação em PDF "Manual de parâmetros do sintetizador".

#### **Sobre configurações predefinidas**

As configurações predefinidas para os parâmetros de cada tipo de efeito são fornecidas como modelos e podem ser selecionadas no visor de seleção do tipo de efeito. Para obter o som com o efeito desejado, procure primeiro selecionar uma das predefinições próximas do som imaginado e, em seguida, altere os parâmetros conforme o necessário. As configurações predefinidas podem ser determinadas com a configuração de "Preset" em cada tela de parâmetro de efeito. Para obter informações sobre cada tipo de efeito, consulte o documento PDF "Lista de dados".

#### **[Estrutura básica](#page-2-0)**

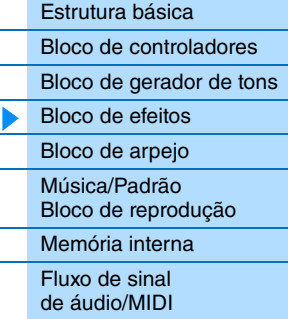

#### **Usando um [computador conectado](#page-18-3)**

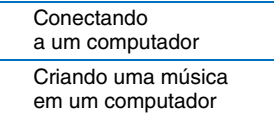

#### **Usando [aplicativos iOS](#page-38-1)**

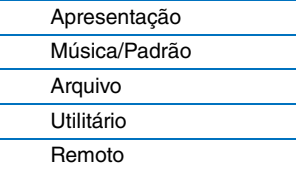

## <span id="page-12-2"></span><span id="page-12-0"></span>**Bloco de arpejo**

Esse bloco permite o acionamento automático de frases musicais e rítmicas usando a voz atual simplesmente pressionando uma nota ou notas no teclado. A sequência do arpejo também muda em resposta às notas ou aos acordes tocados, proporcionando uma enorme variedade de frases e ideias musicais inspiradoras, tanto na composição quanto na interpretação. Dois tipos de arpejo podem ser reproduzidos ao mesmo tempo.

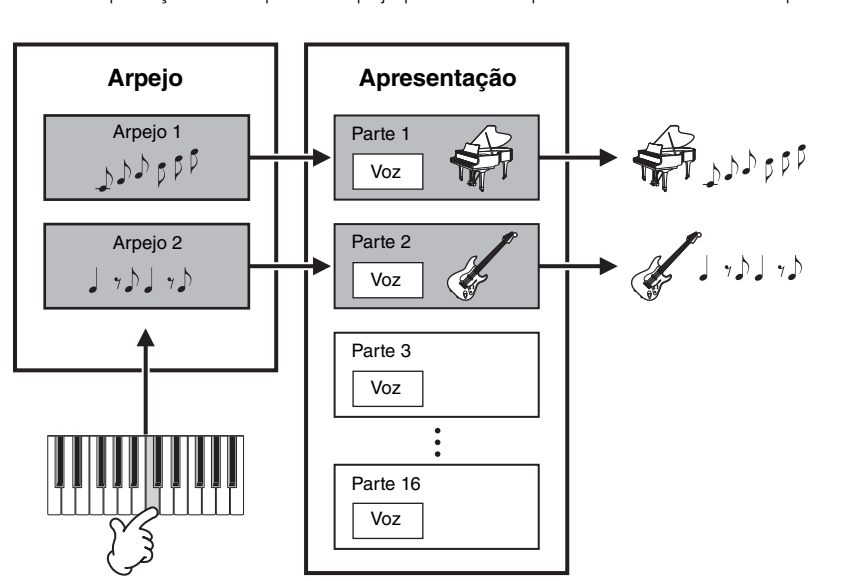

## <span id="page-12-3"></span><span id="page-12-1"></span>**Categorias de arpejo**

Os tipos de arpejo são divididos em várias categorias conforme listado abaixo. As categorias baseiam-se no tipo de instrumento.

#### **Lista de categorias**

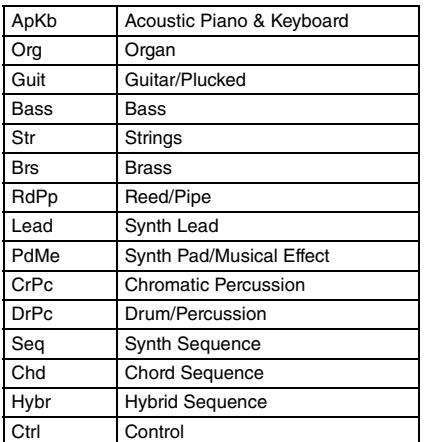

#### **[Estrutura básica](#page-2-0)**

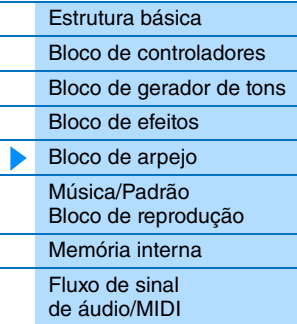

#### **Usando um [computador conectado](#page-18-3)**

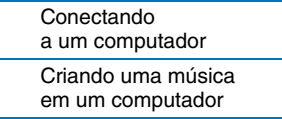

#### **Usando [aplicativos iOS](#page-38-1)**

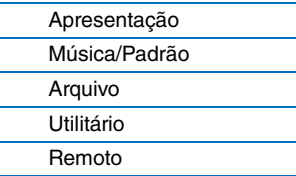

## <span id="page-13-0"></span>**Sobre a lista de tipos de arpejo**

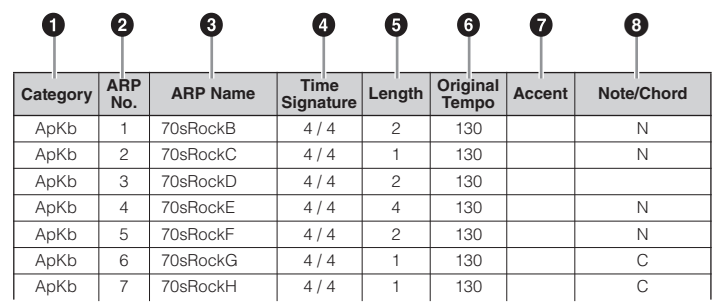

**OBSERVAÇÃO** Observe que esta lista tem apenas fins ilustrativos. Para obter uma listagem completa dos tipos de arpejo, consulte o documento PDF "Lista de dados".

#### **0** Category

Indica a categoria de arpejo.

#### 2 **ARP No. (Arpeggio Number)**

Indica o número do tipo de arpejo.

#### 3 **ARP Name (Arpeggio Name)**

Indica o nome do arpejo.

#### 4 **Time Signature**

Indica a fórmula ou medida de compasso do tipo de arpejo.

#### 5 **Length**

Indica a duração dos dados (quantidade de compassos) do tipo de arpejo.

#### 6 **Original Tempo**

Indica o valor de tempo apropriado do tipo de arpejo. Observe que esse tempo não é configurado automaticamente ao selecionar um tipo de arpejo.

#### $\odot$  Accent

O círculo indica que o arpejo usa o recurso Accent Phrase (veja abaixo).

#### 8 **Note/Chord**

Indica o tipo de reprodução do arpejo. "N (Nota)" indica que o método de reprodução varia de acordo com o número de notas ou os intervalos entre elas. "C (Acorde)" indica que os acordes são detectados nos dados de nota reproduzidos no teclado e na reprodução do arpejo que muda com os acordes. As células em branco indicam os arpejos das vozes de percussão ([página 15\)](#page-14-1) ou arpejos que contêm principalmente informações do controlador [\(página 15](#page-14-2)).

## <span id="page-13-1"></span>**Tipos de reprodução de arpejo**

#### **Ativação/desativação da reprodução do arpejo**

A seguir estão as duas configurações disponíveis para ativar e desativar a reprodução do arpejo.

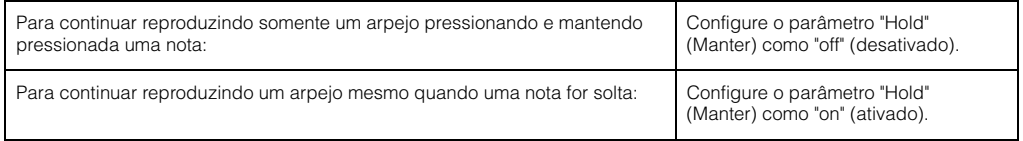

**OBSERVAÇÃO** Para obter informações sobre as telas que incluem os parâmetros "Hold" (Manter), consulte a tela Arp Select (Seleção do arpejo) [\(página 49\)](#page-48-0).

**OBSERVAÇÃO** Quando "Switch (Arpeggio Switch)" (Chave do arpejo) está definido como "on" (ativado), você pode usar uma chave do pedal de sustentação (enviando mensagens de sustentação MIDI; alteração de controle 64) para executar a mesma função realizada ao definir "Hold" (Manter) como "on" (ativado).

#### **Frase de timbre**

Frases de timbre são compostas por dados de sequência incluídos em alguns tipos de arpejo, reproduzidos somente quando as notas são tocadas em uma velocidade alta (forte). Para obter informações sobre os tipos de arpejo que usam essa função, consulte a "Lista de tipos de arpejo" no documento PDF "Lista de dados".

#### **[Estrutura básica](#page-2-0)**

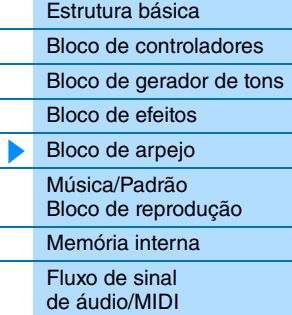

#### **Usando um [computador conectado](#page-18-3)**

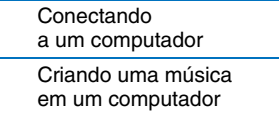

#### **Usando [aplicativos iOS](#page-38-1)**

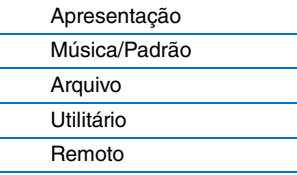

## <span id="page-14-0"></span>**Relação entre notas tocadas e tipos de arpejo**

Existem três tipos principais de reprodução de arpejo, conforme descrito abaixo.

#### **Arpejos para vozes normais**

Os tipos de arpejo (pertencentes a todas as categorias, exceto para DrPC e Cntr) criados para uso de vozes normais têm os três tipos de reprodução a seguir.

#### **Reprodução somente das notas tocadas**

Os arpejos são reproduzidos somente com as notas tocadas e suas oitavas.

#### **Reprodução de uma sequência programada de acordo com as notas tocadas (Nota)**

Esses tipos de arpejo têm várias sequências, sendo cada uma delas adequada para um determinado tipo de acorde. Mesmo se você pressionar somente uma nota, o arpejo é tocado usando a sequência programada, o que significa que as notas diferentes das que você tocar podem ser reproduzidas. Pressionar outra nota aciona a sequência transposta usando a nota pressionada como a nova nota tônica. Adicionar notas às já pressionadas muda a sequência de acordo. Para obter mais informações sobre esse tipo de arpejo, consulte a "Lista de tipos de arpejo" no documento PDF "Lista de dados".

#### **Reprodução de uma sequência programada de acordo com o acorde tocado (Acorde)**

Esses tipos de arpejo criados para uso com vozes normais são reproduzidos para fazer correspondência com o tipo de acorde tocado no teclado. Para obter mais informações sobre esse tipo de arpejo, consulte a "Lista de tipos de arpejo" no documento PDF "Lista de dados".

**OBSERVAÇÃO** Como esses tipos são programados para vozes normais, usá-los com vozes de percussão pode não produzir resultados musicalmente adequados.

#### <span id="page-14-1"></span>**Arpejos para vozes de percussão (categoria: DrPc)**

Esses tipos de arpejo são programados especificamente para o uso com vozes de percussão, fornecendo acesso instantâneo a vários padrões rítmicos. Há três tipos de reprodução diferentes disponíveis.

#### **Reprodução de um padrão de percussão**

Se você tocar alguma nota, o mesmo padrão rítmico será acionado.

#### **Reprodução de um padrão de percussão, com notas adicionais tocadas (instrumentos de percussão associados)**

Se você tocar alguma nota, o mesmo padrão rítmico será acionado. A reprodução de notas adicionais à que está sendo tocada permite adicionar outros sons (instrumentos de percussão atribuídos) ao padrão de percussão que está sendo tocado.

#### **Reprodução somente das notas tocadas (instrumentos de percussão associados)**

Tocar uma ou mais notas acionará um padrão rítmico usando somente as notas tocadas (instrumentos de percussão associados). Lembre-se de que mesmo se você tocar as mesmas notas, o padrão rítmico acionado varia dependendo da ordem em que elas são tocadas. Isso dá acesso a diferentes padrões rítmicos usando os mesmos instrumentos simplesmente mudando a ordem na qual as notas são tocadas quando o parâmetro "KeyMode" é configurado como "thru" ou "thrudirect".

**OBSERVAÇÃO** Os três tipos de reprodução acima não são diferenciados por nome de categoria ou de tipo. Será necessário tocar os tipos e escutar a diferença.

**OBSERVAÇÃO** Como esses tipos são programados para vozes de percussão, usá-los com vozes normais pode não produzir resultados musicalmente adequados.

#### <span id="page-14-2"></span>**Arpejos que contêm principalmente informações do controlador (categoria: Cntr)**

Esses tipos de arpejo são programados inicialmente com dados de alteração de controle e alteração de afinação. Eles são usados para alterar o tom ou a afinação do som, em vez de tocar notas específicas. Na verdade, alguns tipos não contêm nenhuma nota.

**OBSERVAÇÃO** Quando os tipos de arpejo que pertencerem à categoria "Cntr" e não contiverem dados de notas estiverem selecionados, nenhum som será reproduzido, mesmo se o instrumento receber mensagens de note-on (notas ligadas).

#### **Dicas para reprodução de arpejo**

Os arpejos não só fornecem inspiração e passagens rítmicas completas pelas quais você pode apresentar, mas também fornecem dados MIDI de qualidade que você pode usar na criação de músicas ou partes de fundo totalmente formadas para serem usadas nas suas apresentações ao vivo. Para obter instruções sobre o uso de arpejos, consulte a seção "Guia rápido" do Manual do Proprietário.

#### **[Estrutura básica](#page-2-0)**

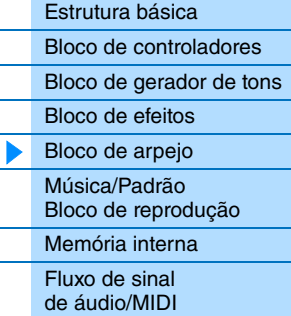

#### **Usando um [computador conectado](#page-18-3)**

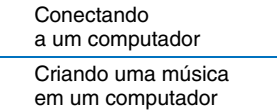

#### **Usando [aplicativos iOS](#page-38-1)**

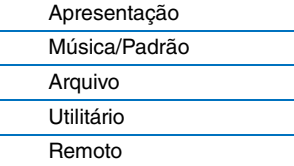

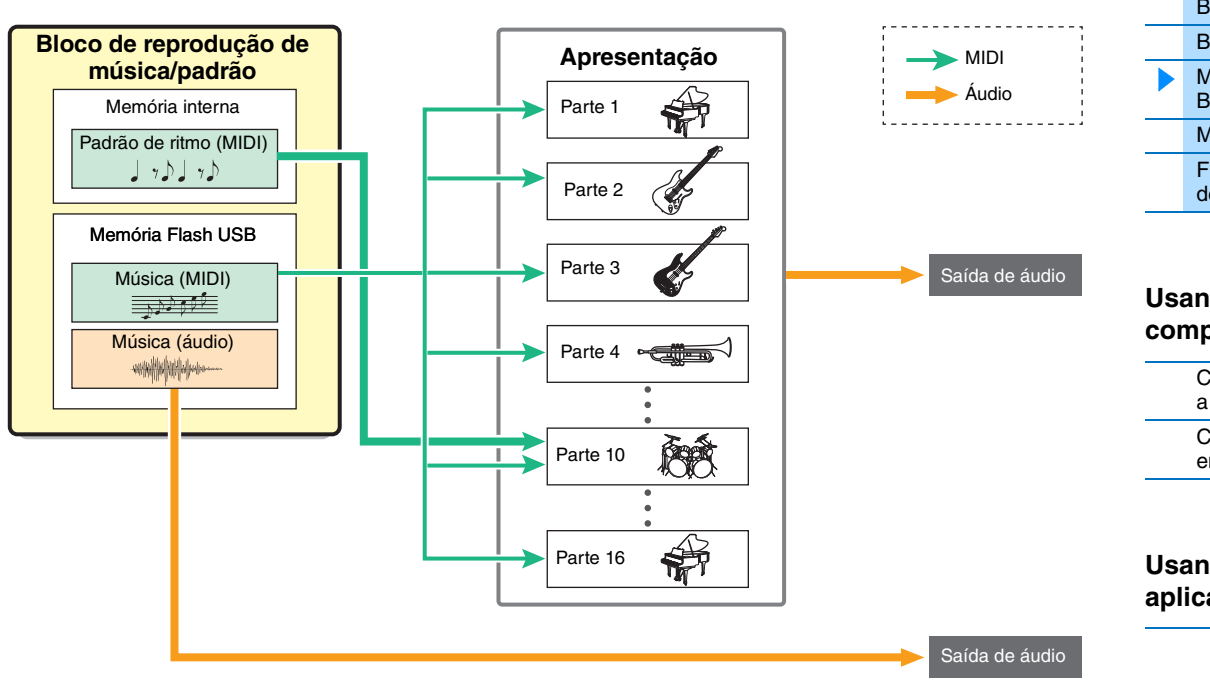

<span id="page-15-3"></span><span id="page-15-0"></span>**Bloco de reprodução de música/padrão**

de gerador de tons interno e reproduzem os sons.

Este bloco permite tocar os padrões rítmicos internos ou dados de áudio/MIDI salvos na memória Flash USB que está conectada a este instrumento. Os dados MIDI do padrão rítmico e da memória Flash USB são enviados para o bloco

## <span id="page-15-1"></span>**Padrão de ritmo**

Este instrumento possui vários padrões rítmicos. O padrão apropriado é determinado para cada apresentação. Esse padrão é reproduzido com o uso da voz de percussão atribuída à parte 10 da apresentação.

## <span id="page-15-2"></span>**Música**

Os dados MIDI e de áudio salvos no diretório raiz [\(página 60](#page-59-3)) da memória Flash USB podem ser reproduzidos como uma música neste instrumento. Os dados MIDI usam os sons das partes 1 a 16 da apresentação para reprodução. Os dados de áudio são reproduzidos diretamente nas saídas OUTPUT [L/MONO]/[R].

**OBSERVAÇÃO** Somente os dados MIDI SMF (arquivo MIDI padrão) de formato 0 podem ser usados para reprodução neste instrumento.

**OBSERVAÇÃO** Somente dados de áudio de arquivo WAV de 44,1 kHz/16 bits stereo podem ser usados para reprodução neste instrumento.

#### **[Estrutura básica](#page-2-0)**

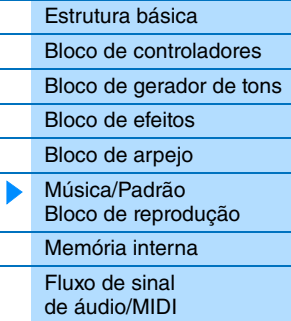

#### **Usando um [computador conectado](#page-18-3)**

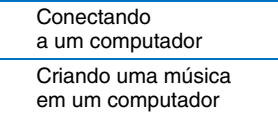

#### **Usando [aplicativos iOS](#page-38-1)**

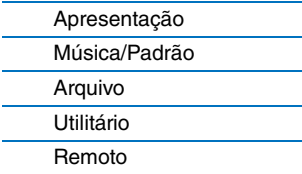

## <span id="page-16-4"></span><span id="page-16-0"></span>**Memória interna**

#### Este instrumento cria vários tipos de dados diferentes, incluindo dados de apresentação e voz. Esta seção descreve como manter os vários tipos de dados e usar os dispositivos/mídias de memória para armazená-los.

## <span id="page-16-1"></span>**Memória interna do instrumento**

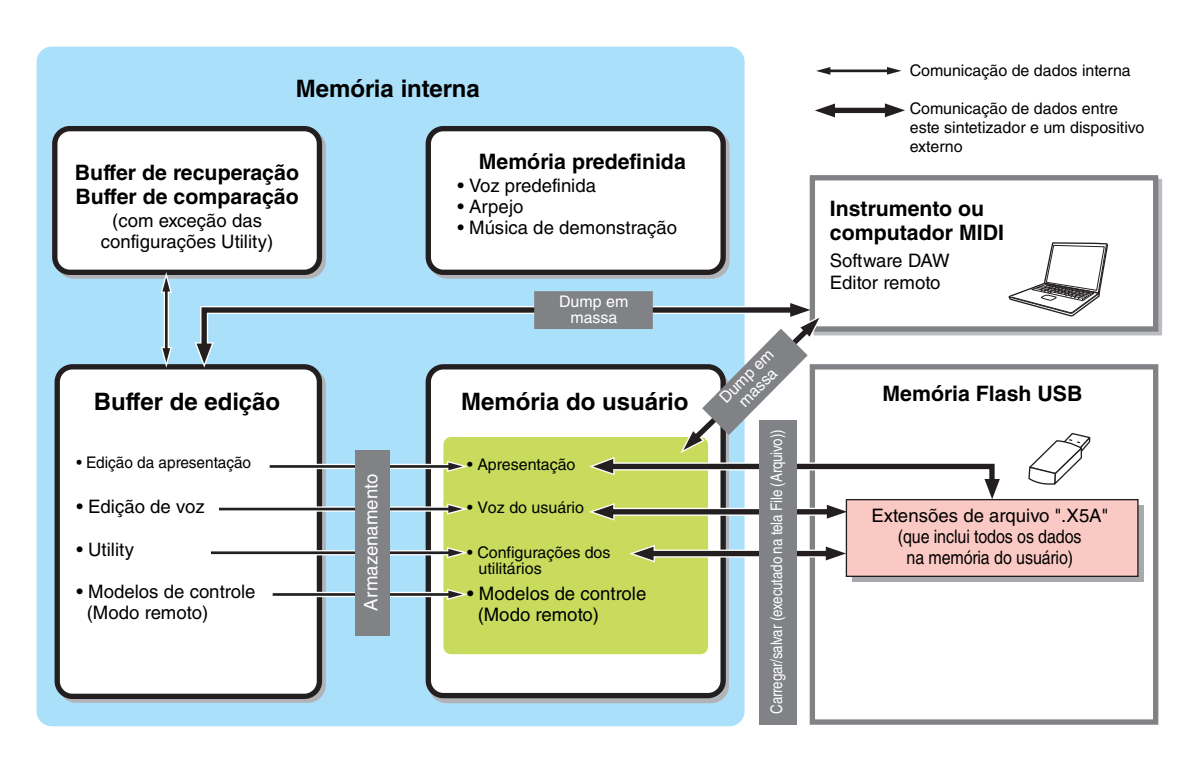

### <span id="page-16-2"></span>**Memória predefinida**

Vozes predefinidas, arpejos e músicas de demonstração são armazenados nesta memória. Ela foi desenvolvida especificamente para ler os dados e, como tal, não é possível gravar dados nela.

#### <span id="page-16-5"></span><span id="page-16-3"></span>**Memória do usuário**

Esta memória armazena 128 apresentações, vozes do usuário, configurações do utilitário (configurações globais do sistema) e 50 modelos de controle. Ela foi desenvolvida para as operações de gravação e leitura de dados. O conteúdo dessa memória é mantido mesmo que a alimentação seja desligada.

### **Buffer de edição**

O buffer de edição é um local de memória para os dados editados da apresentação e as vozes atribuídas às partes. Somente uma única apresentação pode ser mantida nesta memória de cada vez. Essa memória foi desenvolvida para as operações de gravação e leitura de dados. O conteúdo dessa memória é perdido quando a alimentação é desligada. Sempre armazene os dados editados na memória do usuário antes de trocar de apresentação ou desligar a alimentação.

## **Buffer de recuperação/buffer de comparação**

O buffer de recuperação é a memória de backup do buffer de edição. Se você selecionar outra apresentação sem armazenar o que estava sendo editado, poderá usar a função Recall para recuperar as edições originais, pois o conteúdo do buffer de edição é armazenado na memória de backup.

O buffer de comparação foi desenvolvido especificamente para salvar dados existentes antes da edição. Os dados antes da edição serão temporariamente confirmados e você pode alternar entre os dados recém editados e sua condição original, não editada, permitindo que você escute como suas edições afetaram o som (função Compare). Essas memórias foram desenvolvidas para as operações de gravação e leitura de dados. O conteúdo dessa memória é perdido quando a alimentação é desligada.

#### **[Estrutura básica](#page-2-0)**

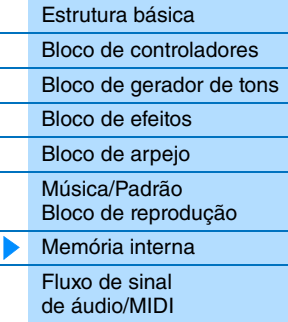

#### **Usando um [computador conectado](#page-18-3)**

Conectando [a um computador](#page-18-2) [Criando uma música](#page-21-2)  em um computador

#### **Usando [aplicativos iOS](#page-38-1)**

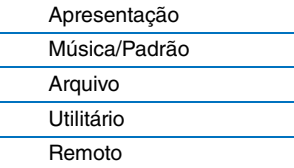

## <span id="page-17-1"></span><span id="page-17-0"></span>**Fluxo de sinal de áudio/MIDI**

O fluxo de sinal de áudio/MIDI deste instrumento e o fluxo entre este instrumento e um dispositivo externo são mostrados na ilustração a seguir.

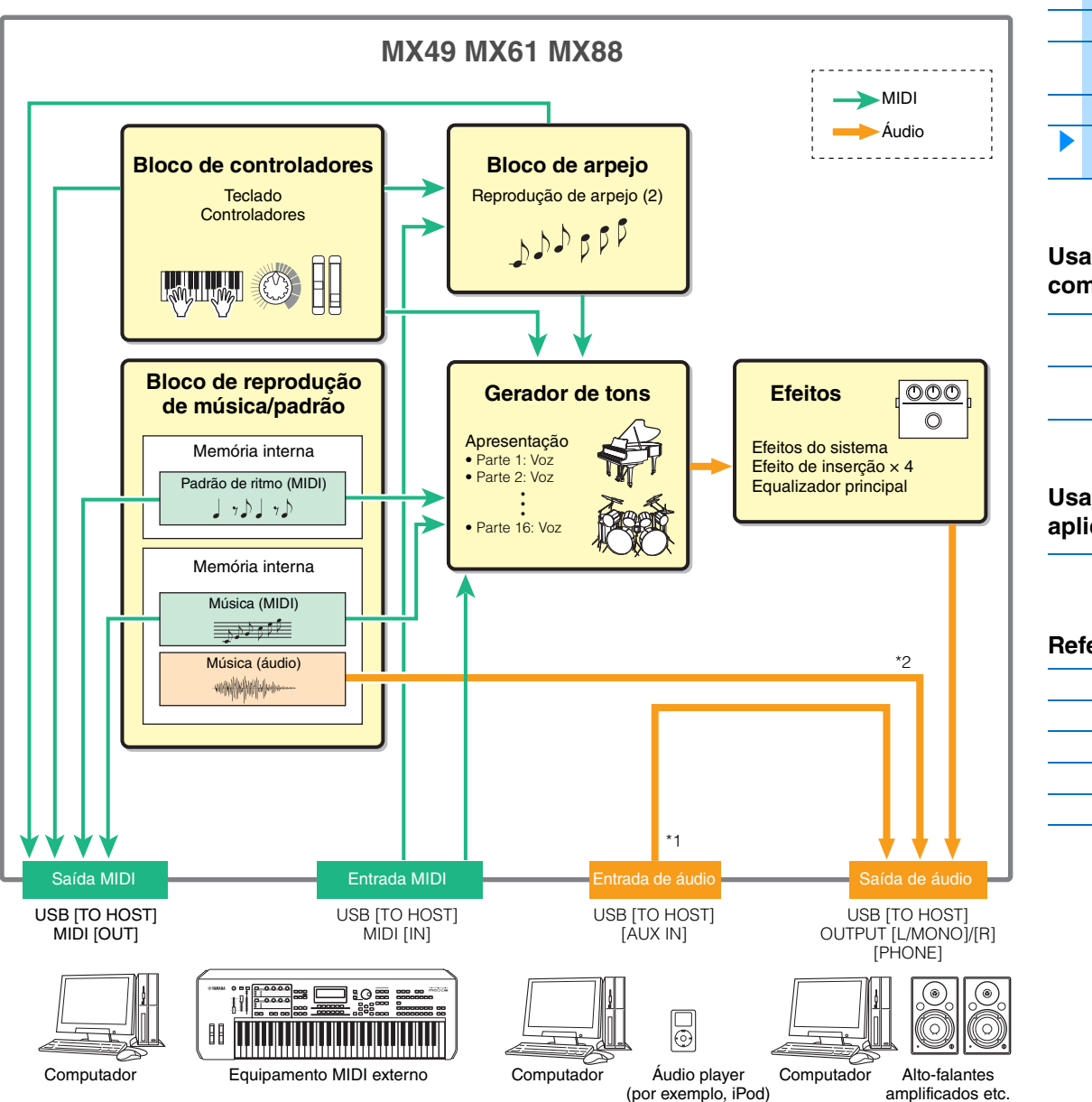

\*1 Os sinais de áudio que entram pelo terminal USB [TO HOST] são reproduzidos somente nas saídas OUTPUT [L/MONO]/[R] e [PHONE]. Esses sinais não são reproduzidos no terminal USB [TO HOST].

\*2 Os dados de áudio da memória Flash USB são reproduzidos somente nas saídas OUTPUT [L/MONO]/[R] e [PHONE]. Os dados não são reproduzidos no terminal USB [TO HOST].

#### **[Estrutura básica](#page-2-0)**

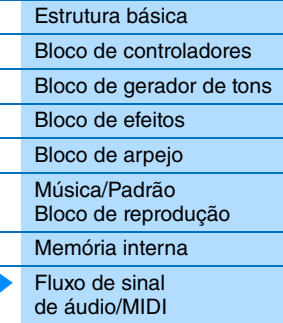

#### **Usando um [computador conectado](#page-18-3)**

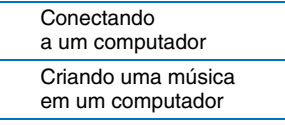

#### **Usando [aplicativos iOS](#page-38-1)**

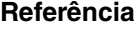

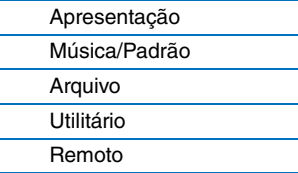

# <span id="page-18-3"></span><span id="page-18-0"></span>**Usando um computador conectado**

Conecte o instrumento ao computador via USB e crie as próprias músicas originais usando o software de DAW no computador.

**OBSERVAÇÃO** O acrônimo DAW (digital audio workstation, estação de trabalho de áudio digital) se refere a um software de música para gravar, editar e mixar dados de áudio e MIDI. Os principais aplicativos DAW são Cubase, Logic, SONAR e Digital Performer. Todos eles podem ser usados de forma eficiente com o instrumento, mas recomendamos usar o Cubase ao criar músicas com o instrumento.

Conectando este instrumento a um computador, você pode aproveitar as funções e aplicativos a seguir.

- Usar como um gerador de tons externo para o software DAW e um teclado MIDI
- Usar como um controlador remoto do software DAW e VSTi (instrumento do software)

## <span id="page-18-2"></span><span id="page-18-1"></span>**Conectando a um computador**

Um cabo USB e o Yamaha Steinberg USB Driver são necessários para conectar o instrumento ao computador. Observe que os dados de áudio e os dados MIDI podem ser transmitidos via USB. Além disso, as ferramentas remotas do MX49/MX61 e a Lista de vozes MX são úteis para usar o software DAW com este equipamento. Siga as instruções abaixo.

**1 Faça download do driver USB Yamaha Steinberg mais recente, das ferramentas remotas do MX49/MX61 e da Lista de vozes MX em nosso site.**

Depois de clicar no botão Download, extraia o arquivo compactado. <http://download.yamaha.com/>

**OBSERVAÇÃO** As informações sobre os requisitos do sistema também estão disponíveis no site acima.

**OBSERVAÇÃO** O driver USB Yamaha Steinberg e as ferramentas remotas podem ser revisados e atualizados sem aviso prévio. Não deixe de verificar e baixar a versão mais recente no site acima.

#### **2 Instale o driver USB Yamaha Steinberg no computador.**

Para obter instruções sobre a instalação, siga o Guia de Instalação on-line incluído no pacote de arquivos baixados. Ao conectar este instrumento a um computador, conecte o cabo USB ao terminal USB [TO HOST] do instrumento e ao terminal USB do computador, conforme mostrado abaixo.

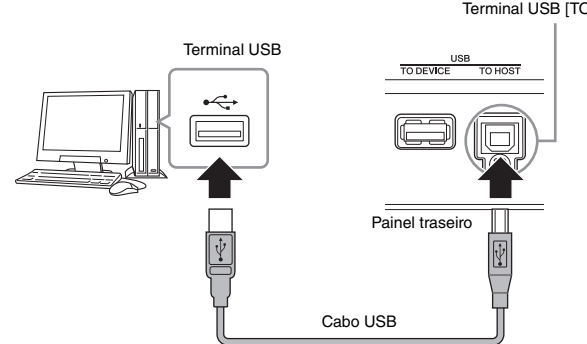

Terminal USB [TO HOST]

#### **[Estrutura básica](#page-2-5)**

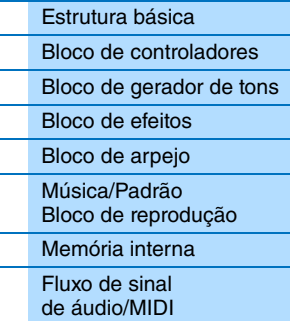

#### **Usando um [computador conectado](#page-18-0)**

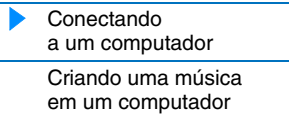

#### **Usando [aplicativos iOS](#page-38-1)**

#### **[Referência](#page-39-3)**

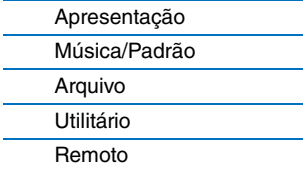

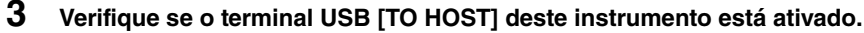

Pressione o botão [UTILITY] para acessar a tela Utility (Utilitário)  $\rightarrow$  Selecione "02:MIDI" na lista com os botões de cursor [∧]/[V] e pressione [ENTER] para acessar a tela MIDI → Defina o parâmetro "MIDI IN/OUT" (Entrada/ saída MIDI) como "USB".

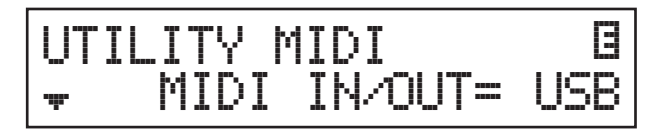

**4 Pressione o botão [STORE] para armazenar as configurações na memória interna.**

#### **5 Instale as ferramentas remotas do MX49/MX61 (baixadas na etapa 1) no computador.**

As Remote Tools consistem em dois componentes: o Editor remoto do MX49/MX61 e a Extension (Extensão) do MX49/MX61, que permitem que você use o instrumento com a série Cubase. Para obter instruções sobre a instalação, consulte o Guia de Instalação on-line incluído no pacote de arquivos baixados.

#### **6 Instale a Lista de vozes MX (baixada na etapa 1) no computador.**

Para obter instruções sobre a instalação, consulte o Guia de Instalação on-line incluído no pacote de arquivos baixados.

#### **Precauções ao usar o terminal USB [TO HOST]**

Ao conectar o computador ao terminal USB [TO HOST], verifique os itens a seguir. Se essa verificação não for feita, haverá risco de congelamento do computador e de danos ou perda dos dados. Se o computador ou o instrumento travar, reinicie o aplicativo ou o sistema operacional do computador ou desligue e religue o instrumento.

#### *AVISO*

- Use um cabo USB do tipo AB de menos de três metros. Não podem ser usados cabos USB 3.0.
- Antes de conectar o computador ao terminal USB [TO HOST], saia de qualquer modo de economia de energia do computador (como suspensão, hibernação ou espera).
- Antes de ligar o instrumento, conecte o computador ao terminal USB [TO HOST].
- Execute o procedimento a seguir antes de ligar/desligar o instrumento ou conectar/desconectar o cabo USB ao/do terminal USB [TO HOST].
	- Saia de todos os aplicativos abertos no computador.
	- Verifique se os dados não estão sendo transmitidos do instrumento. (Dados são transmitidos quando você toca notas no teclado, reproduz uma música ou realiza alguma outra ação.)
- Enquanto o computador estiver conectado com o instrumento, aguarde seis segundos ou mais entre estas operações: (1) quando desligar e ligar o instrumento ou (2) quando conectar/desconectar alternadamente o cabo USB.

#### **Canais MIDI e portas MIDI**

Dados MIDI são atribuídos a um de 16 canais, e este sintetizador é capaz de tocar até 16 partes separadas simultaneamente por meio de, no máximo, 16 canais MIDI. No entanto, esse limite de 16 canais pode ser aumentado com o uso de "portas" MIDI separadas, cada uma com suporte para 16 canais, e a adição de outro sintetizador ou gerador de tons para produzir ainda mais sons do instrumento. Enquanto um único cabo MIDI está equipado para lidar com dados de até 16 canais simultaneamente, uma conexão USB é capaz de lidar com muito mais, graças ao uso de portas MIDI. Cada porta MIDI aceita até 16 canais e a conexão USB permite até oito portas, permitindo que você use até 128 canais (8 portas x 16 canais) no seu computador. Ao conectar este instrumento a um computador com um cabo USB, as portas MIDI são definidas da seguinte maneira:

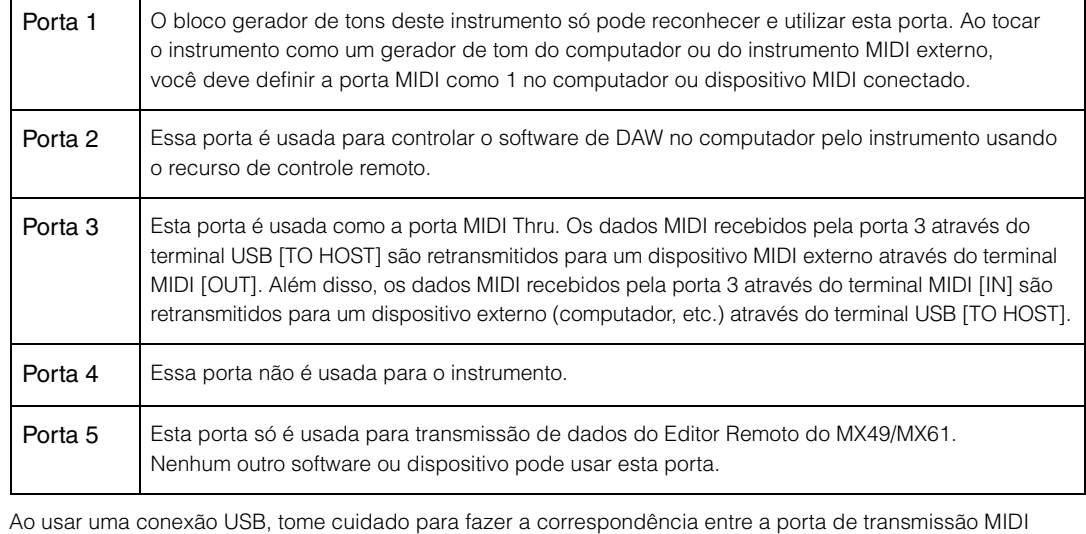

e a porta de recepção MIDI, bem como entre o canal de transmissão MIDI e o canal de recepção MIDI. Defina a porta MIDI do dispositivo externo conectado a este instrumento de acordo com as informações acima.

#### **[Estrutura básica](#page-2-5)**

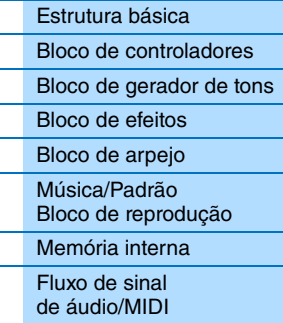

#### **Usando um [computador conectado](#page-18-0)**

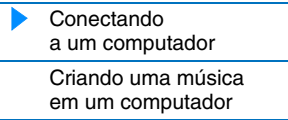

#### **Usando [aplicativos iOS](#page-38-1)**

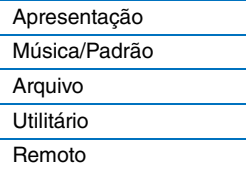

#### **Canais de áudio**

Os sinais de áudio do instrumento podem ser emitidos para o terminal USB [TO HOST] e os conectores OUTPUT [L/MONO]/[R]. Ao conectar a um computador, use o terminal USB [TO HOST]. Neste caso, estão disponíveis até dois canais de áudio (USB 1 e USB 2). Os sinais de áudio do instrumento podem ser inseridos do terminal USB [TO HOST] e do conector [AUX IN]. Até dois canais de áudio podem ser inseridos no terminal USB [TO HOST]. Defina o nível de saída configurando o parâmetro "DAW Level" (Nível de DAW) [\(página 64](#page-63-2)) no instrumento. Os sinais são emitidos para a saída OUTPUT [L/MONO]/[R]. Além disso, até dois canais de áudio podem ser inseridos nas saídas [AUX IN]. O sinal é enviado diretamente para a saída OUTPUT [L/MONO]/[R]. Para obter mais detalhes, consulte a seção "Fluxo de sinal de áudio/MIDI" [\(página 18](#page-17-1)).

#### **[Estrutura básica](#page-2-5)**

L. L.

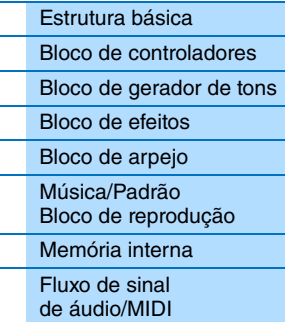

#### **Usando um [computador conectado](#page-18-0)**

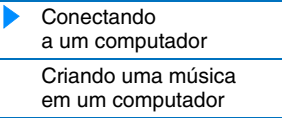

#### **Usando [aplicativos iOS](#page-38-1)**

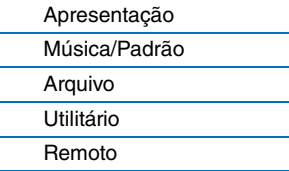

## <span id="page-21-2"></span><span id="page-21-0"></span>**Criando uma música em um computador**

Ao usar o instrumento com o software de DAW no computador conectado, você pode aproveitar as funções e os aplicativos a seguir.

- Gravação MIDI da apresentação do instrumento no software de DAW no computador
- Gravação de áudio da apresentação do instrumento no software de DAW no computador
- Controle remoto do software DAW ou VSTi (instrumento do software).

Esta seção contém uma visão geral de como usar o software de DAW no computador com o instrumento após a conexão.

**OBSERVAÇÃO** Para obter informações sobre o software da série Cubase compatível com o instrumento, acesse o site a seguir. <http://download.yamaha.com/>

#### **Importante**

Para o exemplo das explicações abaixo, o Cubase 6 é usado em um computador com Windows 7. As janelas e os nomes do Cubase mostrados nesta seção podem ser diferentes dependendo de sua versão específica do Cubase e/ou de seu ambiente de computador.

## <span id="page-21-1"></span>**Gravando a apresentação do instrumento no software de DAW como dados MIDI**

Nesta seção, você aprenderá a gravar diversas vozes do instrumento em várias faixas do Cubase para criar uma música MIDI. Gravando dados MIDI, você pode criar com facilidade uma partitura musical de sua apresentação, bem como fazer correções parciais na gravação, por exemplo, alterando o tempo ou a tecla da música inteira. Nesta seção, faça conexões e defina o fluxo do sinal conforme mostrado na ilustração a seguir. O uso da função Quick Setup (Configuração rápida) simplifica muito as configurações de conexão no instrumento.

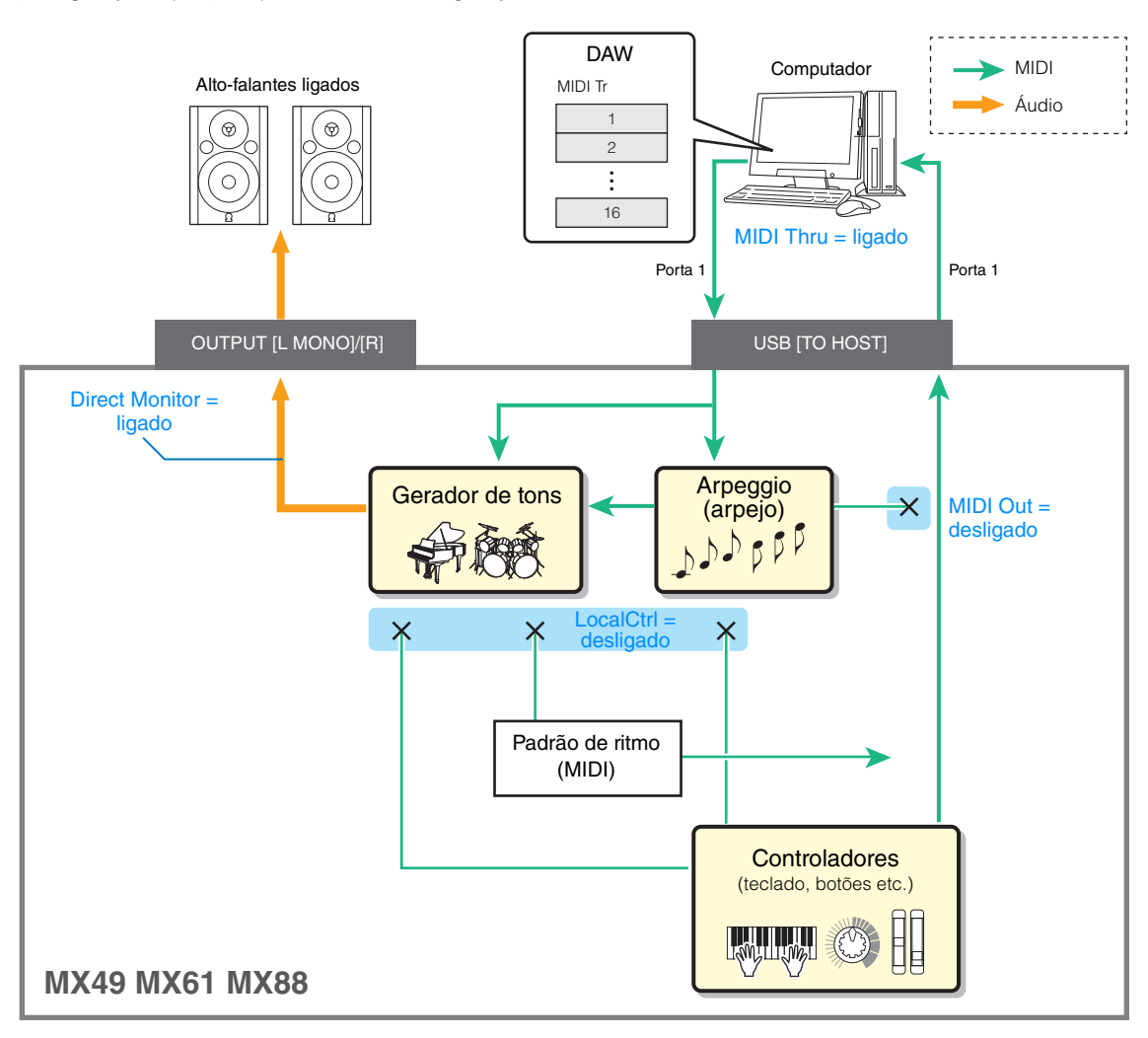

#### **[Estrutura básica](#page-2-5)**

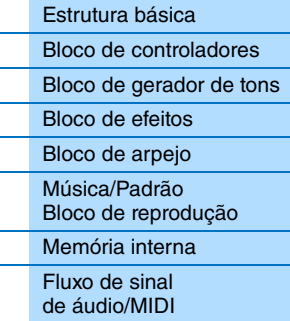

#### **Usando um [computador conectado](#page-18-0)**

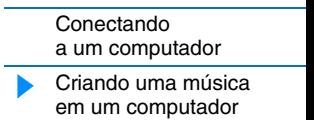

#### **Usando [aplicativos iOS](#page-38-1)**

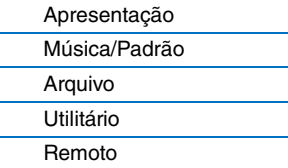

## <span id="page-22-0"></span>**Configurando o instrumento**

#### **1 Use a função Quick Setup (Configuração rápida) para especificar a conexão "DAW Rec".**

Pressione [UTILITY] → [JOB] → Selecione "01:QuickSetup" → [ENTER] → Defina "Type" (Tipo) como "DAW Rec" [ENTER]. Os seguintes parâmetros são definidos conforme mostrado. Local Control (Controle local) ([página 65\)](#page-64-0) é definido como desativado. Use esta configuração quando desejar gravar a apresentação deste instrumento (com exceção dos dados de arpejo) no software DAW.

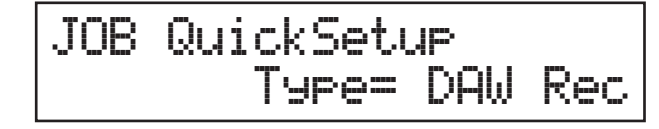

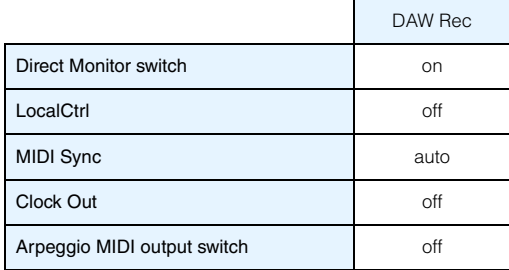

- 
- **2 Armazene as configurações e volte à tela Performance (Apresentação) na parte superior.** Pressione [STORE] e, em seguida, pressione [EXIT] várias vezes para voltar à tela superior depois de armazenar as configurações.
- **3 Verifique se as funções Layer (Camada) e Split (Dividir) estão desativadas.** Se as luzes do botão [LAYER] e/ou do botão [SPLIT] estiverem acesas, pressione os botões para desligá-las.

## **Configurando o Cubase**

#### **1 Inicie o Cubase no computador. Importante**

O Cubase não reconhecerá o instrumento se você ligar o instrumento depois de iniciar o Cubase. Inicie o Cubase depois de ligar o instrumento.

### **2 No Cubase, abra um novo projeto.**

Selecione o projeto "Empty" (Vazio) na área "More" (Mais) da janela Project Assistant (Assistente de projetos) e clique em [Create] (Criar).

#### **3 Verifique se MIDI Thru está ativado no Cubase.**

Clique no menu "File" (Arquivo)  $\rightarrow$  "Preference" (Preferência)  $\rightarrow$  "MIDI". Verifique se "MIDI Thru Active" (MIDI Thru ativado) está marcado. Em seguida, clique em [OK] para fechar a janela Preference (Preferência). Quando MIDI Thru está ativado, os dados MIDI gerados ao tocar o teclado e recebidos pelo computador voltam para o instrumento. Conforme mostrado na ilustração abaixo, isso permite que você toque faixas selecionadas no Cubase (cada uma com um canal MIDI diferente) e reproduza as respectivas partes no som do instrumento. Por exemplo, se as faixas 1, 2 e 3 forem definidas como canais MIDI 1, 2 e 3, respectivamente, e o instrumento estiver configurado para tocar piano, baixo e cordas nos canais MIDI 1, 2 e 3, respectivamente, você poderá selecionar individualmente uma faixa para reproduzir/gravar e ter o som do instrumento correspondente no instrumento. Selecione Faixa 1 e reproduza/grave a parte do piano; selecione Faixa 2 para reproduzir/gravar o baixo e assim por diante.

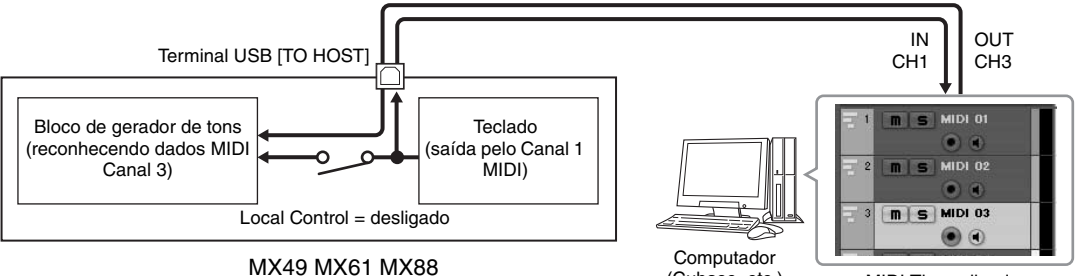

#### (Cubase, etc.) MIDI Thru = ligado

#### **[Estrutura básica](#page-2-5)**

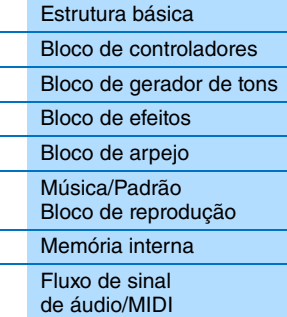

#### **Usando um [computador conectado](#page-18-0)**

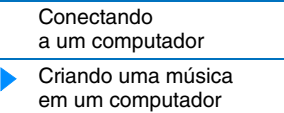

#### **Usando [aplicativos iOS](#page-38-1)**

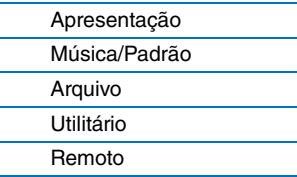

#### **4 Verifique se o driver ASIO está definido como "Yamaha Steinberg USB ASIO" ou "Yamaha MX49/MX61"**

Clique no menu "Devices" (Dispositivos) "Device Setup..." (Configuração do dispositivo…) "VST Audio System". Confirme a configuração "ASIO Driver". Em seguida, clique em [OK] para fechar a janela Device Setup (Configuração do dispositivo).

#### **5 Configure a Lista de vozes MX instalada no computador para ser usada no Cubase.**

A configuração da Lista de vozes MX deixa a operação mais suave, mais fácil e mais prática ao criar dados de música com várias vozes do instrumento. Se não definir a Lista de vozes MX, você precisará definir manualmente a voz atribuída a cada parte no instrumento.

**5-1 Clique no menu "Devices" (Dispositivos) "MIDI Device Manager" (Gerenciador de dispositivos MIDI) [Install Device] (Instalar dispositivo).**

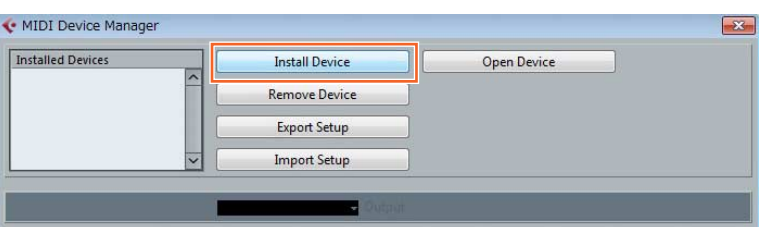

#### **[Estrutura básica](#page-2-5)**

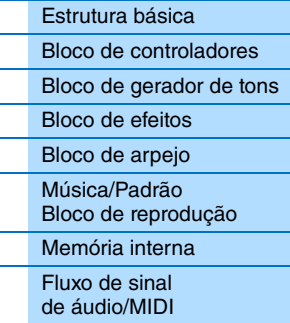

#### **Usando um [computador conectado](#page-18-0)**

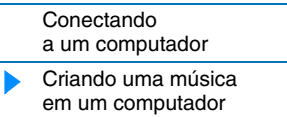

#### **Usando [aplicativos iOS](#page-38-1)**

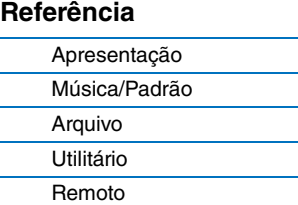

- **5-2 Selecione "Yamaha MX" na janela Add MIDI Device (Adicionar dispositivo MIDI) e clique em [OK].**
- **5-3 Depois de selecionar "Yamaha MX" na área "Installed Devices" (Dispositivos instalados) da janela MIDI Device Manager (Gerenciador de dispositivos MIDI), defina Output (Saída) como "Yamaha MX49/MX61-1" na parte inferior da janela e feche a janela.**

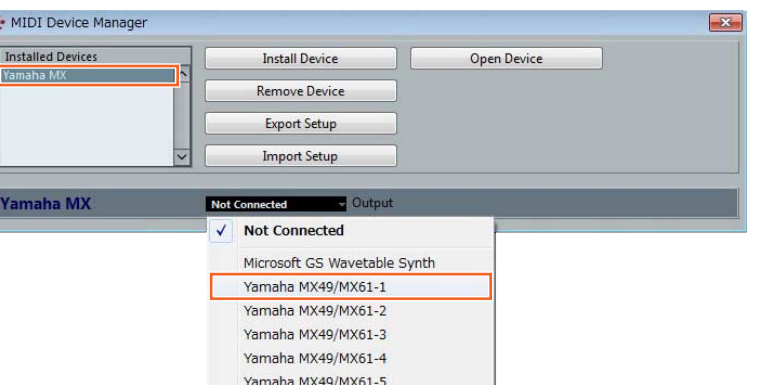

#### **6 Crie uma faixa MIDI.**

Clique no menu "Project" (Projeto) → "Add Track" (Adicionar faixa) → "MIDI" → [Add Track] (Adicionar faixa).

#### **7 Na faixa MIDI, defina Input/ Output Routing (Roteamento de entrada/saída) para permitir que os dados do instrumento sejam inseridos no Cubase e que os dados da faixa MIDI sejam enviados para a porta 1 do instrumento.**

Defina o roteamento de entrada como "All MIDI Inputs" (Todas as entradas MIDI) e o roteamento de saída como "Yamaha MX49/MX61 (Yamaha MX49/MX61–1)".Todos os dados MIDI recebidos serão inseridos no Cubase, e os dados da faixa MIDI serão enviados para o canal determinado na faixa na porta MIDI 1 do instrumento. Além disso, a Lista de vozes MX pode ser mostrada na faixa do Cubase.

**OBSERVAÇÃO** Se você não tiver realizado a Etapa 5 acima, defina o roteamento de saída como "Yamaha MX49/MX61–1".

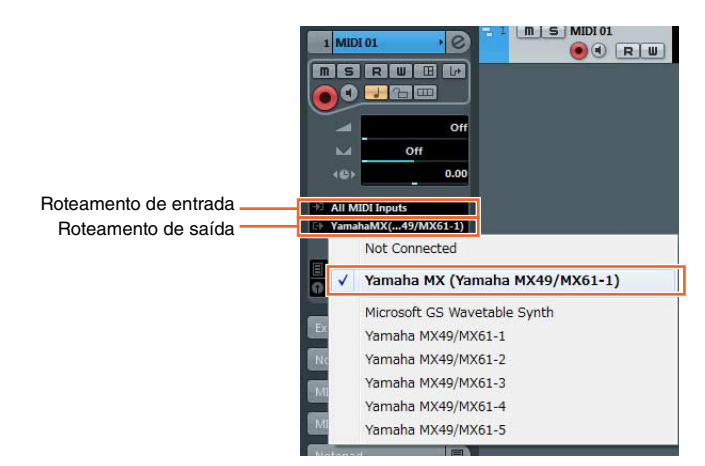

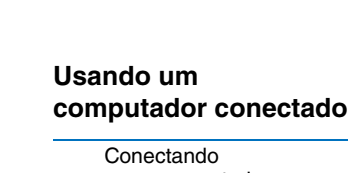

**[Estrutura básica](#page-2-5)**

[Estrutura básica](#page-2-5) [Bloco de controladores](#page-2-6) [Bloco de gerador de tons](#page-4-3)

[Bloco de efeitos](#page-10-2) [Bloco de arpejo](#page-12-2) Música/Padrão [Bloco de reprodução](#page-15-3) [Memória interna](#page-16-4) [Fluxo de sinal](#page-17-1)  de áudio/MIDI

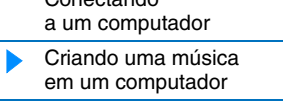

#### **Usando [aplicativos iOS](#page-38-1)**

#### **8 Determine qual voz será usada para os dados da faixa MIDI.**

Clique em Program Selector (Seletor de programas) para acessar a Lista de vozes do instrumento e selecione a voz desejada. A voz atribuída à parte do instrumento que corresponde ao canal de saída da faixa MIDI é substituída pela voz selecionada no Cubase. Verifique o som ao tocar o teclado.

**OBSERVAÇÃO** Se você não selecionar a voz no Cubase, a voz atribuída no momento à parte do instrumento será reproduzida.

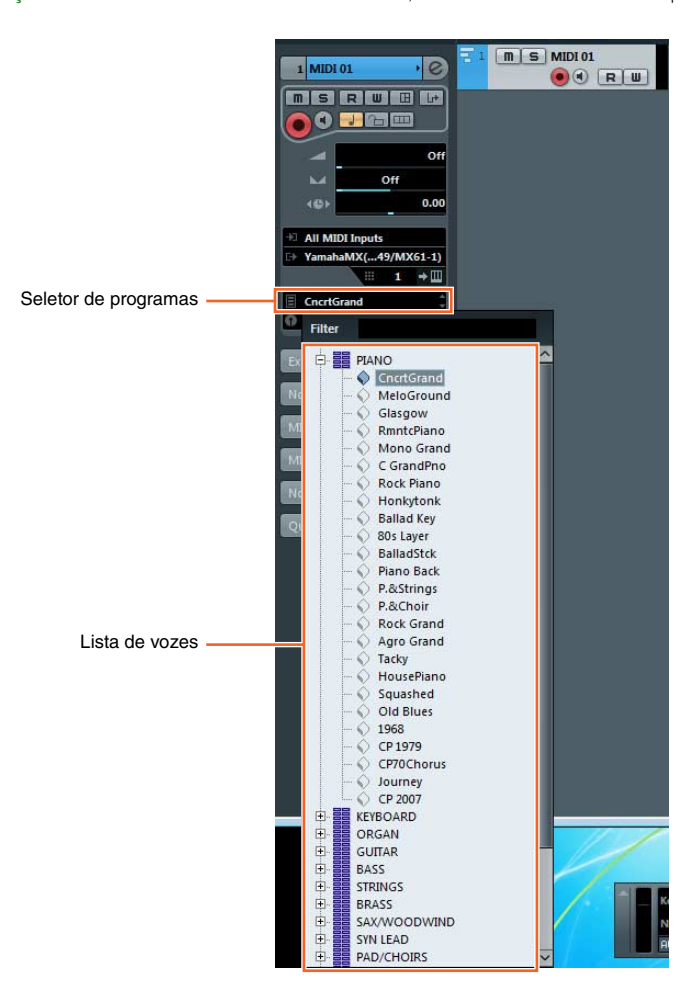

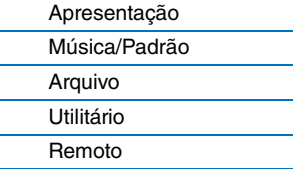

#### **9 Se necessário, ative o metrônomo.**

Clique em "CLICK" no painel de transporte (ou pressione C) para ativar o metrônomo.

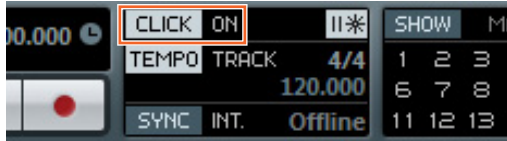

### **10 Grave a apresentação do instrumento na faixa MIDI selecionada.**

Depois de configurar a posição temporal como zero, clique em (Gravar). A gravação da apresentação inicia quando você começa a tocar o instrumento. Quando terminar, clique em  $\Box$  (Parar) para interromper a gravação.

#### **11 Crie outras faixas MIDI conforme necessário e grave mais partes da apresentação usando outras vozes do instrumento.**

Repita as etapas de 6 a 10 anteriores. Quando terminar de gravar conforme desejado, vá para a etapa 12.

#### **12 Verifique os dados gravados em todas as faixas.**

Depois de configurar a posição temporal como zero, clique em > (Iniciar). Se necessário, corrija ou edite os dados MIDI no Cubase para completar os dados da música. Para obter instruções sobre como usar o Cubase, consulte a documentação fornecida com o software.

#### **[Estrutura básica](#page-2-5)**

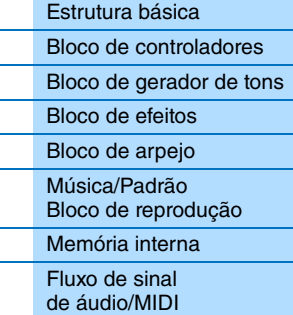

#### **Usando um [computador conectado](#page-18-0)**

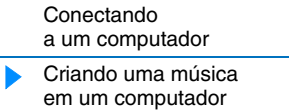

#### **Usando [aplicativos iOS](#page-38-1)**

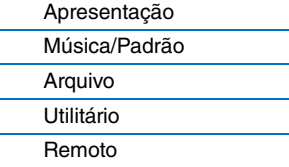

## <span id="page-26-0"></span>**Gravando a apresentação do instrumento no software de DAW como dados de áudio**

Nesta seção, você aprenderá a converter os dados MIDI criados na seção anterior em dados de áudio usando as vozes do instrumento. Ao gravar dados de áudio, você pode criar CDs de áudio ou usar os dados de música do instrumento como um arquivo de áudio em outros aplicativos, como editores de som ou softwares de produção de vídeo. Nesta seção, configure as conexões e o fluxo do sinal conforme mostrado na ilustração a seguir.

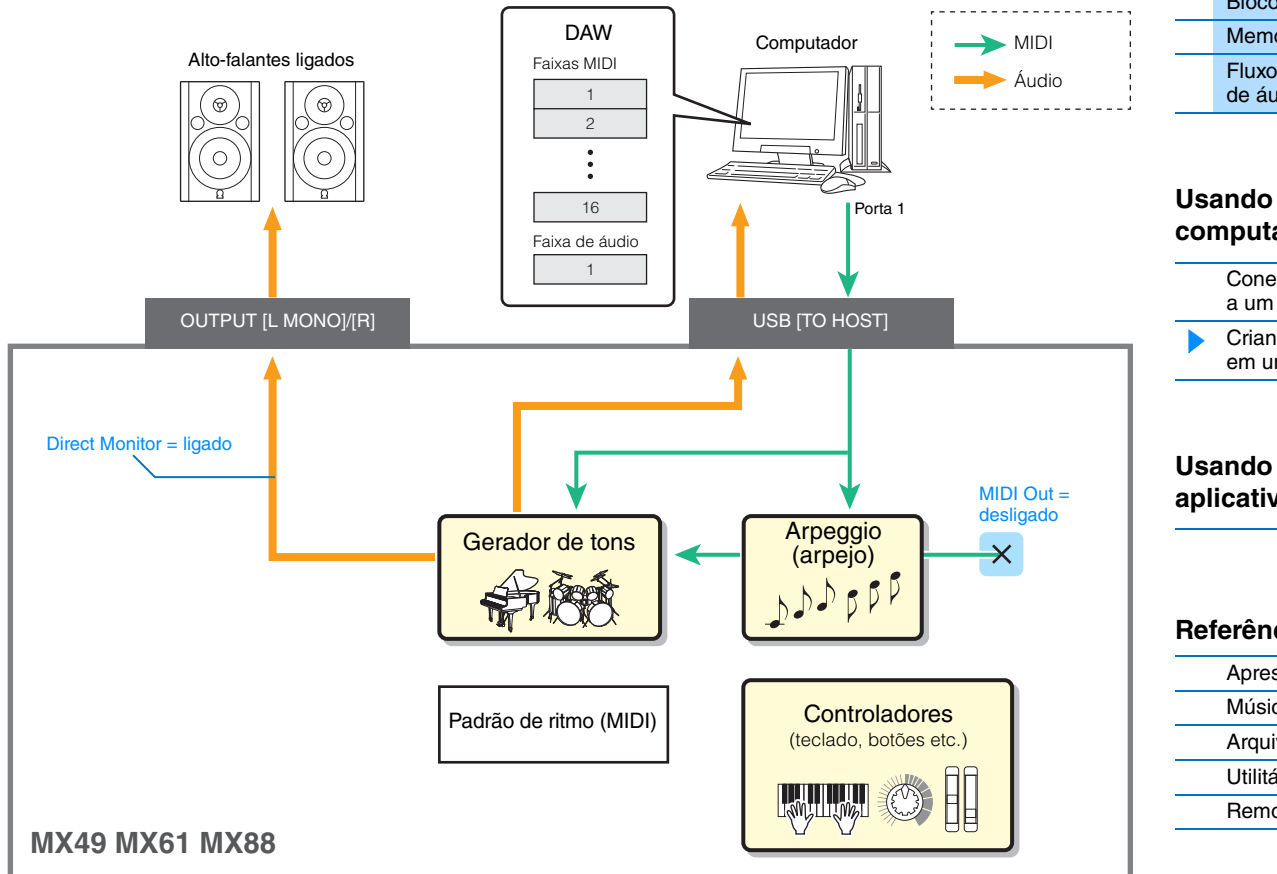

- **1 Configure o instrumento de acordo com as instruções em "Configurando o instrumento" na [página 23.](#page-22-0)**
- **2 Crie uma faixa de áudio no projeto criado na seção anterior ("Gravando a apresentação do instrumento no software de DAW como dados MIDI").**

Clique no menu "Project" (Projeto)  $\rightarrow$  "Add Track" (Adicionar faixa)  $\rightarrow$  "Audio" (Áudio)  $\rightarrow$  [Add Track] (Adicionar faixa).

#### **3 Nesta nova faixa de áudio, defina os destinos de entrada/saída do instrumento.**

Defina o roteamento de entrada como "Stereo In" (Entrada estéreo) e defina o roteamento de saída como "Stereo Out" (Saída estéreo).

**OBSERVAÇÃO** "Stereo In" (Entrada estéreo) e "Stereo Out" (Saída estéreo) são os nomes de barramento definidos na janela VST Connection (Conexão VST) que é acessada no menu "Device" (Dispositivo). Se você adicionar outros nomes de barramento à janela VST Connection (Conexão VST), não se esqueça de definir os roteamentos com os nomes de barramento apropriados.

**4 Usando todos os dados MIDI que foram gravados no projeto, grave o som do instrumento no Cubase como dados de áudio.**

Depois de configurar a posição temporal como zero, clique em  $\bullet$  (Gravar). Os dados MIDI de todas as faixas serão reproduzidos para gravar os dados na faixa de áudio. Quando os dados MIDI chegarem ao fim, clique em  $\Box$  (Parar) para interromper a gravação.

**5 Depois de remover o áudio de todas as faixas na janela do projeto no Cubase (com exceção da nova faixa de áudio), verifique os dados de áudio gravados reproduzindo a faixa de áudio.**

#### **[Estrutura básica](#page-2-5)**

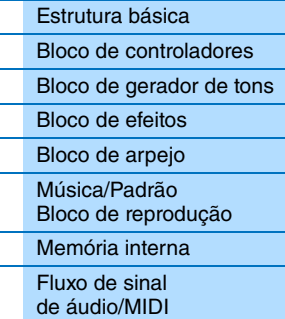

#### **Usando um [computador conectado](#page-18-0)**

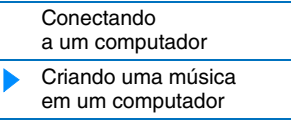

## **[aplicativos iOS](#page-38-1)**

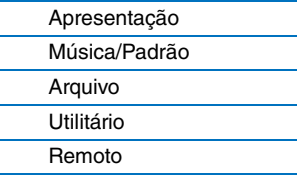

## <span id="page-27-0"></span>**Gravando frases de arpejo do instrumento no software de DAW como dados MIDI**

Nessa seção, você aprenderá a gravar frases de arpejo no Cubase como dados MIDI. Fazer isso permite que você simplesmente crie músicas abrangentes totalmente reproduzidas, sem precisar tocar frases difíceis no teclado. Nesta seção, defina o fluxo do sinal conforme mostrado na ilustração a seguir e use a prática função Quick Setup (Configuração rápida) para simplificar as configurações de conexão no instrumento.

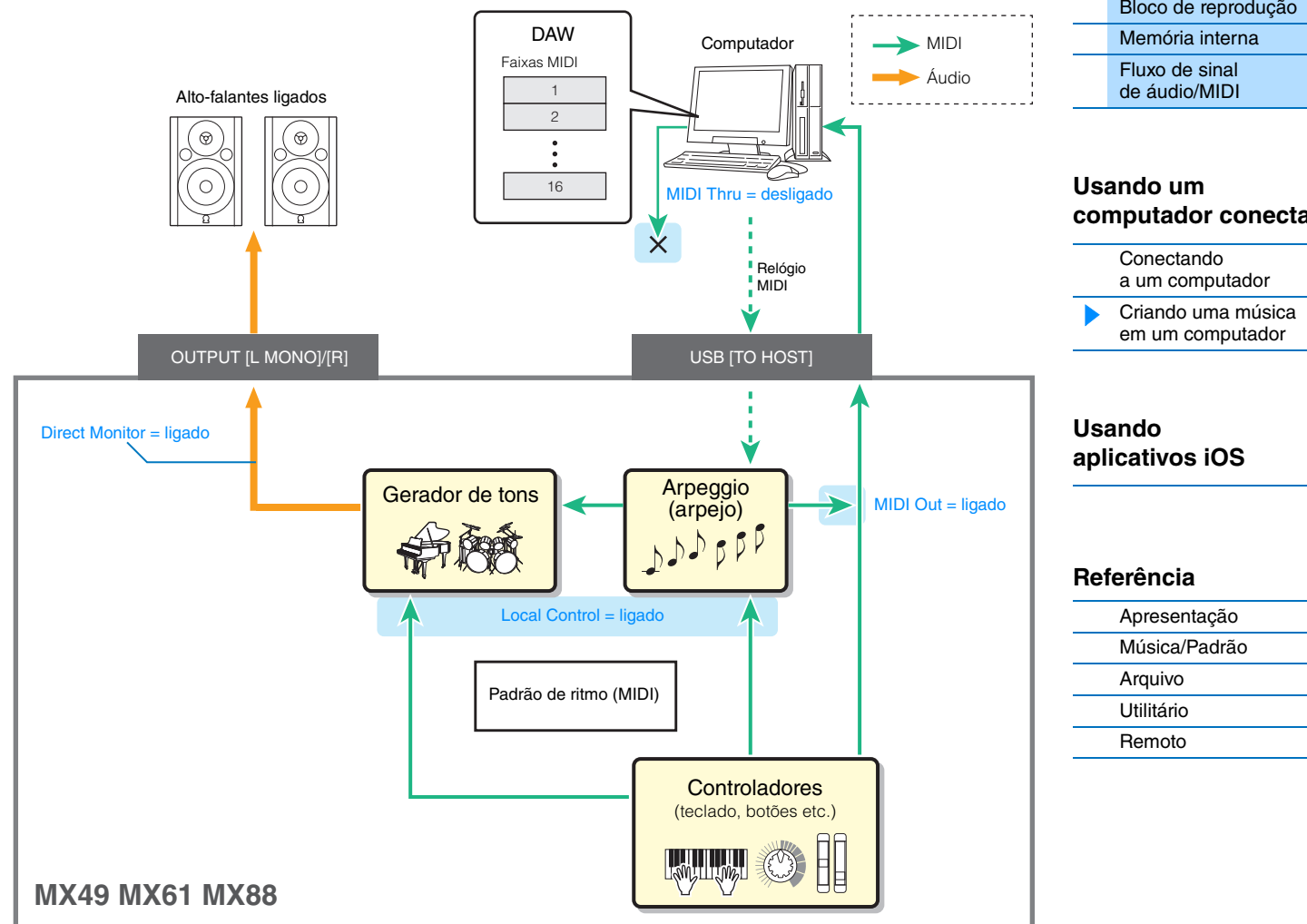

## **Configurando o instrumento**

#### **1 Para a parte 1, determine o tipo de arpejo desejado para gravação e, em seguida, ative o interruptor de arpejo.**

Pressione [EDIT] na tela Performance (Apresentação)  $\rightarrow$  Selecione "02:Part" com o botão de cursor [V] e, em seguida, pressione [ENTER] → Pressione [PIANO] (1) → Selecione "03:ArpSelect" com os botões de cursor [ $\Lambda$ ]/[ $V$ ] e, em seguida, pressione [ENTER]  $\rightarrow$  Defina "Switch" (Interruptor) como "on" (ativado) e selecione a categoria e o tipo desejados.

#### **2 Ative o interruptor de arpejo.**

Pressione [ARP] para que seu indicador acenda. Isso funciona para a apresentação inteira.

#### **[Estrutura básica](#page-2-5)**

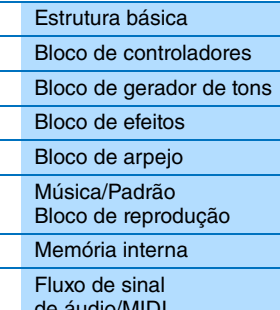

# **[computador conectado](#page-18-0)**

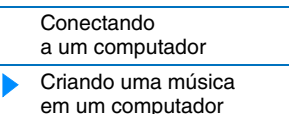

#### **3 Use a função Quick Setup (Configuração rápida) para especificar a conexão "Arp Rec".**

Pressione [UTILITY] → [JOB] → Selecione "01:QuickSetup" → [ENTER] → Defina "Type" (Tipo) como "Arp Rec" → [ENTER]. Os seguintes parâmetros são definidos automaticamente. Esta configuração é usada na gravação da apresentação no instrumento, incluindo os dados do arpejo, no software DAW.

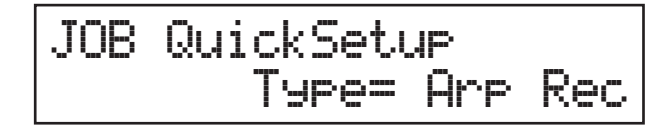

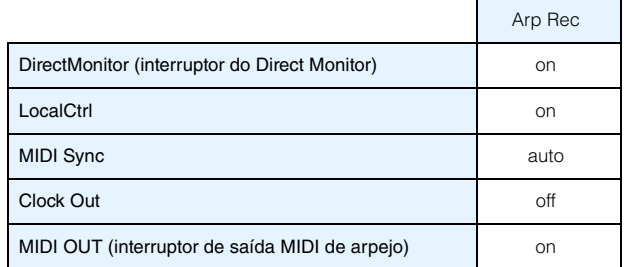

#### **4 Defina o instrumento para que os sinais do controle do sequenciador (Iniciar, Parar etc.) não sejam recebidos no Cubase.**

Pressione [EXIT] duas vezes → Selecione "02:MIDI" → Pressione [ENTER] → "SeqCtrl" = "out" ou "off".

- **5 Armazene as configurações e volte à tela Performance (Apresentação) na parte superior.** Pressione [STORE] e, em seguida, pressione [EXIT] para voltar à tela superior depois que o armazenamento for concluído.
- **6 Verifique se as funções Layer (Camada) e Split (Dividir) estão desativadas.** Se as luzes do botão [LAYER] e do botão [SPLIT] estiverem acesas, pressione os botões para desligá-las.

### **Configurando o Cubase**

**1 Inicie o Cubase no computador. Importante**

O Cubase não reconhecerá o instrumento se você ligar o instrumento depois de iniciar o Cubase. Inicie o Cubase depois de ligar o instrumento.

#### **2 No Cubase, abra um novo projeto.**

Selecione o projeto "Empty" (Vazio) na área "More" (Mais) da janela Project Assistant (Assistente de projetos) e clique em [Create] (Criar).

**3 Crie uma faixa MIDI.**

Clique no menu "Project" (Projeto) → "Add Track" (Adicionar faixa) → "MIDI" → [Add Track] (Adicionar faixa).

#### **4 Na faixa MIDI, defina o roteamento de entrada/saída para desativar a função MIDI thru.**

Defina o roteamento de entrada como "All MIDI Input" (Todas as entradas MIDI) e defina o roteamento de saída como "Not Connected" (Não conectado). Todos os dados MIDI serão inseridos no Cubase, e os dados da faixa MIDI não serão enviados para o instrumento. Desative a função MIDI Thru da faixa MIDI para impedir que a frase de arpejo a ser gravada seja enviada para o instrumento, o que poderia resultar em um circuito de realimentação entre o instrumento e o computador.

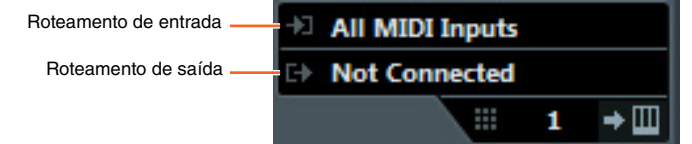

#### **[Estrutura básica](#page-2-5)**

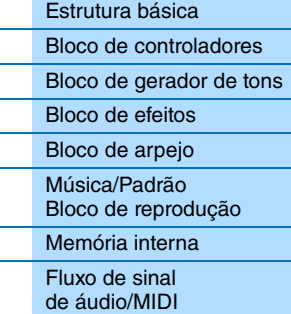

#### **Usando um [computador conectado](#page-18-0)**

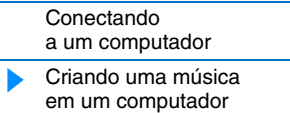

#### **Usando [aplicativos iOS](#page-38-1)**

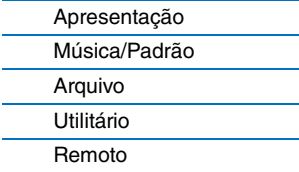

#### **5 Defina o relógio MIDI para que ele seja transmitido do Cubase para o instrumento.**

Clique no menu "Transport" (Transportar) "Project Synchronization Setup" (Configuração da sincronização do projeto) Na área "MIDI Clock Destinations" (Destinos do relógio MIDI), marque "Yamaha MX49/MX61 – 1", "MIDI Clock Follows Project Position" (O relógio MIDI segue a posição do projeto), "Always Send Start Message" (Sempre enviar mensagem inicial)  $\rightarrow$  Clique em [OK].

**OBSERVAÇÃO** A configuração "Send MIDI Clock in Stop Mode" (Enviar relógio MIDI no modo de parada) determina se o arpejo é reproduzido quando a gravação ou reprodução é interrompida no Cubase (modo de parada). Se desejar reproduzir o arpejo no modo de parada, marque também a opção "Send MIDI Clock in Stop Mode" (Enviar relógio MIDI no modo de parada).

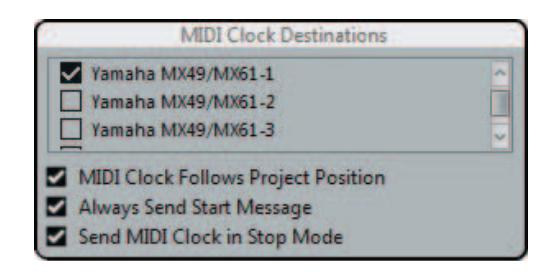

### **6 Grave as frases de arpejo do instrumento na faixa MIDI selecionada.**

Depois de definir a posição temporal como zero, clique em (Gravar) e toque no teclado do instrumento para reproduzir o arpejo. As frases de arpejo serão reproduzidas como dados MIDI, permitindo que você as grave em uma faixa MIDI no Cubase.

Quando terminar a apresentação, clique em  $\Box$  (Parar) para concluir a gravação.

#### **Reproduzindo as frases de arpejo gravadas**

- **1 Pressione [ARP] no instrumento para que a lâmpada se apague.** O interruptor de arpejo que funciona para a apresentação inteira é definido como desligado.
- **2 Na faixa MIDI em que as frases de arpejo foram gravadas, ative a função MIDI thru.** Defina o roteamento de saída como "Yamaha MX49/MX61-1". Os dados MIDI gravados serão enviados para o instrumento.

## **3 Verifique as frases de arpejo gravadas.**

Depois de configurar a posição temporal como zero, clique em > (Iniciar).

#### **[Estrutura básica](#page-2-5)**

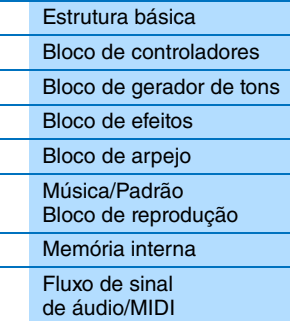

#### **Usando um [computador conectado](#page-18-0)**

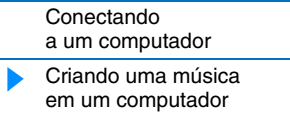

#### **Usando [aplicativos iOS](#page-38-1)**

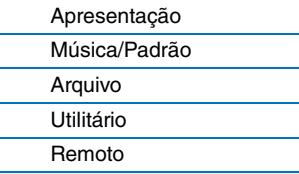

## <span id="page-30-0"></span>**Controlando remotamente o software de DAW ou VSTi (instrumentos de software) do instrumento**

Este instrumento possui um modo Remoto muito prático, o qual permite controlar o software de DAW e o VSTi (instrumento do software) no computador por meio das operações do painel do instrumento. Essa função permite que você controle o software DAW ou VSTi com eficiência a partir do instrumento, além de fornecer ainda mais facilidade para gravar e criar músicas.

Quando [DAW REMOTE] está ativado, o instrumento entra no modo Remoto, e as funções do controle remoto são atribuídas a botões específicos no painel. Os nomes são impressos no painel em preto com fundo branco.

Por exemplo, o botão [PLAY] ( $\blacktriangleright$ /II), o botão [STOP] ( $\blacksquare$ ) e AI KNOB (dial [DATA]) podem ser usados como controles de transporte para o Cubase.

Os programas do DAW que podem ser controlados no instrumento são Cubase, Logic Pro, SONAR e Digital Performer. A porta 2 é usada principalmente para transferir dados MIDI para o controle remoto entre o instrumento e o software de DAW.

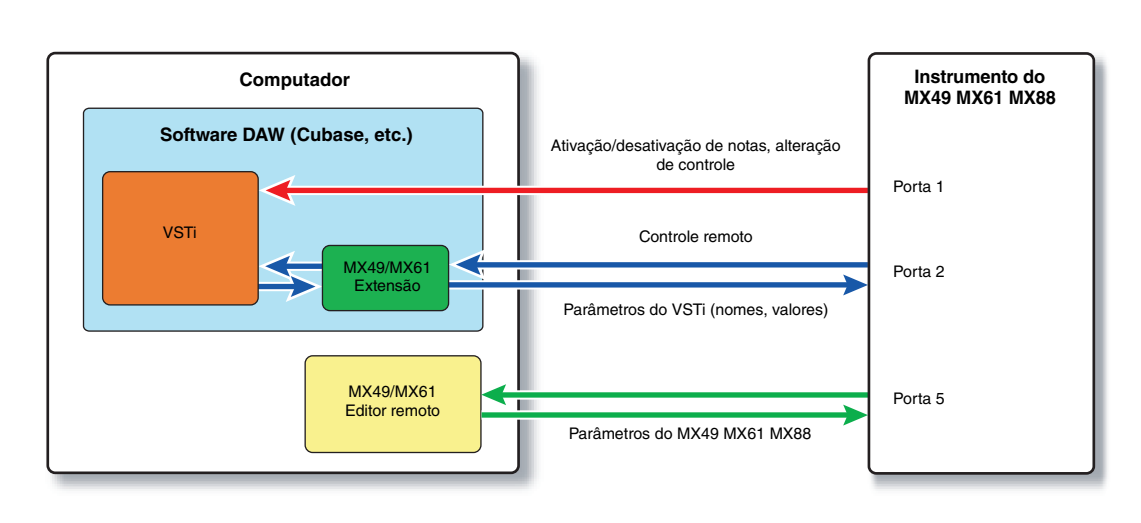

Antes de usar a função Remote Control (Controle remoto), você precisará seguir as instruções abaixo para a configuração.

**OBSERVAÇÃO** Antes de configurar o DAW Remote, certifique-se de instalar adequadamente o driver USB do Yamaha Steinberg e as ferramentas remotas do MX49/MX61.

## <span id="page-30-1"></span>**Configurando o instrumento**

- **1 Conecte o instrumento ao computador por meio de um cabo USB [\(página 19](#page-18-1)).**
- **2 Pressione o botão [DAW REMOTE] para acessar o modo Remote (Remoto).**
- **3 Pressione [UTILITY] para acessar a tela UTILITY Remote e defina "DAW Select" (Seleção do DAW) como o software DAW desejado.**

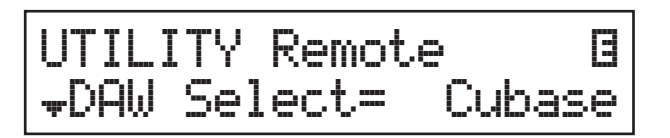

- **4 Pressione [STORE] para armazenar as configurações na memória interna.**
- **5 Pressione [EXIT] para sair da tela Utility (Utilitário).**

#### **[Estrutura básica](#page-2-5)**

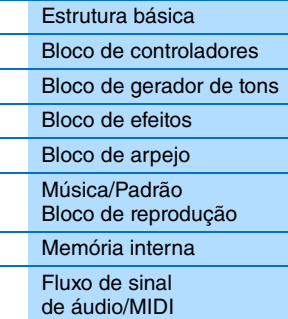

#### **Usando um [computador conectado](#page-18-0)**

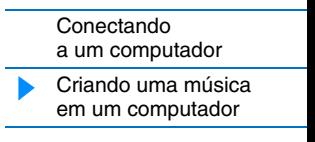

#### **Usando [aplicativos iOS](#page-38-1)**

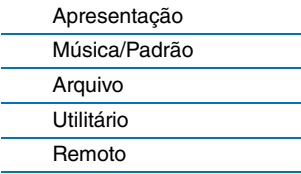

### **Configurando o software DAW no computador**

Inicie o software DAW no computador conectado. Depois, siga as instruções de configuração abaixo.

- **OBSERVAÇÃO** Quando o cabo que conecta o instrumento ao computador é desconectado ou o instrumento é desligado acidentalmente, o DAW não reconhece o instrumento novamente. Se isso acontecer, finalize o software de DAW e reinicie-o após configurar o instrumento e verificar se a conexão está segura.
- **OBSERVAÇÃO** Para obter detalhes sobre as versões do software de DAW que são compatíveis com o instrumento, consulte as "Especificações" no documento PDF "Manual do Proprietário".
- **OBSERVAÇÃO** Nem todas as funções a seguir estarão disponíveis, dependendo de sua versão de software específica ou de seu ambiente de computador.

#### **Cubase**

Instale as ferramentas remotas do MX49/MX61 para concluir a configuração.

#### **SONAR**

- 1 Acesse o menu [Edit] (Editar) → [Preferences] (Preferências) e selecione [Devices] (Dispositivos) de "MIDI".
- **2** Adicione "Yamaha MX Series-2" ao Input Device (Dispositivo de entrada); em seguida, adicione "Yamaha MX Series-2" ao Output Device (Dispositivo de saída).
- **3** Acesse o menu [Edit] (Editar)  $\rightarrow$  [Preferences] (Preferências) e selecione [Control Surfaces] (Superfícies de controle).
- **4** Clique no botão [+], selecione "Mackie Control", defina Input Port (Porta de entrada) como "Yamaha MX Series-2" e defina Output Port (Porta de saída) como "Yamaha MX Series-2".

#### ■ Digital Performer

- **1** Na configuração de áudio/MIDI de um computador Mac, conecte a porta 2 da interface do instrumento à porta 2 do gerador de tom. Quando só houver uma porta para o gerador de tons, adicione a nova porta e conecte-a à interface.
- **2** Acesse o menu [Setup] (Configuração) e selecione [Control Surface Setup] (Configuração da superfície de controle) para acessar a janela Control Surface (Superfície de controle).
- **3** Clique no botão [+].
- **4** Selecione "Mackie Control" na seção Driver.
- **5** Na caixa para definir "Unit" (Unidade) e "MIDI", selecione "Mackie Control" na seção "Unit" (Unidade) e selecione "MX49/MX61 New Port 2" (Nova porta 2 do MX49/MX61) na seção "MIDI".

#### **Logic Pro**

- 1 Selecione o menu [Preferences] (Preferências) → [Control Surfaces Setup] (Configuração das superfícies de controle) para acessar a janela Setup (Configuração).
- **2** Selecione o menu [New] (Novo)  $\rightarrow$  [Install] (Instalar).
- **3** Selecione "Mackie Control" na lista de modelos e adicione-o como uma superfície de controle.
- **4** Defina MIDI Output Port (Porta de saída MIDI) como "Yamaha MX Series Port2".

**OBSERVAÇÃO** Mackie Control é a marca registrada da Mackie Designs, Inc.

#### **[Estrutura básica](#page-2-5)**

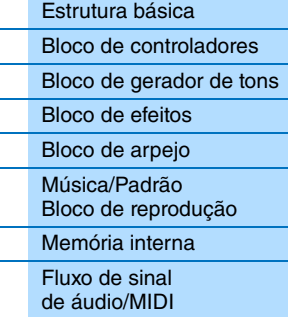

#### **Usando um [computador conectado](#page-18-0)**

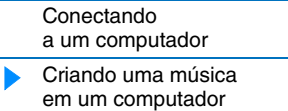

#### **Usando [aplicativos iOS](#page-38-1)**

[Remoto](#page-69-2)

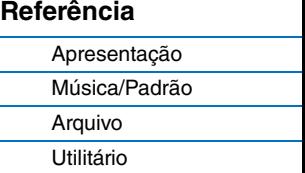

**32**

## **Controle remoto do VSTi**

Esta seção explica como configurar o VSTi no Cubase para permitir a utilização da função de controle remoto.

**1 Use a função Quick Setup (Configuração rápida) do instrumento para especificar a conexão "DAW Rec".**

Pressione [UTILITY] → [JOB] → Selecione "01:QuickSetup" → [ENTER] → Defina "Type" (Tipo) como "DAW Rec" [ENTER]. Local Control (Controle local) [\(página 65](#page-64-0)) é definido como desativado. Use esta configuração quando desejar gravar a apresentação deste instrumento (com exceção dos dados de arpejo) no software DAW.

**2 Configure o instrumento para o controle remoto do Cubase seguindo as instruções em "Configurando o instrumento" [\(página 31](#page-30-1)).**

#### **3 Crie uma faixa MIDI.**

Clique no menu "Project" (Projeto) → "Add Track" (Adicionar faixa) → "MIDI" → [Add Track] (Adicionar faixa).

**4 Pressione [ADD INST TRACK] ([SYN COMP]) no instrumento para exibir a caixa de diálogo "Add Instrument Track" (Adicionar faixa do instrumento) na janela do projeto do Cubase.**

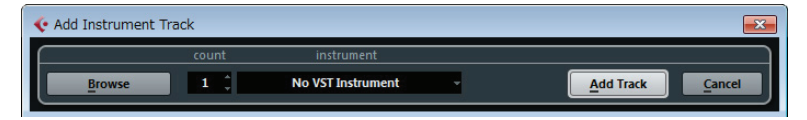

#### **5 Selecione um VSTi usando os botões de cursor do instrumento.**

Pressione o botão de cursor [V] para exibir a lista de VSTi na caixa de diálogo e, em seguida, selecione um VSTi usando os botões de cursor [V]/[>]; por exemplo, selecionaremos "Synth" → "HALion Sonic SE". Depois de selecionar, pressione [ENTER].

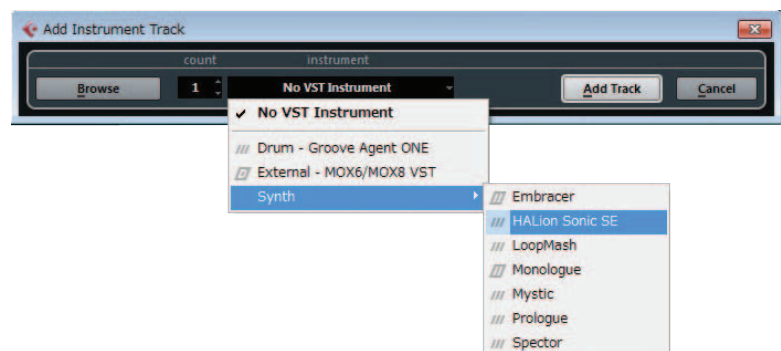

#### **6 Pressione [ENTER] no instrumento para fechar a caixa de diálogo "Add Instrument Track".**

A faixa do instrumento será criada na janela do projeto do Cubase, e o modelo de controle de "HALion Sonic SE" será selecionado automaticamente no instrumento.

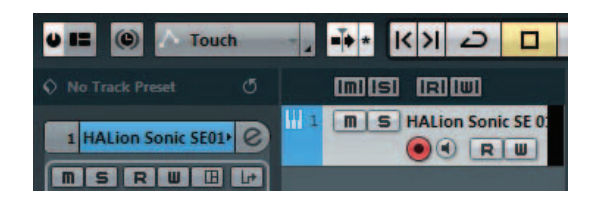

#### **SUGESTÃO**

Este instrumento possui modelos de controle para controle remoto de instrumentos populares do VSTi. Com esses modelos de controle, você pode atribuir as funções apropriadas de seu VSTi favorito aos botões giratórios [A] – [D] no instrumento. Ao usar o Cubase, alternar o VSTi no Cubase altera para o modelo de controle apropriado no instrumento. Ao usar outro software de DAW que não seja o Cubase, alternar o VSTi no software de DAW não afeta o modelo de controle no instrumento. Você deve definir o modelo de controle apropriado manualmente para corresponder com o VSTi no software de DAW. Para ver as configurações do modo Remoto do instrumento, consulte a [página 70](#page-69-2).

#### **[Estrutura básica](#page-2-5)**

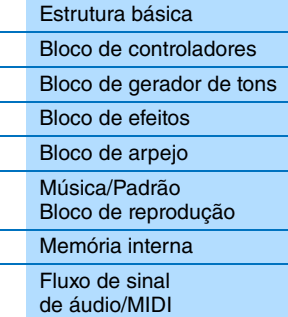

#### **Usando um [computador conectado](#page-18-0)**

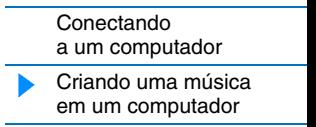

#### **Usando [aplicativos iOS](#page-38-1)**

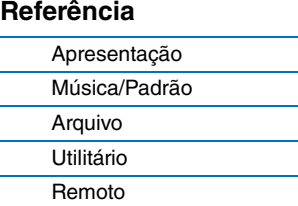

**7 Pressione [VSTi WINDOW] ([CHROMATIC PERCUSSION]) para abrir a janela VSTi da faixa do instrumento selecionada.**

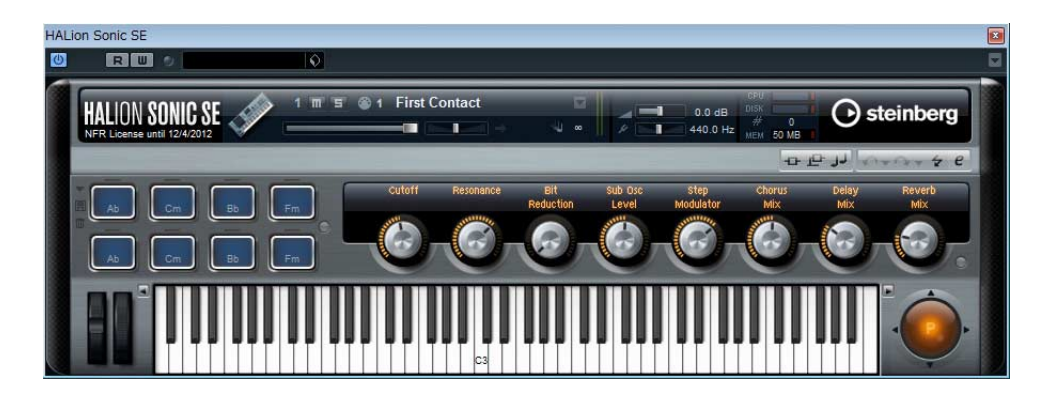

- **8 Selecione um programa do VSTi pressionando [INC/YES]/[DEC/NO] no instrumento.**
- **9 Reproduza o VSTi usando o teclado do instrumento ou controle os parâmetros do VSTi usando os botões giratórios [A] – [D].**

Se desejar editar os modelos de controle ou criar um novo modelo, use o MX49/MX61 Remote Editor. Para obter detalhes sobre como usar o editor remoto, consulte o manual em PDF fornecido.

Funções adicionais de controle remoto estão disponíveis. Para obter detalhes, consulte a seção "Atribuições de controle remoto" a seguir.

#### **[Estrutura básica](#page-2-5)**

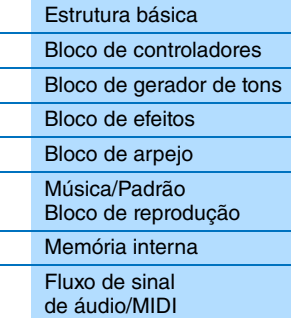

#### **Usando um [computador conectado](#page-18-0)**

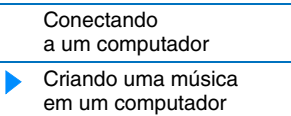

**Usando [aplicativos iOS](#page-38-1)**

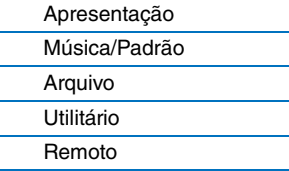

## <span id="page-34-1"></span><span id="page-34-0"></span>**Atribuições de controle remoto**

No modo Remoto, é possível controlar várias funções do software de DAW usando os controladores do instrumento.

**OBSERVAÇÃO** Nem todas as funções a seguir estarão disponíveis, dependendo de sua versão de software específica ou de seu ambiente de computador.

#### **Operação de transporte**

O botão [PLAY] ([▶/II]) e o botão [STOP] ([II]) funcionam como controles de transporte do DAW.

## **Função Program Change (Alteração do programa)**

Os botões [INC/YES]/[DEC/NO] funcionam como controles de alteração de programa na faixa selecionada. Se a faixa selecionada for uma faixa de instrumento na qual o VSTi está definido, uma faixa MIDI ou uma faixa de áudio, esses botões alternarão o programa predefinido para a faixa. Ao usar o Cubase, a função varia dependendo da configuração "PrgChgMode" ([página 68\)](#page-67-1).

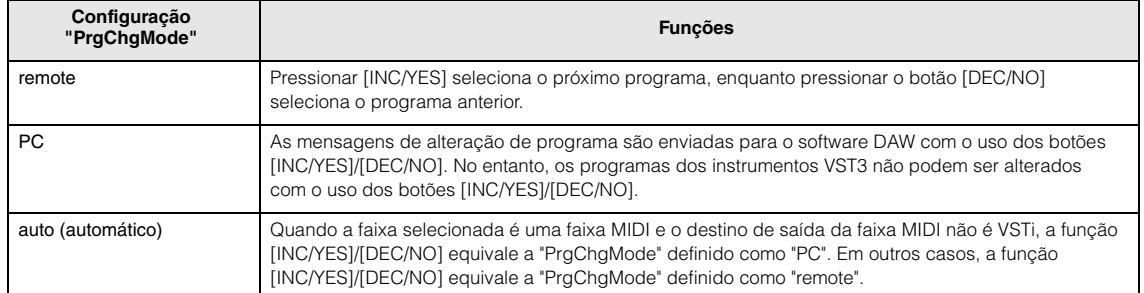

Ao usar outro software DAW diferente do Cubase, "PrgChgMode" sempre é definido como "PC".

**OBSERVAÇÃO** Quando várias faixas são selecionadas no software DAW, a função de alteração do programa funciona somente para a faixa superior.

#### **Operação com os botões de categoria**

As funções do software DAW podem ser operadas com os botões de categoria.

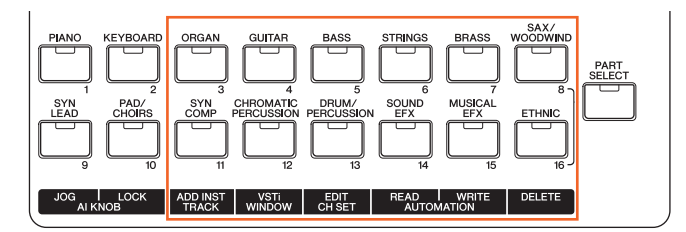

#### **Botões [ORGAN] – [SAX/WOODWIND]**

Esses botões podem ser atribuídos livremente a qualquer função desejada. Nenhuma função é atribuída a esses botões por padrão. Quando desejar atribuir as funções a esses botões no Cubase, clique no menu "Device" (Dispositivo) "Device Setup" (Configuração do dispositivo) "Yamaha MX49/MX61" na área "Remote Devices" (Dispositivos remotos) Atribua funções aos botões na área "User Commands" (Comandos do usuário).

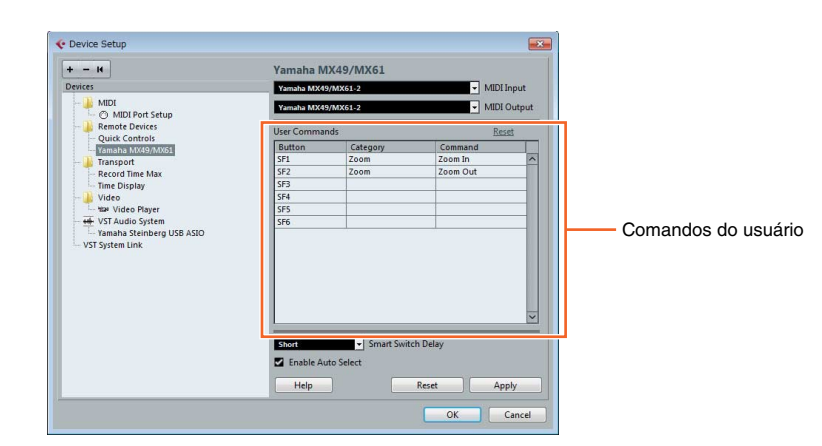

#### **[Estrutura básica](#page-2-5)**

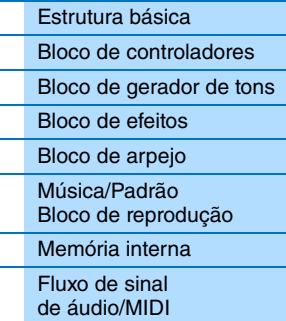

#### **Usando um [computador conectado](#page-18-0)**

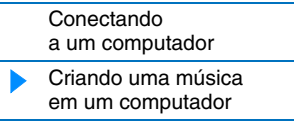

#### **Usando [aplicativos iOS](#page-38-1)**

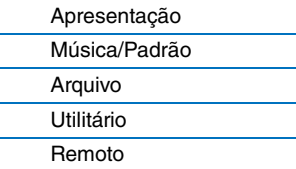

#### ■ Botão [ADD INST TRACK]([SYN COMP]) – Botão [DELETE]([ETHNIC])

Ao usar o Cubase, as seguintes funções fixas são atribuídas a [ADD INST TRACK]([SYN COMP]) – [DELETE]([ETHNIC]). A função apropriada do Cubase é atribuída a cada botão.

**OBSERVAÇÃO** Mesmo se estiver usando um software DAW diferente do Cubase, as funções serão atribuídas automaticamente aos botões [ADD INST TRACK]([SYN COMP]) – [DELETE]([ETHNIC]). No entanto, as funções reais do software DAW talvez não sejam as mesmas. Antes de usar os botões de categoria, você deve atribuir as funções desejadas a esses botões em seu software específico. Observe que esses botões não funcionam no Digital Performer.

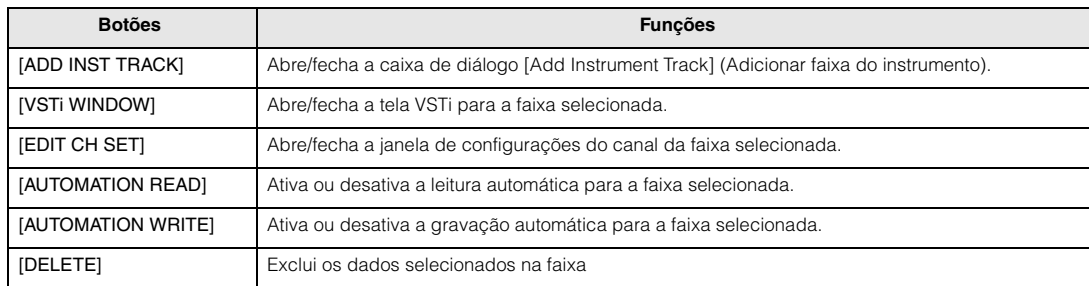

Ao selecionar várias faixas, tenha em mente os seguintes pontos:

- A função [VSTi WINDOW] se aplica à faixa superior.
- A função [EDIT CH SET] se aplica somente à faixa superior.
- As funções [AUTOMATION READ]/[AUTOMATION WRITE]/[DELETE] se aplicam a todas as faixas selecionadas.

### **Operando os botões [A] – [D]**

Os botões [A] – [D] permitem controlar os parâmetros da faixa selecionada ou do VSTi selecionado. As funções apropriadas para o VSTi atual são atribuídas automaticamente pelo modelo de controle aos botões. Cada modelo de controle possui três conjuntos de funções de botões [A] – [D]. É possível alternar o conjunto pressionando o botão [KNOB FUNCTION].

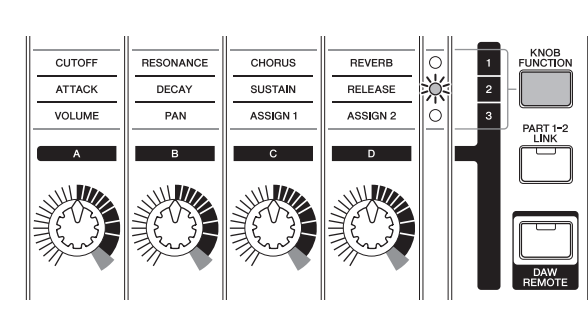

#### **Movendo o cursor e outras funções**

Os botões de cursor  $\left[\langle 1/[\Lambda]/[\Lambda]\right]$  permitem mover o cursor para cima/para baixo/para a esquerda/para a direita no software DAW. O botão [EXIT] funciona como a tecla [Esc] do computador. O botão [ENTER] funciona como a tecla [Enter] do computador.

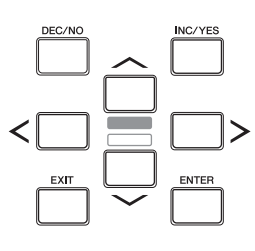

#### **[Estrutura básica](#page-2-5)**

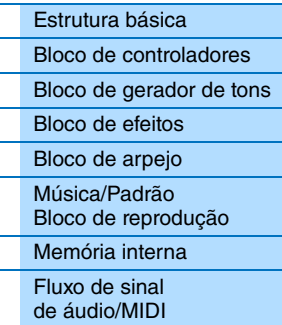

#### **Usando um [computador conectado](#page-18-0)**

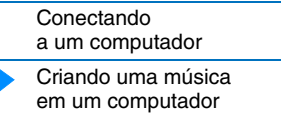

#### **Usando [aplicativos iOS](#page-38-1)**

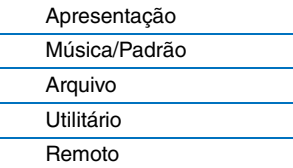

### **Funções de AI KNOB**

O AI KNOB permite controlar um parâmetro desejado especificado com o ponteiro do mouse, ou mover a posição temporal atual no projeto.

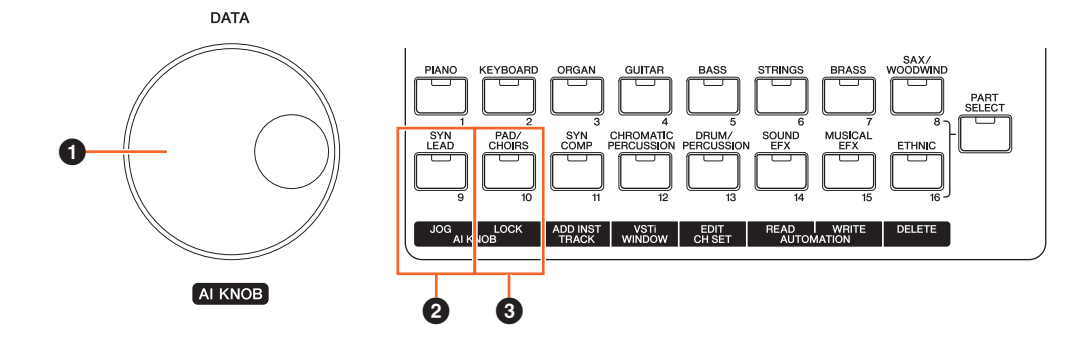

#### **0** AI KNOB

Aqui, o dial [DATA] do instrumento funciona como o AI KNOB. O AI KNOB é um botão multifuncional. Por exemplo, ele pode controlar um parâmetro desejado na janela principal e no software de plug-in no Cubase e pode ser usado para a operação Jog/Shuttle (como ao movimentar livremente a posição temporal). Os parâmetros que podem ser atribuídos a AI KNOB mudam de acordo com o status de ativação/desativação do botão [JOG] ([SYN LEAD]) e do botão [LOCK] ([PAD/CHOIRS]). Para controlar um parâmetro especificado com o ponteiro do mouse no Cubase, verifique se os botões [JOG] ([SYN LEAD]) e [LOCK] ([PAD/CHOIRS]) estão desativados.

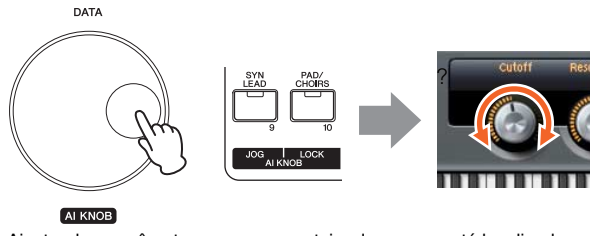

Ajustando o parâmetro em que o ponteiro do mouse está localizado

#### 2 **Botão [JOG]**

Quando esse botão estiver ativado, o AI KNOB moverá a posição temporal do projeto atual. Girar o AI KNOB no sentido horário moverá a posição temporal para frente, enquanto girar AI KNOB no sentido anti-horário moverá a posição temporal para trás. Ao ativar o botão [LOCK] e o botão [JOG], a movimentação da posição temporal não será interrompida mesmo se você soltar AI KNOB. Você pode parar a posição temporal a qualquer momento girando AI KNOB para trás ou pressionando o botão [STOP].

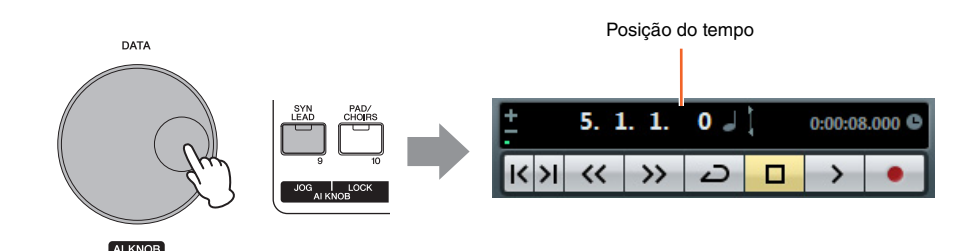

#### **[Estrutura básica](#page-2-5)**

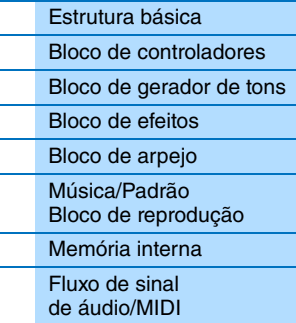

#### **Usando um [computador conectado](#page-18-0)**

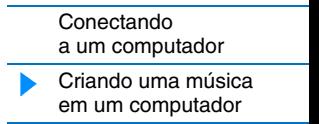

#### **Usando [aplicativos iOS](#page-38-1)**

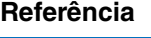

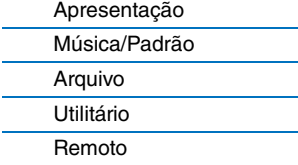

#### 3 **Botão [LOCK]**

Você pode "bloquear" o parâmetro a ser editado com o AI KNOB ativando esse botão. Quando você posiciona o ponteiro do mouse no parâmetro desejado e ativa o botão [LOCK], o AI KNOB controla o parâmetro "bloqueado" independentemente da posição do ponteiro do mouse. Desativando o botão [LOCK], você pode desbloquear o parâmetro a ser editado e o AI KNOB pode ser usado para editar outro parâmetro em que o ponteiro do mouse está localizado. Ativar [LOCK] também permite "bloquear" a roda de seleção para que a posição temporal continue se movendo até você inverter a direção ou pará-la (pressionando [STOP]).

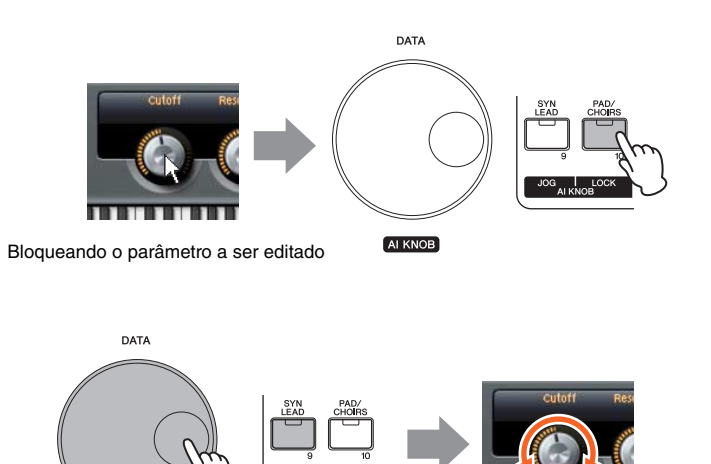

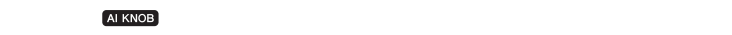

Editando o parâmetro "bloqueado" independentemente da localização do ponteiro do mouse

#### **[Estrutura básica](#page-2-5)**

L,

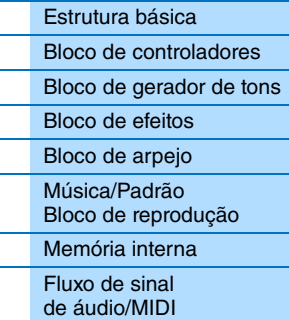

#### **Usando um [computador conectado](#page-18-0)**

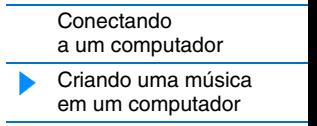

#### **Usando [aplicativos iOS](#page-38-1)**

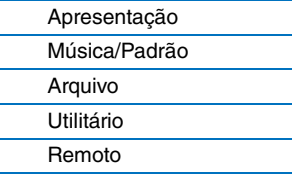

# <span id="page-38-1"></span><span id="page-38-0"></span>**Usando aplicativos iOS**

Você pode usar vários aplicativos iOS com este instrumento conectando-o a um dispositivo iPad, iPhone ou iPod Touch por meio da interface MIDI i-MX1 opcional, fornecendo ainda mais diversão e versatilidade musical. Para obter detalhes sobre como conectar este instrumento ao iPad/iPhone/iPod Touch, consulte o Manual do Proprietário do i-MX1. Além disso, para obter informações sobre aplicativos compatíveis e detalhes sobre os requisitos mínimos dos aplicativos, acesse o seguinte site.

<http://www.yamaha.com/kbdapps/>

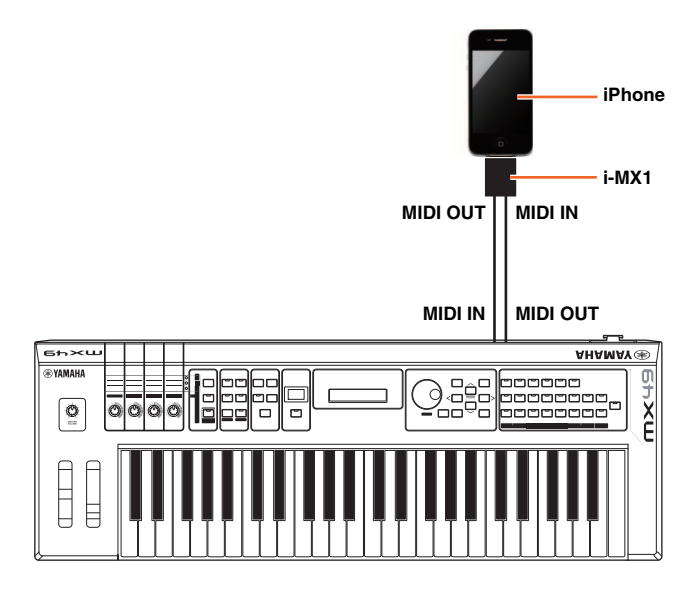

**OBSERVAÇÃO** Quando você usar o instrumento com o aplicativo no seu iPhone/iPad, recomendamos que você defina o "Modo Avião" para "ATIVADO" no seu iPhone/iPad para evitar o ruído causado pela comunicação.

**OBSERVAÇÃO** Os aplicativos iOS talvez não tenham suporte em sua região. Consulte seu fornecedor Yamaha.

#### **[Estrutura básica](#page-2-5)**

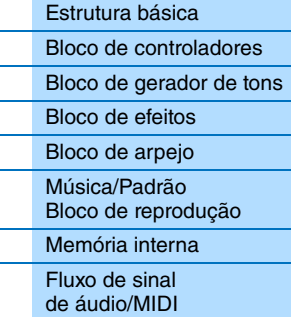

#### **Usando um [computador conectado](#page-18-3)**

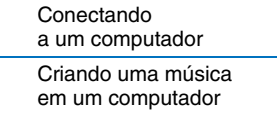

#### **Usando [aplicativos iOS](#page-38-0)**

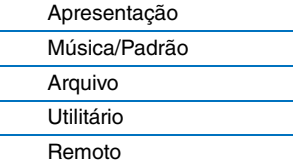

## <span id="page-39-3"></span><span id="page-39-0"></span>**Referência**

## <span id="page-39-4"></span><span id="page-39-1"></span>**Apresentação**

Uma apresentação normalmente é composta por várias vozes, permitindo que você as reproduza em conjunto de diversas maneiras. Por exemplo, você pode reproduzir um som com textura elaborada no teclado combinando duas vozes (das partes 1 e 2) ou reproduzir várias partes simultaneamente usando um sequenciador externo ou dados MIDI. Esta seção explica todos os parâmetros de apresentação, divididos em seis categorias (Performance Play, Performance Select, Performance Part Select, Performance Edit, Performance Job e Performance Store).

## <span id="page-39-2"></span>**Performance Play**

Corresponde à tela superior ou principal do instrumento. Nessa tela, você pode selecionar/reproduzir a parte 1 ou a parte 2, reproduzir vozes diferentes das partes 1 e 2 juntas em uma camada (função Layer) ou reproduzir uma voz da parte 2 com a mão esquerda enquanto reproduz uma voz diferente da parte 1 com a direita (função Split).

**Operação** Acesse a tela Performance Play (Reprodução da apresentação) pressionando [EXIT] várias vezes →<br>
Decembre 2016 Selecione a parte 1/2 com os botões de cursor  $[\wedge] / [\vee] \rightarrow$  Selecione a voz com o dial [DATA].

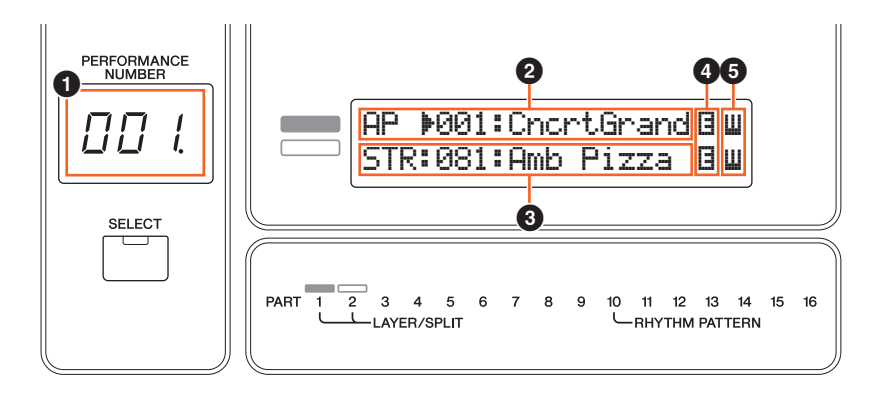

#### 1 **Número da apresentação**

O número da apresentação selecionada sempre é exibido nesta tela de três dígitos. Durante a edição dos parâmetros de apresentação, um ponto (.) é exibido no canto inferior direito da tela. Isso dá uma confirmação rápida de que a apresentação atual foi modificada, mas ainda não foi armazenada. Quando desejar armazenar o status atual, execute a função Performance Store (Armazenamento da apresentação) ([página 56\)](#page-55-0).

#### 2 **Voz da parte 1** 3 **Voz da parte 2**

Indica/determina a voz atribuída às partes 1 e 2 da apresentação selecionada. A categoria, o número e o nome da voz são exibidos da esquerda para a direita. As vozes de usuário são indicadas por uma marca "u" no início do nome da voz. Quando uma categoria contém vozes de usuário, as vozes de usuário são listadas depois das vozes predefinidas da categoria. Um cursor (>) é exibido entre a categoria de voz e o número da parte selecionada.

#### 4 2 **Indicador de edição**

Quando a voz atribuída à parte 1 ou parte 2 for modificada, esse indicador aparecerá à direita do nome da voz. Isso dá uma confirmação rápida de que a voz foi modificada, mas ainda não foi armazenada. Quando desejar armazenar o status atual, execute a função Voice Store (Armazenamento da voz) [\(página 53](#page-52-1)).

#### 5 **Ícone do teclado**

Ao tocar no teclado, esse ícone aparece à direita da parte que está tocando atualmente. Quando a função Layer (Camada) está ativada, esse ícone aparece à direita das duas partes, pois ambas as partes tocarão. Quando a função Split (Dividir) está ativada, o ícone aparece na parte 1 quando você toca no lado direito do teclado (à direita do ponto de divisão; [página 45\)](#page-44-3), e aparece na parte 2 quando você toca no lado esquerdo.

#### **[Apresentação](#page-39-1)**

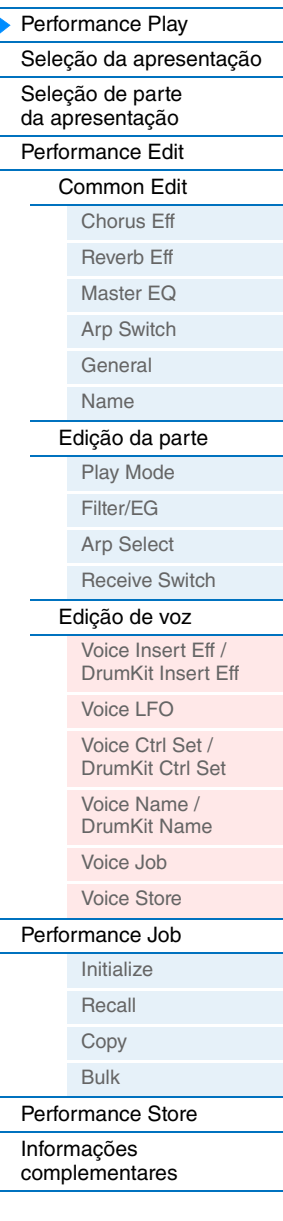

<span id="page-40-0"></span>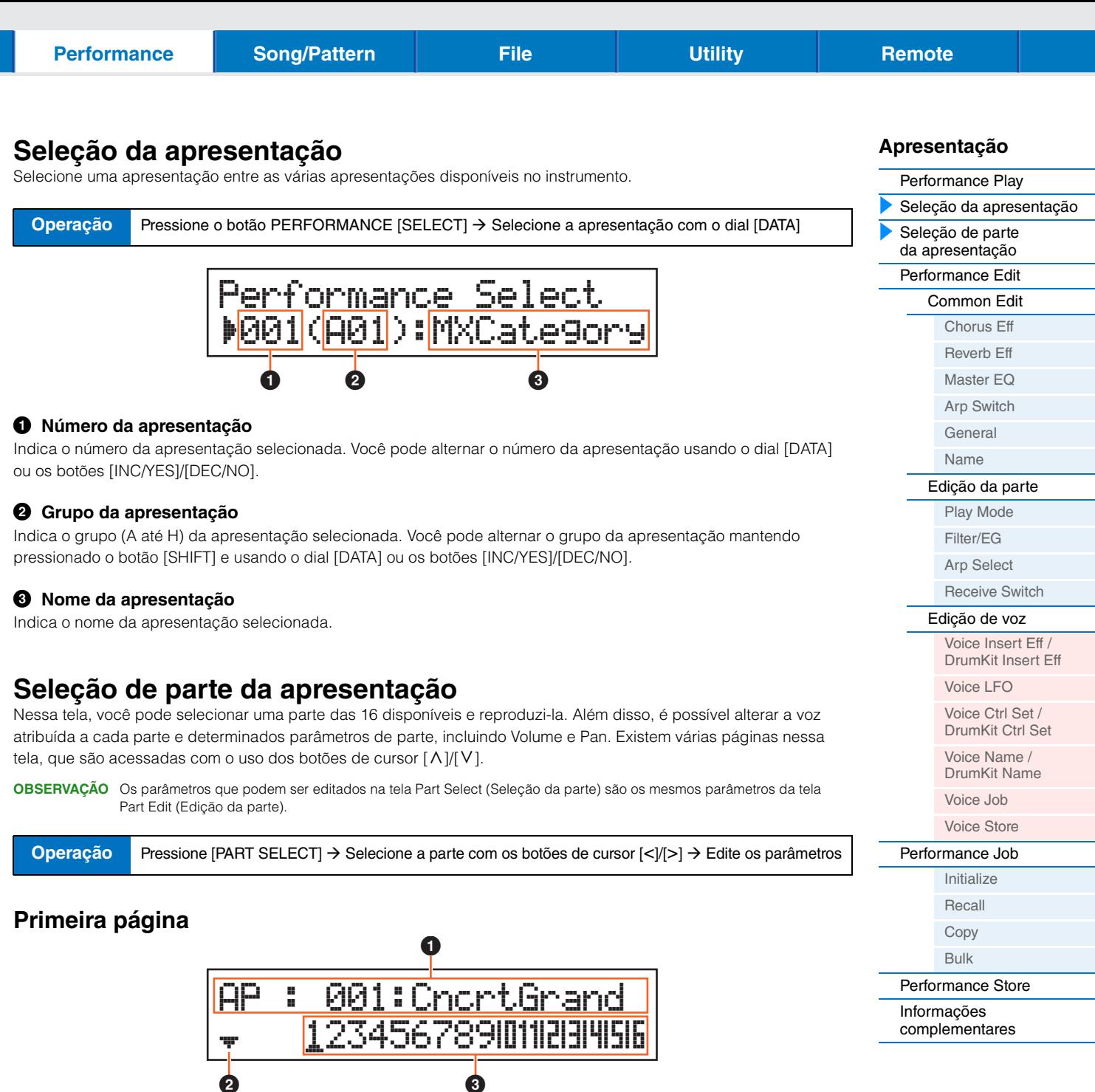

### <span id="page-40-1"></span>1 **Voice (Voz)**

Indica a categoria, o número e o nome da voz atribuída à parte selecionada. Usar o dial [DATA] ou os botões [INC/YES]/[DEC/NO] permite alternar a categoria de voz na primeira página. Também é possível alternar o número da voz depois de mover o cursor da tela pressionando o botão de cursor [V] uma vez.

#### 2 **Indicador de página**

Indica se a tela tem várias páginas. Para acessar a próxima página, pressione o botão de cursor [V].

**2** 3 3 3 3 3 4  $\theta$ 

#### 3 **Partes 1 a 16**

Selecione uma parte pressionando os botões de cursor  $\lceil < \rceil / \rceil > \rceil$  ou os botões de categoria ( $\lceil 1 \rceil - \lceil 16 \rceil$ ). A marca de sublinhado indica o número da parte selecionada.

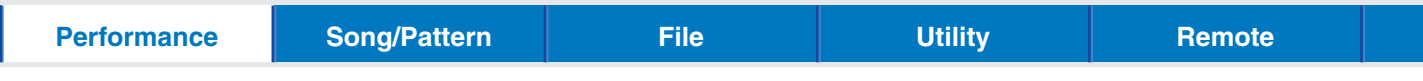

## **Segunda página e páginas subsequentes** Part01 Pan gadeceuduuduudu  $\boldsymbol{\mathrm{o}}$ 0 (Segunda página)

3 4

#### 1 **Número da parte**

Indica o número da parte selecionada.

#### 2 **Parâmetro da parte**

Indica o nome do parâmetro a ser editado e o valor do parâmetro para a parte selecionada. Um único parâmetro é indicado em cada página. Você pode alterar o valor da parte selecionada usando o dial [DATA] ou os botões [INC/YES]/[DEC/NO].

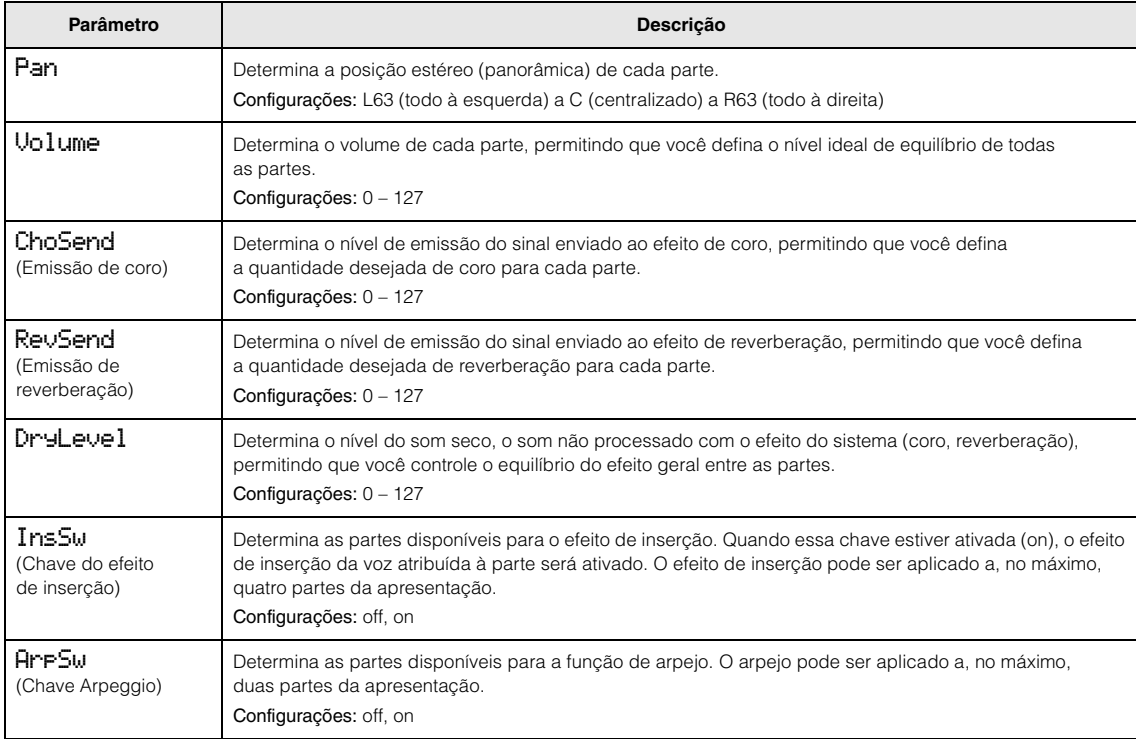

#### <span id="page-41-0"></span> $\odot$  Indicador de página

Indica se a tela tem várias páginas. É possível acessar a página anterior/próxima página usando os botões de cursor  $[\wedge]/[V]$ .

#### 4 **Valores de parâmetro para as partes 1 a 16**

Para a maioria dos parâmetros, o valor do parâmetro selecionado também é indicado como um botão gráfico que indica o valor (2) para cada parte. Você pode alterar o valor da parte selecionada usando o dial [DATA] ou os botões [INC/YES]/[DEC/NO]. Para alterar a parte, use os botões de cursor  $\lceil < \frac{n}{n} \rceil$ .

**[Apresentação](#page-39-1)** [Performance Play](#page-39-2) [Seleção da apresentação](#page-40-0) [Seleção de parte](#page-40-1)  [da apresentação](#page-40-1) [Performance Edit](#page-42-0) [Common Edit](#page-42-2) [Chorus Eff](#page-42-3) [Reverb Eff](#page-42-4) [Master EQ](#page-43-1) [Arp Switch](#page-44-1) [General](#page-44-2) [Name](#page-45-0) [Edição da parte](#page-46-1) [Play Mode](#page-46-2) [Filter/EG](#page-47-1) [Arp Select](#page-48-1) [Receive Switch](#page-48-2) [Edição de voz](#page-49-1) [Voice Insert Eff /](#page-49-2)  DrumKit Insert Eff [Voice LFO](#page-50-1) Voice Ctrl Set / [DrumKit Ctrl Set](#page-51-1) Voice Name / [DrumKit Name](#page-51-2) [Voice Job](#page-52-0) [Voice Store](#page-52-1) [Performance Job](#page-53-0) [Initialize](#page-53-2) [Recall](#page-53-1) [Copy](#page-54-0) [Bulk](#page-54-1) [Performance Store](#page-55-0) [Informações](#page-55-1)  [complementares](#page-55-1)

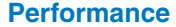

## <span id="page-42-0"></span>**Performance Edit**

Há dois tipos de telas Performance Edit (Edição da apresentação): Common Edit (Edição comum), para editar configuração comuns a todas as partes, e Part Edit (Edição da parte), para editar partes individuais. Você também pode editar os parâmetros da voz atribuída à parte (edição da voz) nessa tela.

## <span id="page-42-2"></span>**Common Edit**

**Operação**

Pressione [Edit]  $\rightarrow$  Selecione "01:Common" com o botão de cursor [ $\wedge$ ]  $\rightarrow$  Pressione [ENTER]  $\rightarrow$ Selecione a tela desejada com os botões de cursor  $[\wedge]/[\vee] \rightarrow$  Pressione [ENTER]  $\rightarrow$  Edite os parâmetros na tela selecionada

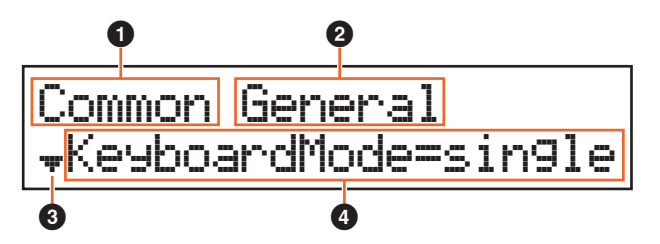

#### 1 **Common (Comuns)**

Indica que a tela atual é Common Edit (Edição comum).

#### 2 **Tela a ser editada**

Indica o nome da tela selecionada para edição em Common Edit (Edição comum).

#### **<sup>6</sup>** Indicador de página

Indica se a tela tem várias páginas. É possível acessar a página anterior/próxima página usando os botões de cursor  $[\Lambda]/[V]$ .

#### 4 **Parâmetro**

Indica e permite editar o parâmetro selecionado. Um único parâmetro é indicado em cada página. Você pode alterar o valor do parâmetro usando o dial [DATA] ou os botões [INC/YES]/[DEC/NO].

<span id="page-42-3"></span><span id="page-42-1"></span>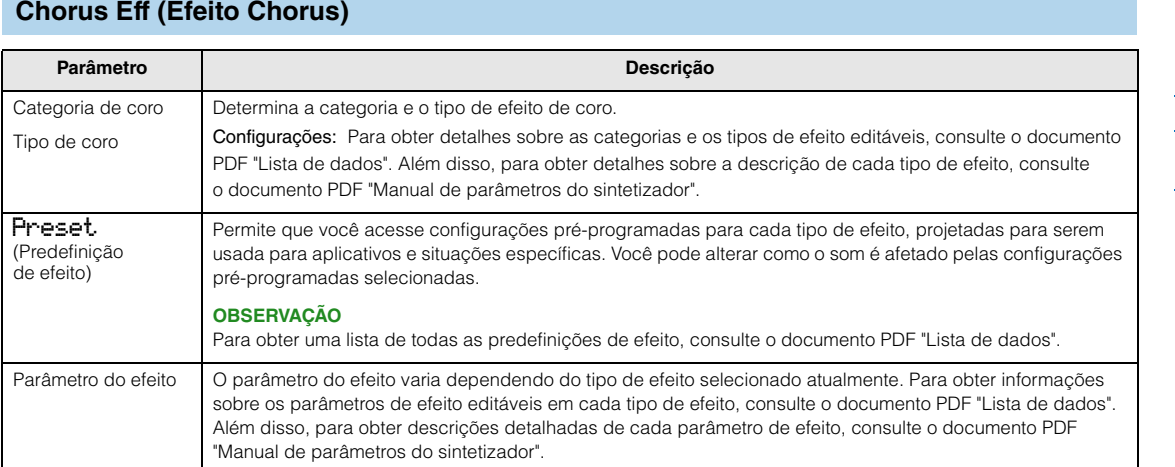

#### <span id="page-42-4"></span> **Reverb Eff (Efeito Reverberação)**

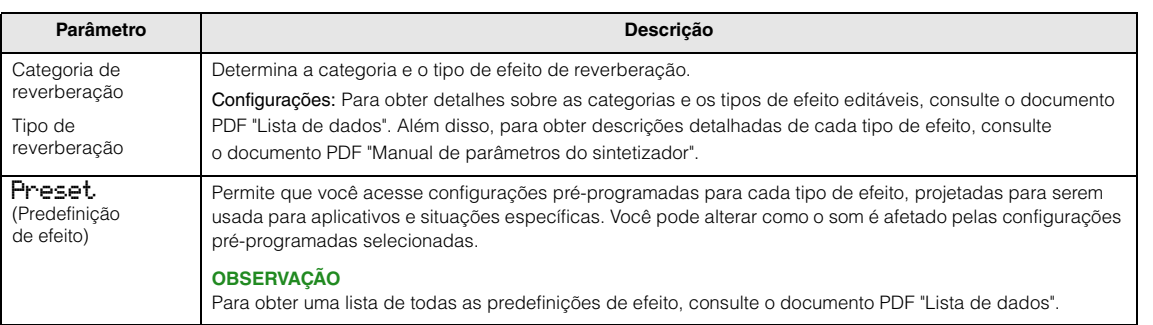

#### **MX49 MX61 MX88 - Manual de Referência**

## **[Apresentação](#page-39-1)**

[Performance Play](#page-39-2) [Seleção da apresentação](#page-40-0) [Seleção de parte](#page-40-1)  [da apresentação](#page-40-1) [Performance Edit](#page-42-0) [Common Edit](#page-42-2) [Chorus Eff](#page-42-3) [Reverb Eff](#page-42-4) [Master EQ](#page-43-1) [Arp Switch](#page-44-1) [General](#page-44-2) [Name](#page-45-0) [Edição da parte](#page-46-1) [Play Mode](#page-46-2) [Filter/EG](#page-47-1) [Arp Select](#page-48-1) [Receive Switch](#page-48-2) [Edição de voz](#page-49-1) [Voice Insert Eff /](#page-49-2)  DrumKit Insert Eff [Voice LFO](#page-50-1) Voice Ctrl Set / [DrumKit Ctrl Set](#page-51-1) Voice Name / [DrumKit Name](#page-51-2) [Voice Job](#page-52-0) [Voice Store](#page-52-1) [Performance Job](#page-53-0) [Initialize](#page-53-2) [Recall](#page-53-1) [Copy](#page-54-0) [Bulk](#page-54-1) [Performance Store](#page-55-0) [Informações](#page-55-1)  [complementares](#page-55-1)

<span id="page-43-1"></span><span id="page-43-0"></span>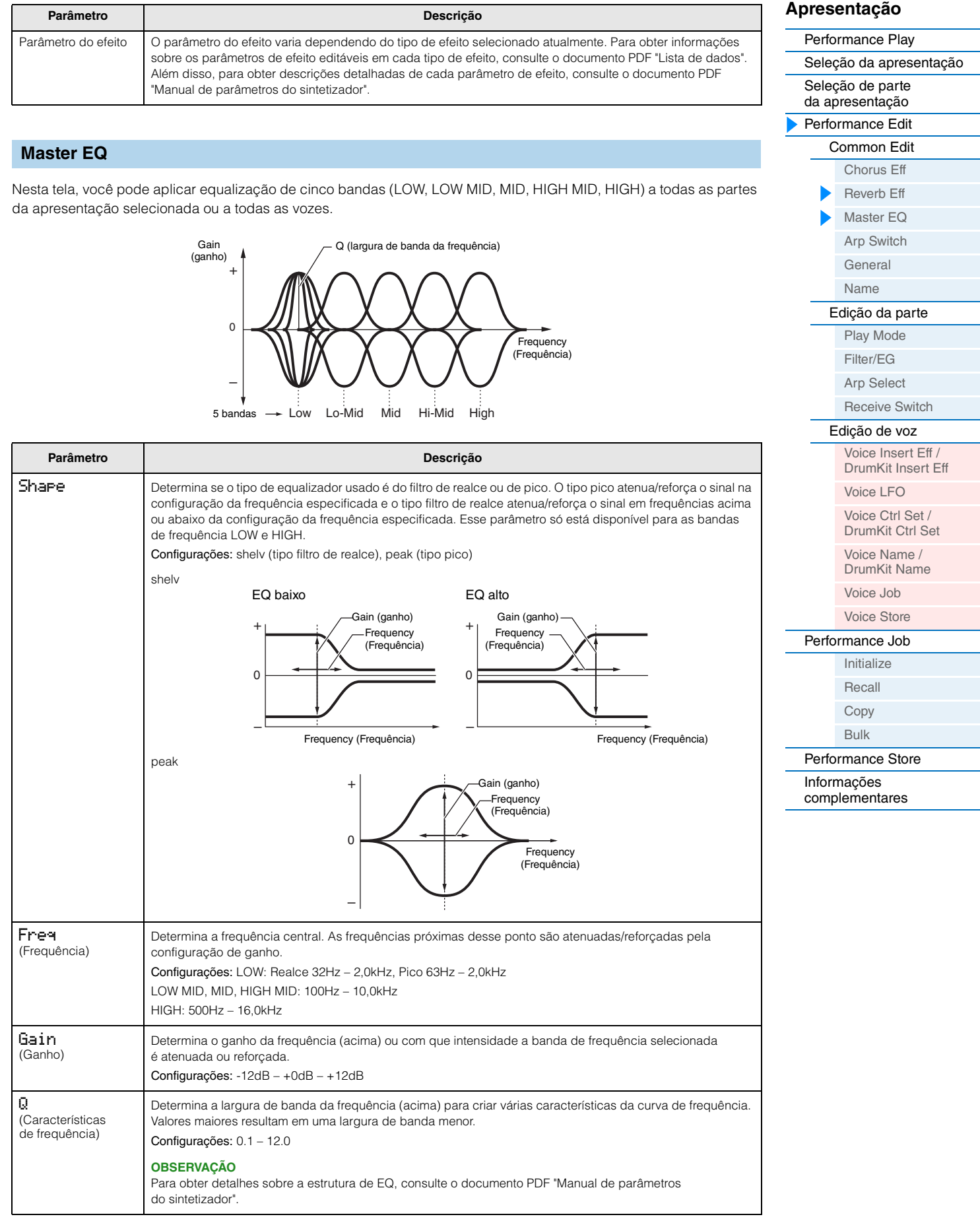

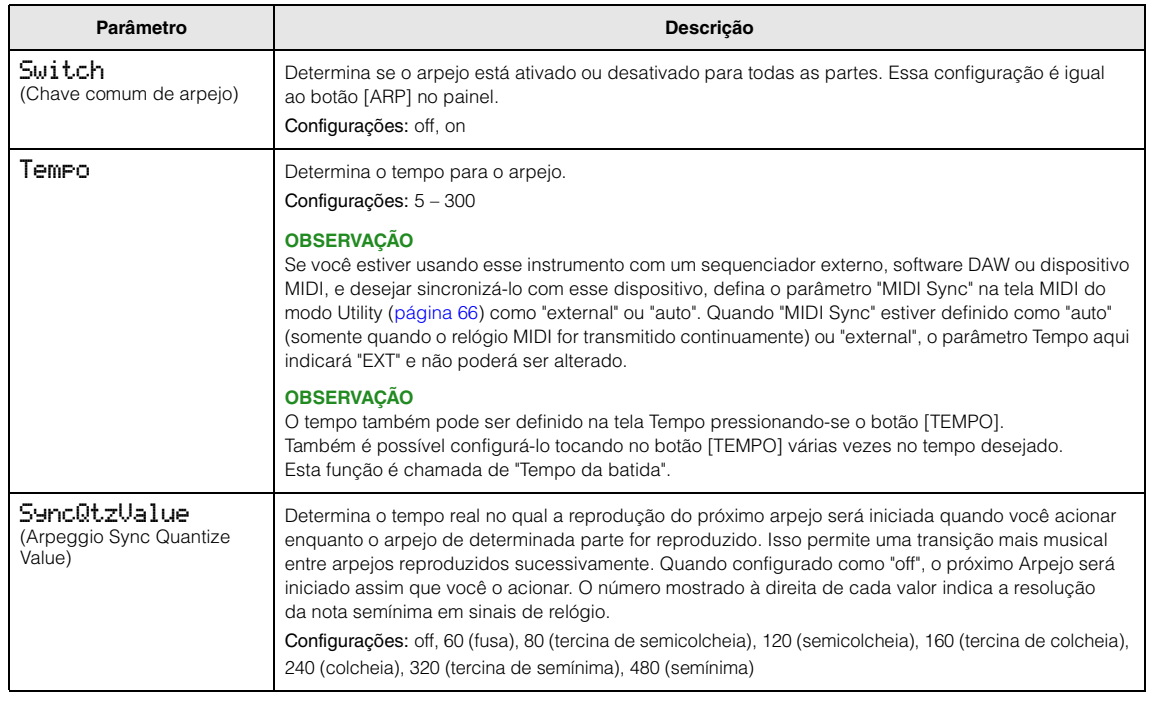

### <span id="page-44-2"></span><span id="page-44-0"></span>**General**

Os parâmetros desta tela são aplicados às partes 1 e 2.

<span id="page-44-10"></span><span id="page-44-9"></span><span id="page-44-8"></span><span id="page-44-7"></span><span id="page-44-6"></span><span id="page-44-5"></span><span id="page-44-4"></span><span id="page-44-3"></span>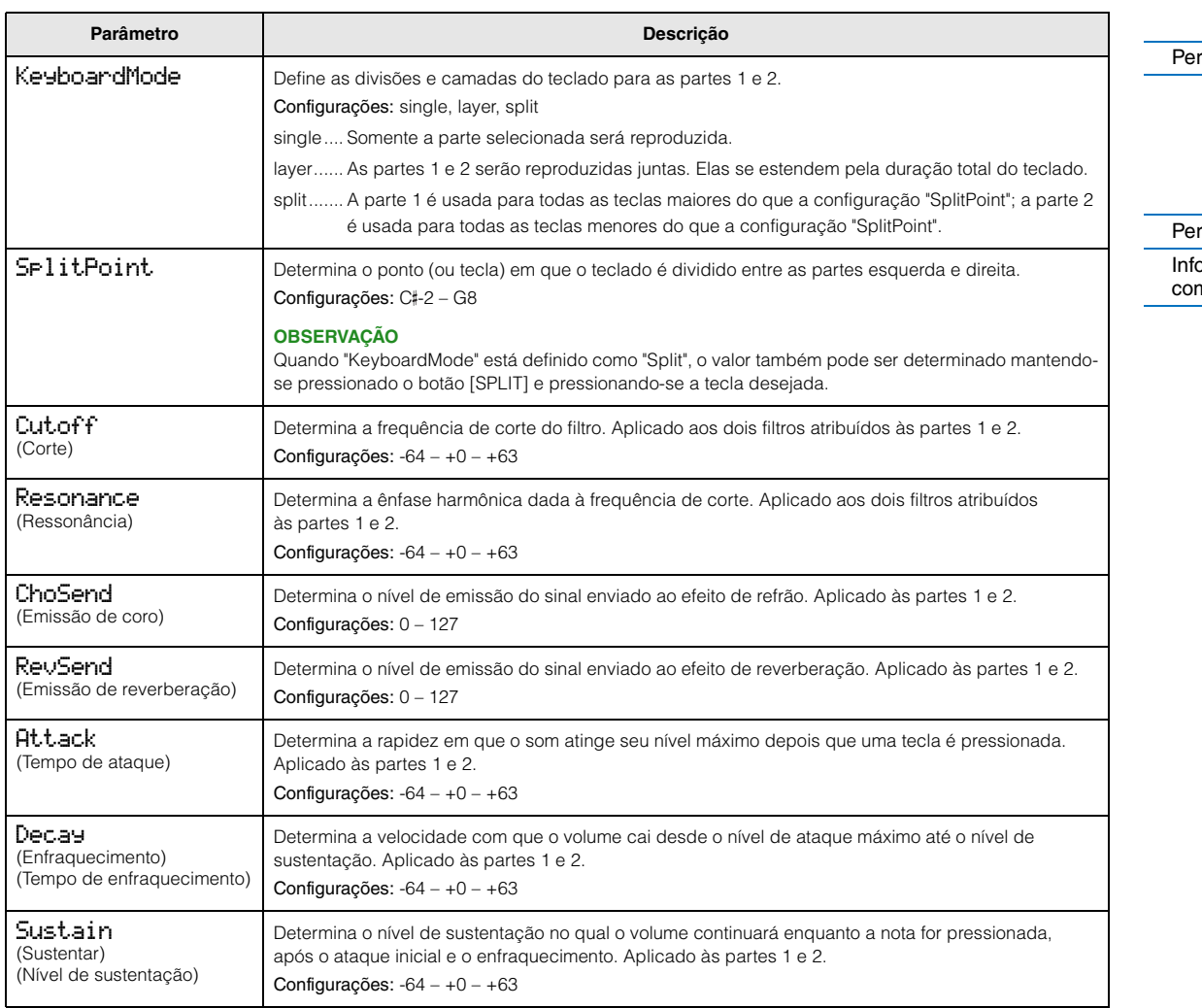

<span id="page-44-1"></span>**Arp Switch (Chave Arpeggio)**

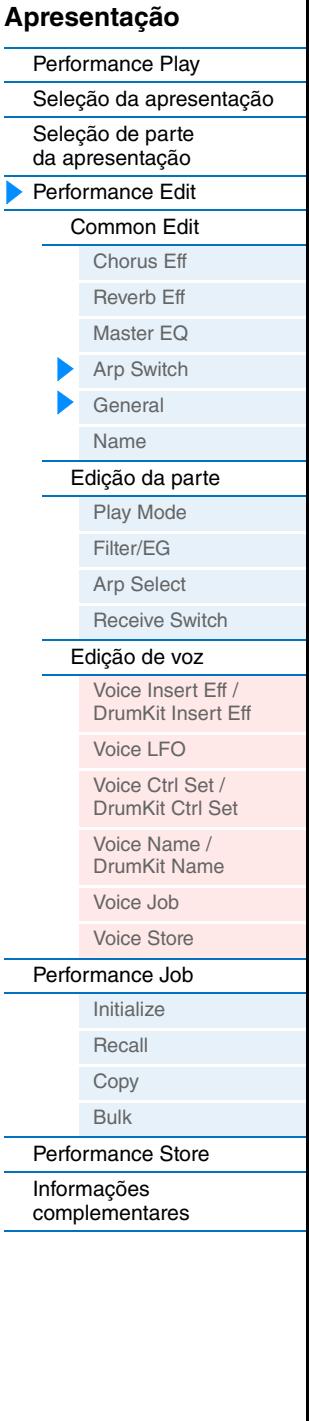

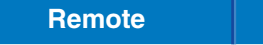

<span id="page-45-3"></span><span id="page-45-2"></span><span id="page-45-1"></span>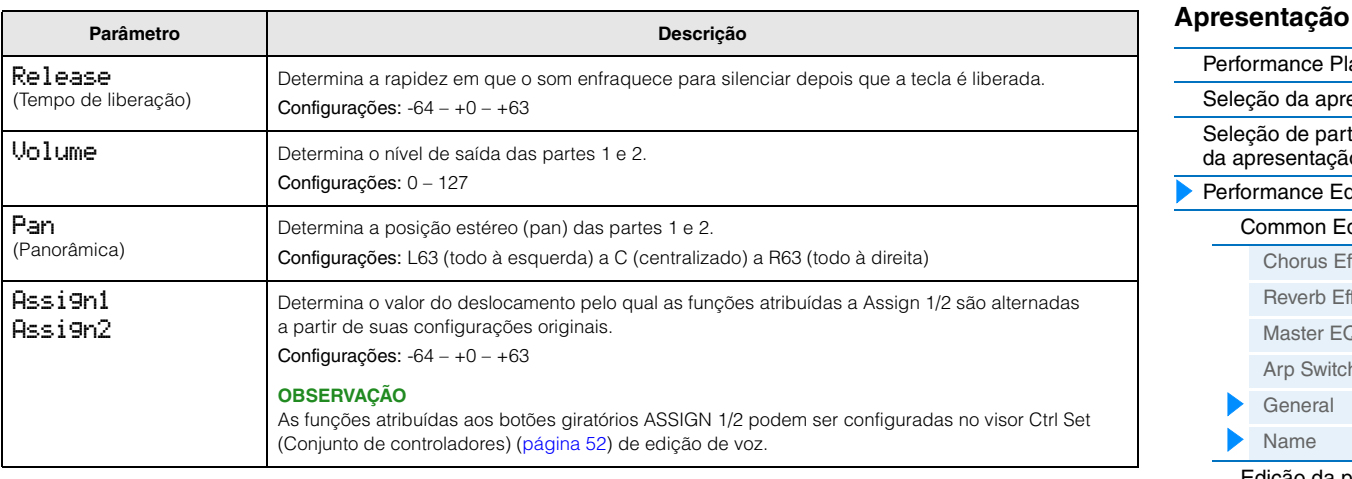

#### <span id="page-45-5"></span><span id="page-45-4"></span><span id="page-45-0"></span>**Name (Nome da apresentação)**

Determina o nome da apresentação selecionada. Mova o cursor até o local desejado usando os botões de cursor [<]/[>] e selecione o caractere usando o dial [DATA]. O nome pode conter até 10 caracteres alfabéticos e numéricos.

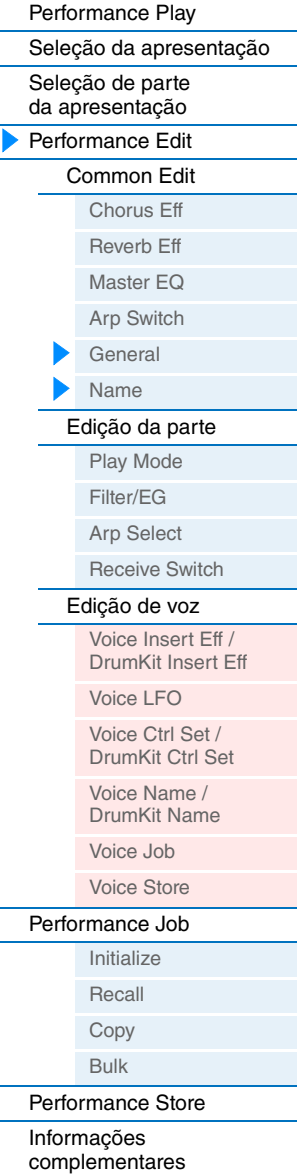

<span id="page-46-2"></span><span id="page-46-0"></span>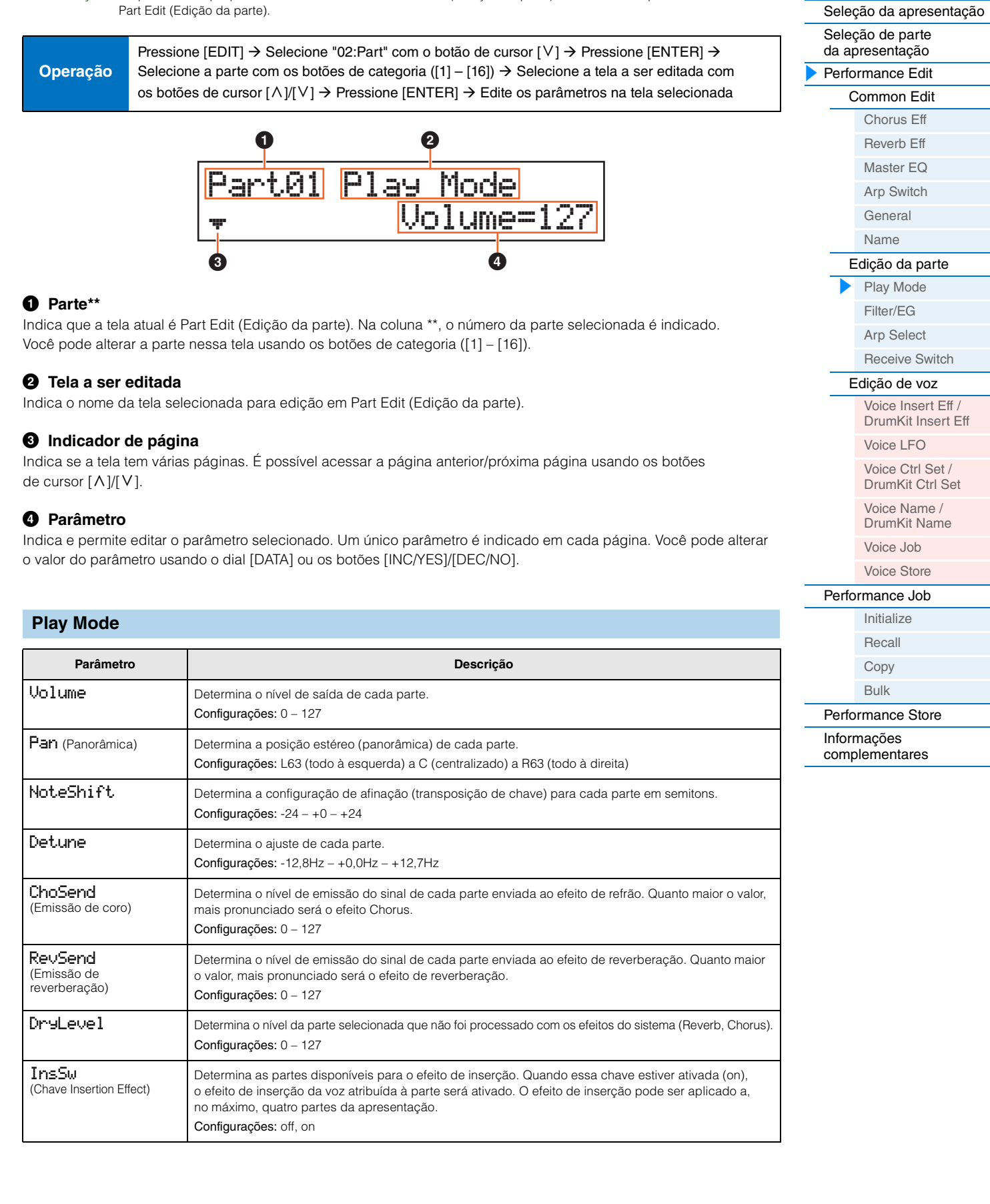

## <span id="page-46-1"></span>**Edição da parte**

**OBSERVAÇÃO** Os parâmetros que podem ser editados na tela Part Select (Seleção da parte) são os mesmos parâmetros da tela

<span id="page-46-6"></span><span id="page-46-5"></span><span id="page-46-4"></span><span id="page-46-3"></span>**MX49 MX61 MX88 - Manual de Referência**

## **[Apresentação](#page-39-1)**

[Performance Play](#page-39-2)

<span id="page-47-5"></span><span id="page-47-4"></span><span id="page-47-1"></span><span id="page-47-0"></span>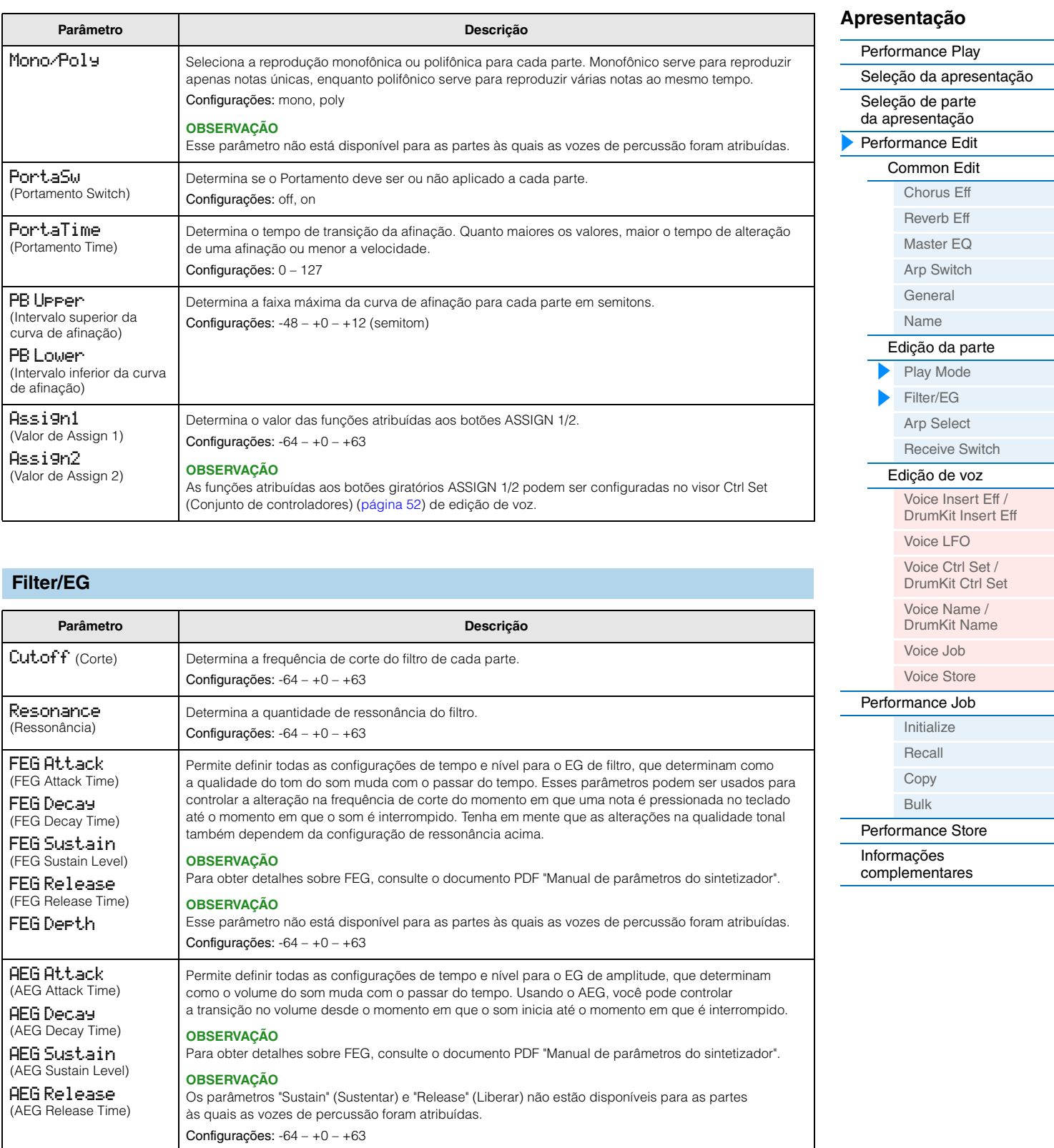

<span id="page-47-9"></span><span id="page-47-8"></span><span id="page-47-7"></span><span id="page-47-6"></span><span id="page-47-3"></span><span id="page-47-2"></span>Configurações: -64 – +0 – +63

#### <span id="page-48-1"></span><span id="page-48-0"></span>**Arp Select (Arpeggio Select)**

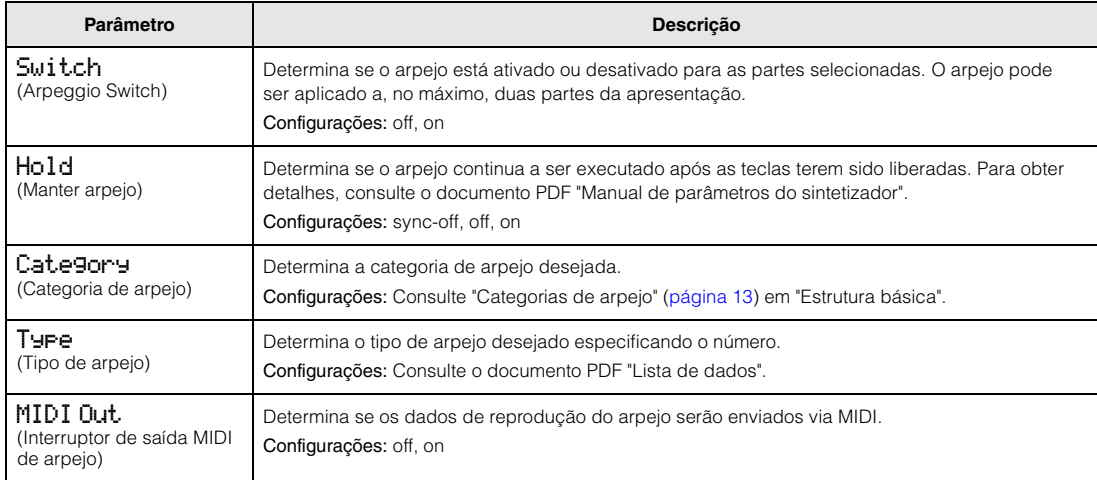

#### <span id="page-48-2"></span>**Receive Switch**

Nesta tela, você pode definir como cada Parte individual reage a vários dados MIDI, como mensagens de Control Change e Program Change. Quando o parâmetro em questão estiver ativado, a Parte correspondente reagirá aos dados MIDI adequados. O valor da configuração de todos os parâmetros é "off" ou "on".

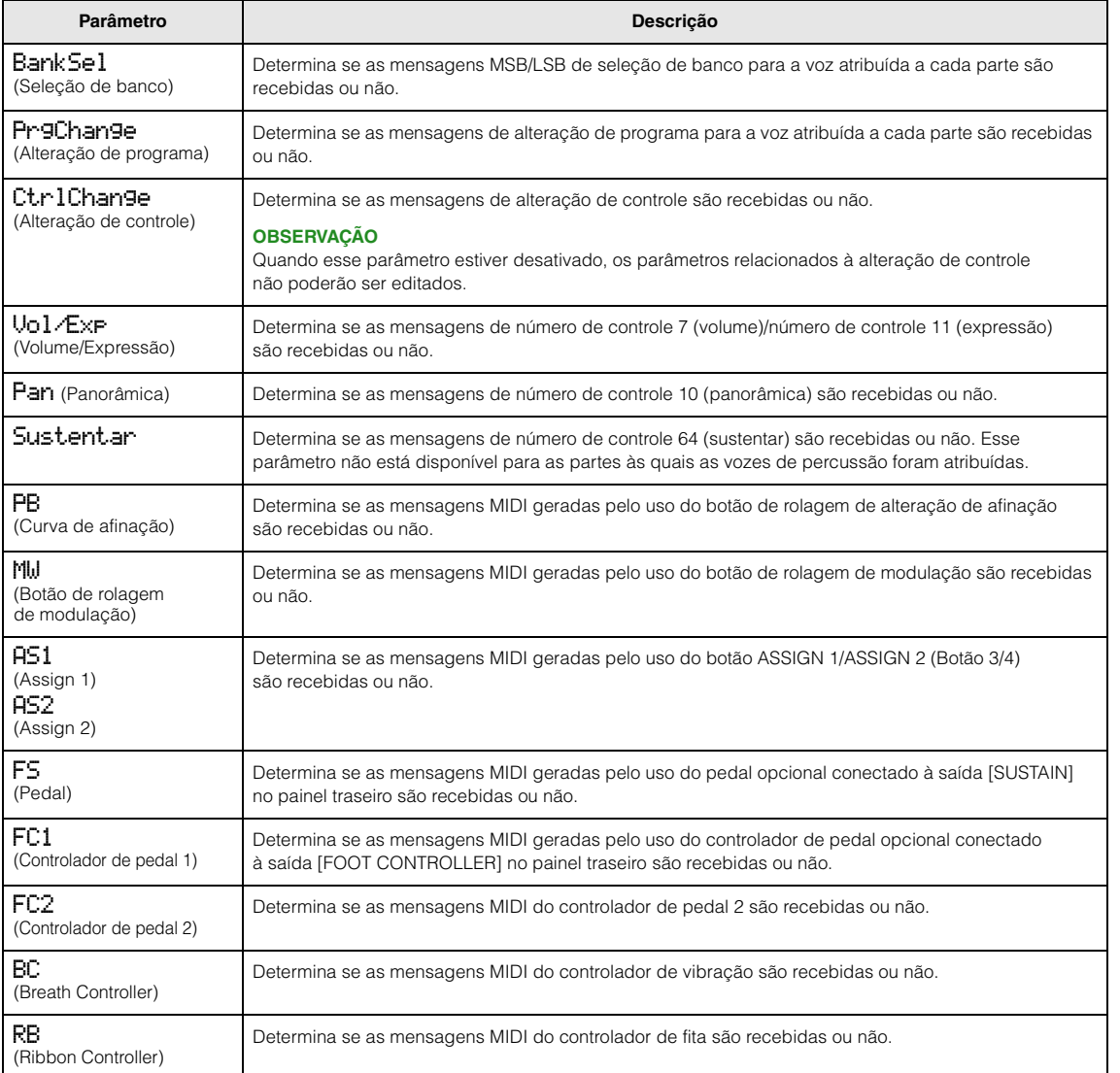

#### **[Apresentação](#page-39-1)**

ь

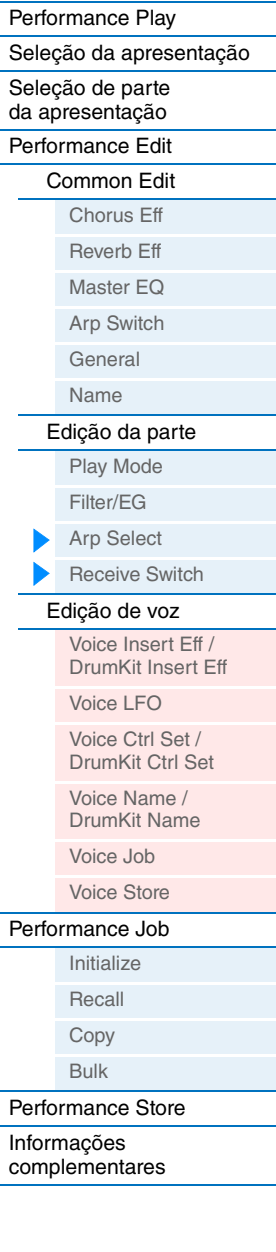

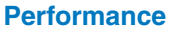

**[Performance](#page-39-1) [Song/Pattern](#page-57-2) [File](#page-59-2) [Utility](#page-63-1) [Remote](#page-69-2)**

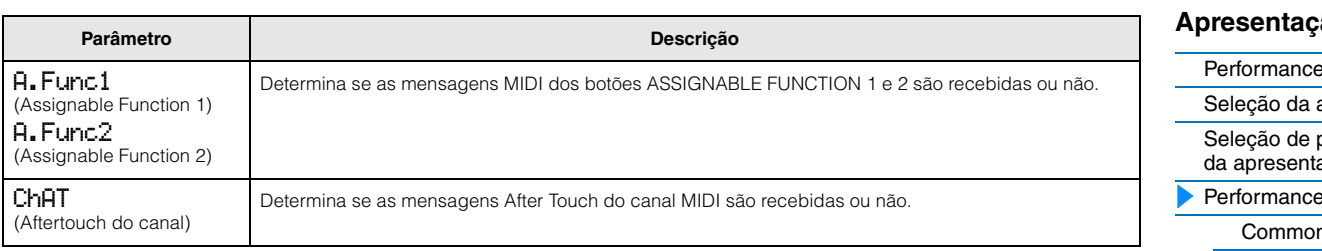

### <span id="page-49-1"></span>**Edição de voz**

Esses parâmetros servem para editar a voz atribuída à parte selecionada.

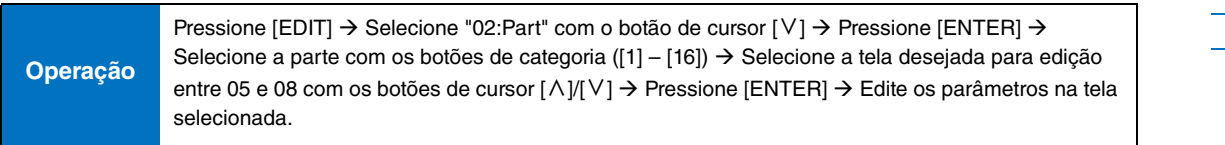

#### <span id="page-49-2"></span><span id="page-49-0"></span> **Voice Insert Eff (Efeito de inserção de voz)/ DrumKit Insert Eff (Efeito de inserção de voz de percussão)**

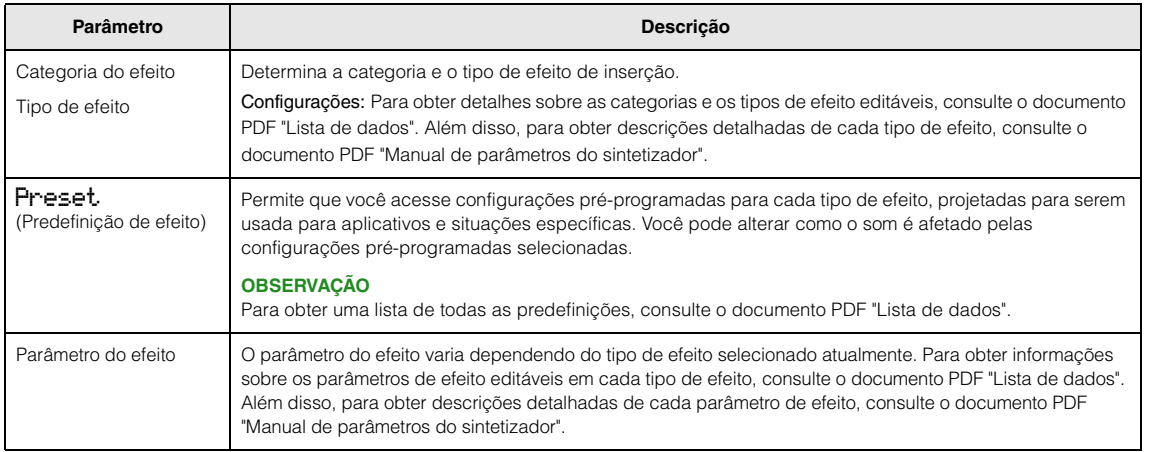

Voice Ctrl Set / [DrumKit Ctrl Set](#page-51-1) Voice Name / [DrumKit Name](#page-51-2) [Voice Job](#page-52-0) [Voice Store](#page-52-1) [Performance Job](#page-53-0) **[Initialize](#page-53-2)** [Recall](#page-53-1) [Copy](#page-54-0) [Bulk](#page-54-1) [Performance Store](#page-55-0) [Informações](#page-55-1)  [complementares](#page-55-1)

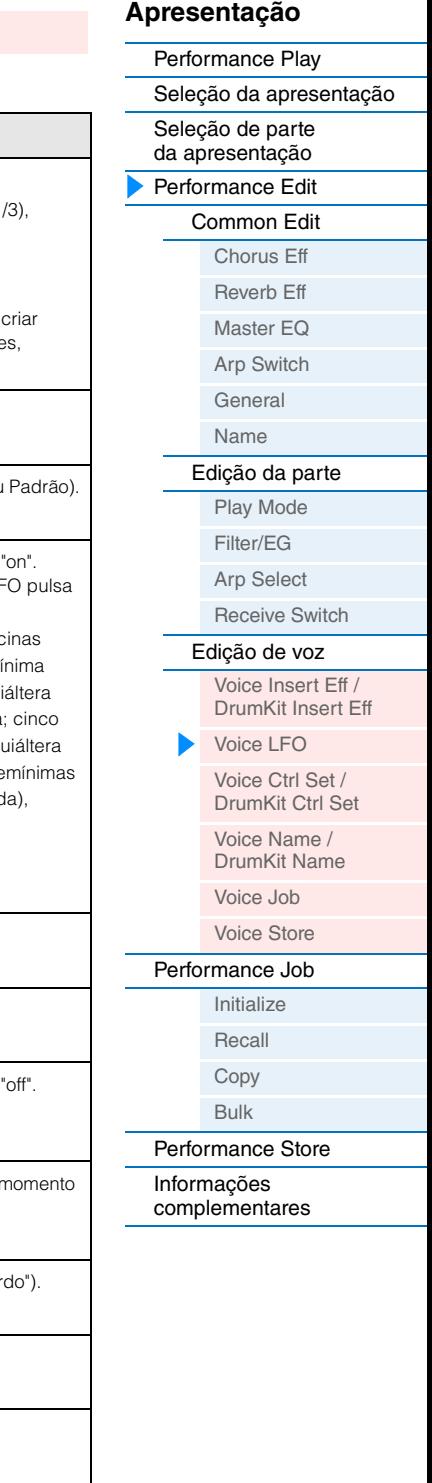

<span id="page-50-1"></span><span id="page-50-0"></span>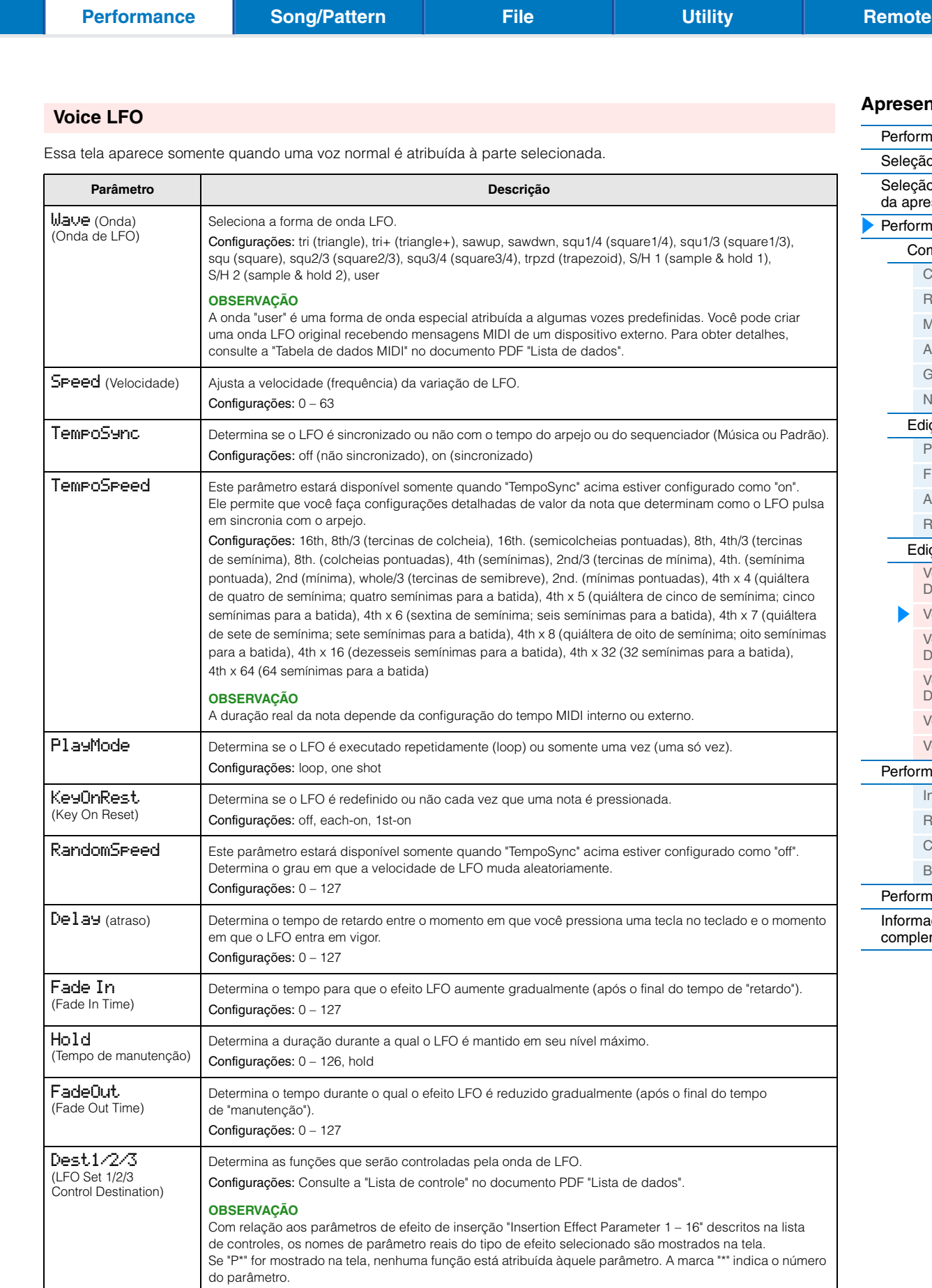

Define a profundidade da onda de LFO.

Configurações: 0 – 127

Depth1/2/3 (LFO Set 1/2/3 Control Depth)

#### <span id="page-51-1"></span><span id="page-51-0"></span>**Voice Ctrl Set (Conjunto de controladores de voz)/ DrumKit Ctrl Set (Conjunto de controladores de voz de percussão)**

Até seis conjuntos de controladores podem ser atribuídos a cada voz. Selecione um conjunto de 1 a 6 usando os botões de cursor [ $\Lambda$ ]/[V] e pressione [ENTER]. A tela Controller Set (Conjunto de controladores) é exibida.

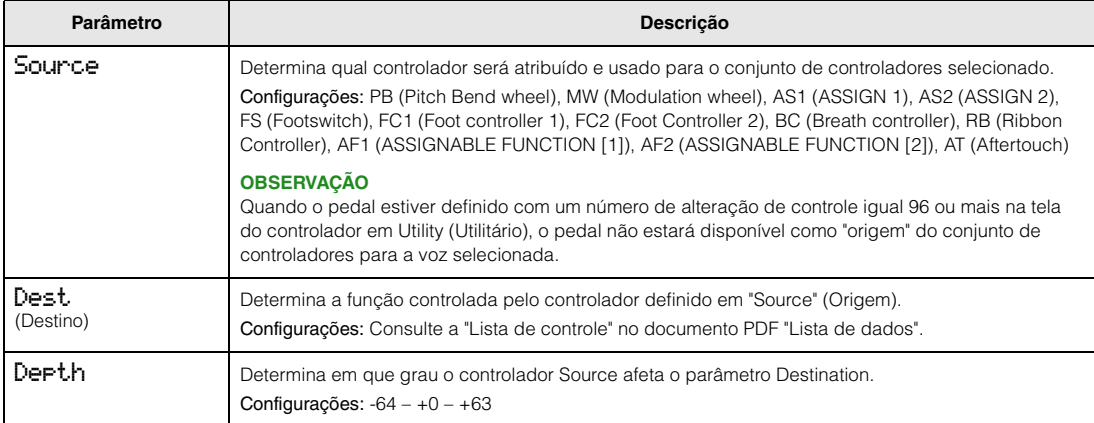

#### **Exemplo de configurações de Destination**

Veja alguns exemplos úteis específicos sobre como definir as atribuições de "Dest" (Destino).

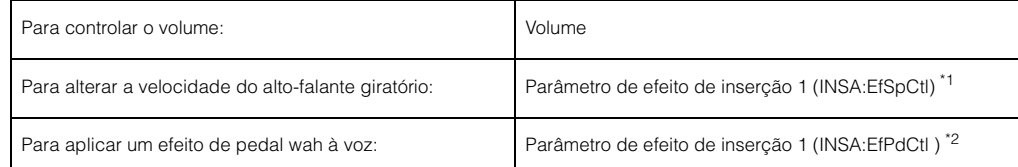

Com relação a \*1 e \*2, respectivamente, as configurações a seguir são necessárias, além das configurações acima. \*1 Defina também o tipo de efeito como "Rotary Sp" na tela Voice Insert Eff/DrumKit Insert Eff (Efeito de inserção de voz/efeito de inserção do kit de percussão) de Voice Edit (Edição da voz)

\*2 Defina também o tipo de efeito como "VCM Pedal Wah" na tela Voice Insert Eff/DrumKit Insert Eff (Efeito de inserção de voz/ efeito de inserção do kit de percussão) de Voice Edit (Edição da voz)

#### <span id="page-51-2"></span>**Voice Name/DrumKit Name**

Determina o nome da voz do usuário.

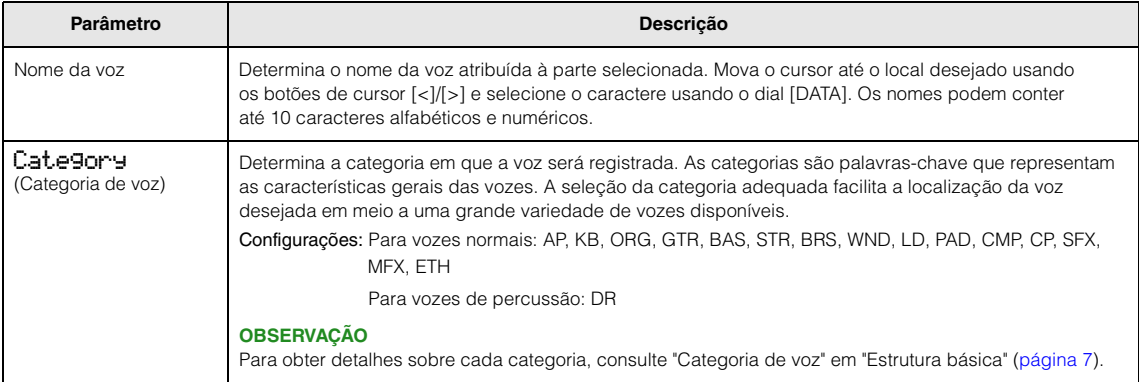

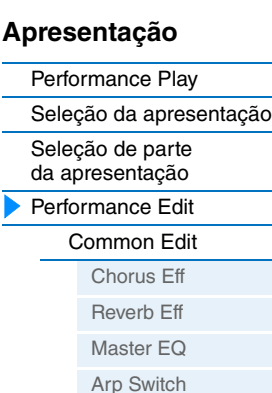

[General](#page-44-2) [Name](#page-45-0)

#### [Performance Job](#page-53-0)

[Initialize](#page-53-2) [Recall](#page-53-1) [Copy](#page-54-0) [Bulk](#page-54-1)

[Performance Store](#page-55-0) [Informações](#page-55-1)  [complementares](#page-55-1)

**MX49 MX61 MX88 - Manual de Referência**

#### <span id="page-52-0"></span>**Voice Job**

Essa tela é exibida ao pressionar [JOB] nas telas Voice Edit (Edição da voz). As telas de edição de voz são: "Voice (DrumKit) Insert Eff" (Efeito de inserção de voz de percussão), "Voice LFO" (LFO de voz), "Voice (DrumKit) Ctrl Set" (Conjunto de controladores de voz de percussão) e "Voice (DrumKit) Name" (Nome da voz de percussão).

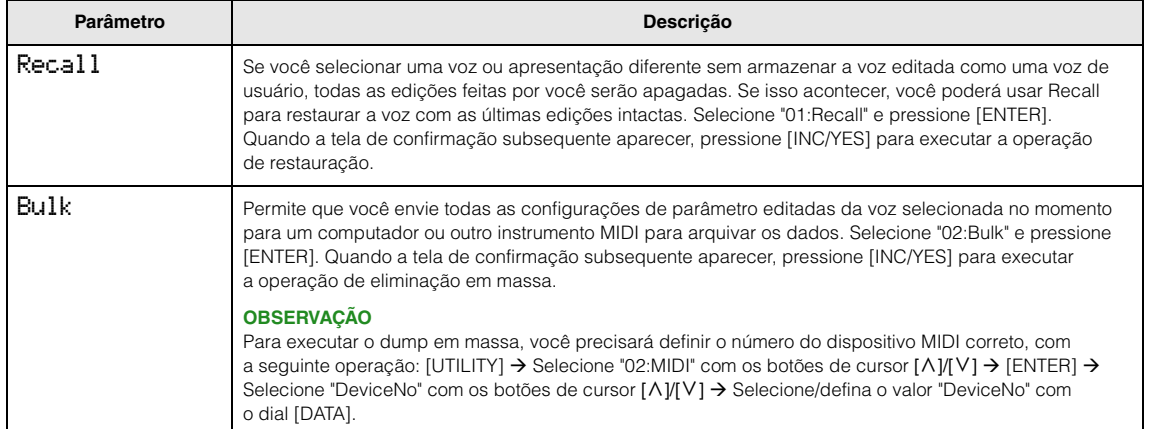

#### <span id="page-52-1"></span>**Voice Store**

Se você pressionar [STORE] em uma tela de edição de voz, poderá armazenar a voz editada como uma voz de usuário. Depois de configurar os parâmetros a seguir, pressione [ENTER] e, em seguida, pressione [INC/YES] para executar. Quando o armazenamento for concluído, a operação retornará à última tela de edição de parte selecionada.

#### *AVISO*

**Se a mensagem "Clear edit Voice" (Cancelar edição de voz) for exibida ao pressionar [STORE], pressione [DEC/NO]. Essa mensagem aparece durante a execução do armazenamento da apresentação, enquanto a voz está sendo modificada, mas ainda não foi armazenada. Tenha em mente que a voz editada será apagada ao executar o armazenamento da apresentação.**

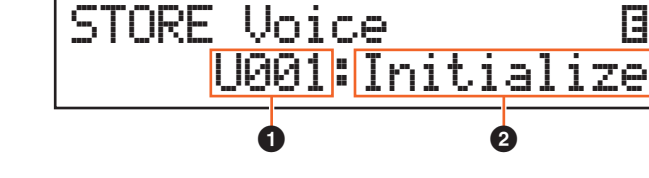

#### 1 **Número da voz do usuário**

Seleciona o número da voz do usuário como destino do armazenamento. Configurações: Para vozes normais: 001 – 128 Para vozes de percussão: 001 – 008

#### 2 **Nome da voz**

Indica o nome da voz atual do número da voz do usuário selecionado. Depois do armazenamento, o nome muda para o nome inserido na tela Voice Name (Nome da voz).

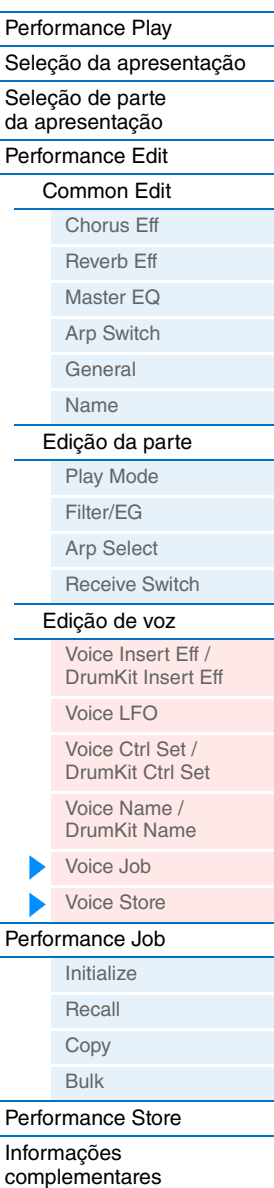

**[Apresentação](#page-39-1)**

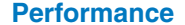

**[Performance](#page-39-1) Accord [File](#page-59-2) Prime is a [Utility](#page-63-1) Cong/Pattern [Remote](#page-69-2)** 

## <span id="page-53-0"></span>**Performance Job**

**Operação**

Pressione [JOB] em uma das telas de apresentação (não em uma tela de edição de voz)  $\rightarrow$ Selecione Job (Trabalho) com os botões de cursor [ N][/[ V] → [ENTER] → A operação depende da tela de trabalho selecionada

#### <span id="page-53-2"></span>**Initialize**

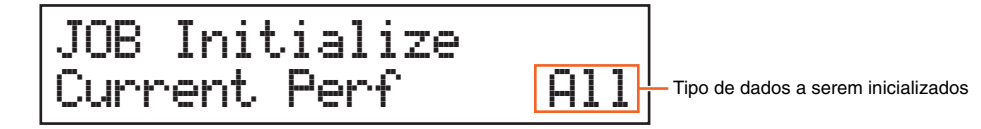

Redefine (inicializa) todos os parâmetros da apresentação para as configurações padrão. Você também pode inicializar seletivamente certos parâmetros, como configurações comuns, configurações para cada parte etc. – muito útil ao criar uma apresentação totalmente nova. Nessa tela, pressione [ENTER] e, em seguida, pressione [INC/YES] para executar a inicialização.

#### **Tipo de dados a serem inicializados**

All (Tudo): todos os dados da apresentação

Common (Comum): dados em Common Edit

Parte 1 a 16: dados dos parâmetros Part Edit da parte interna correspondente

PartAll: dados dos parâmetros Part Edit de todas as partes

GM: todos os dados da apresentação. As vozes do banco GM serão atribuídas às partes 1 a 16.

**OBSERVAÇÃO** Este instrumento possui um banco GM que contém as vozes alocadas de acordo com o padrão GM, permitindo a reprodução adequada dos dados de música GM.

#### <span id="page-53-1"></span>**Recall**

Se você selecionar uma apresentação diferente sem armazenar aquela que está sendo editada, todas as edições feitas por você serão apagadas. Se isso acontecer, você poderá usar Recall para restaurar a voz com as últimas edições intactas.

Selecione "02:Recall" e pressione [ENTER]. Quando a tela de confirmação subsequente aparecer, pressione [INC/YES] para executar a operação de restauração.

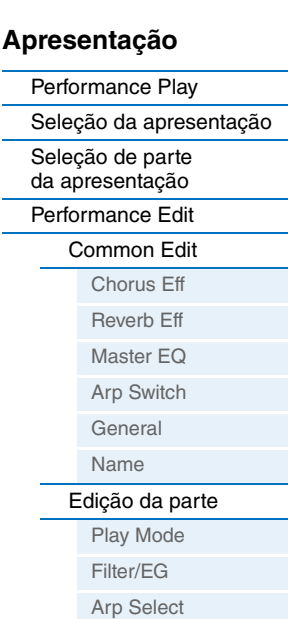

#### [Receive Switch](#page-48-2) [Edição de voz](#page-49-1) [Voice Insert Eff /](#page-49-2)  DrumKit Insert Eff [Voice LFO](#page-50-1) Voice Ctrl Set / [DrumKit Ctrl Set](#page-51-1) Voice Name / [DrumKit Name](#page-51-2) [Voice Job](#page-52-0) [Voice Store](#page-52-1) [Performance Job](#page-53-0) [Initialize](#page-53-2) [Recall](#page-53-1) [Copy](#page-54-0) [Bulk](#page-54-1) [Performance Store](#page-55-0)

[Informações](#page-55-1)  [complementares](#page-55-1)

#### <span id="page-54-0"></span>**Copy**

Esta prática operação permite copiar as configurações de Common Edit e Part Edit de certa Apresentação para a Apresentação editada no momento. Isso será útil se você estiver criando uma Apresentação e quiser usar algumas configurações de parâmetro de outra Apresentação.

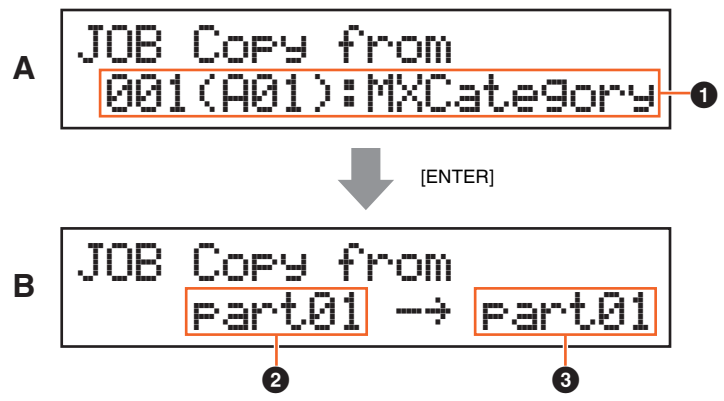

#### **[Apresentação](#page-39-1)**

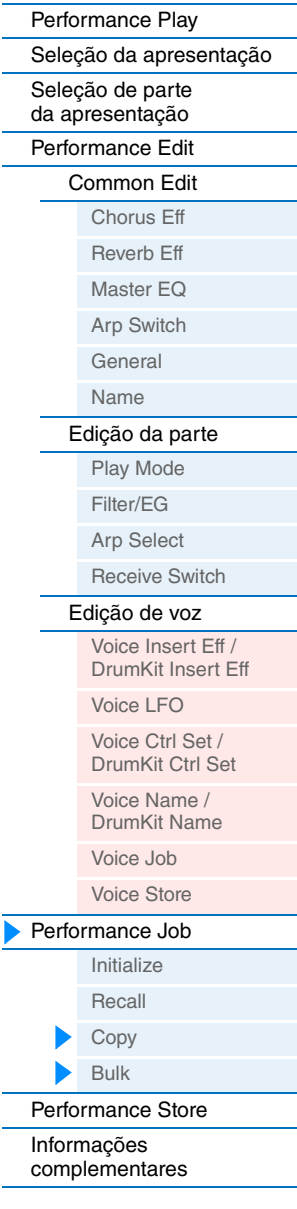

A tela (A), que permite selecionar a apresentação de origem a ser copiada, aparece primeiro. Selecione a apresentação desejada aqui e pressione [ENTER]. A próxima tela exibida é (B), onde é possível selecionar o tipo de dados. Selecione o tipo de dados para a origem e o destino e pressione [ENTER]. Finalmente, pressione [INC/YES] para executar a cópia.

#### 1 **Tipo de dados da apresentação (origem)**

Determina o número da apresentação a ser copiada. Quando "---(---): (Current)" for selecionado, a apresentação atual será especificada como apresentação de origem. Da mesma forma, você pode copiar as configurações dos parâmetros de uma Parte para outra da mesma Apresentação.

Configurações: Current, 001 – 128

#### 2 **Tipo de dados de origem**

Determina o tipo de dados de origem, incluindo o número da Parte. Selecione o campo de configuração de origem com o botão de cursor [<] e selecione o tipo de dados com o dial [DATA].

Configurações: common, part 1 – 16

#### 3 **Tipo de dados do destino**

Determina o tipo de dados de destino, incluindo o número da Parte. Selecione o campo de configuração de destino com o botão de cursor [<] e selecione o tipo de dados com o dial [DATA].

Configurações: common, part 1 – 16

**OBSERVAÇÃO** Se o tipo de dados de origem ou destino for definido como comum, o outro será definido automaticamente como comum porque os dados comuns não podem ser copiados para dados de parte, e vice-versa. Além disso, se o tipo for definido como dados de parte, o outro será definido automaticamente como parte 1.

#### <span id="page-54-1"></span>**Bulk**

Esta função permite o envio de todas as configurações editadas do parâmetro para a apresentação selecionada no momento, incluindo os dados da voz editada das partes 1 a 16, para um computador ou outro dispositivo de MIDI para arquivamento de dados.

Selecione "04:Bulk" e pressione [ENTER]. Quando a tela de confirmação subsequente aparecer, pressione [INC/YES] para executar a operação de eliminação em massa.

**OBSERVAÇÃO** Para executar o dump em massa, você precisará definir o número do dispositivo MIDI correto, com a seguinte operação: [UTILITY] → Selecione "02:MIDI" com os botões de cursor [A]/[V] → [ENTER] → Selecione "DeviceNo" com os botões de cursor [∧]/[V] → Selecione o valor "DeviceNo" com o dial [DATA].

## <span id="page-55-0"></span>**Performance Store**

**Operação** Pressione [STORE] em uma das telas de apresentação (não em uma tela de edição de voz) →<br>
Pressione [STORE] Selecione o destino do armazenamento → Pressione [ENTER] → Pressione [INC/YES]

Esta operação armazena a apresentação selecionada. No entanto, a voz editada não é armazenada com a apresentação. Depois do armazenamento, a operação volta a tela superior da apresentação de destino.

#### *AVISO*

**Se a operação de armazenamento da apresentação for executada enquanto a voz está sendo modificada, mas ainda não foi armazenada, a voz editada será apagada e as edições de voz serão perdidas. Dados de voz importantes devem ser armazenados como uma voz de usuário [\(página 53](#page-52-1)) antes do armazenamento da apresentação.** 

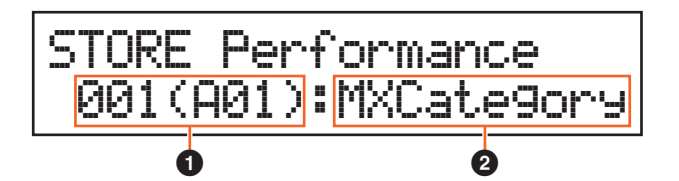

#### 1 **Número da apresentação**

Seleciona o número da apresentação como destino do armazenamento. Configurações: 001 – 128

#### 2 **Nome da apresentação**

Indica o nome da apresentação atual do número da apresentação selecionado. Quando a operação de armazenamento termina, o nome muda para o nome inserido na tela Performance Name (Nome da apresentação) ([página 46\)](#page-45-0).

## <span id="page-55-1"></span>**Informações suplementares**

### <span id="page-55-2"></span>**Função dos botões giratórios de [A] a [D]**

#### **Quando o botão [PART 1-2 LINK] está ativado (luz acesa):**

As funções dos botões giratórios [A] a [D] são aplicadas às partes 1 e 2.

#### Quando a primeira lâmpada estiver acesa:

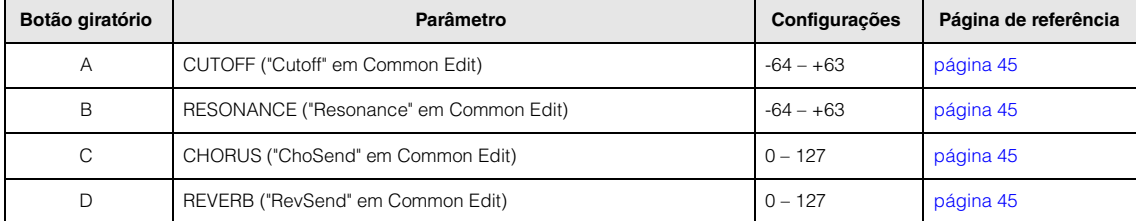

#### Quando a segunda lâmpada estiver acesa:

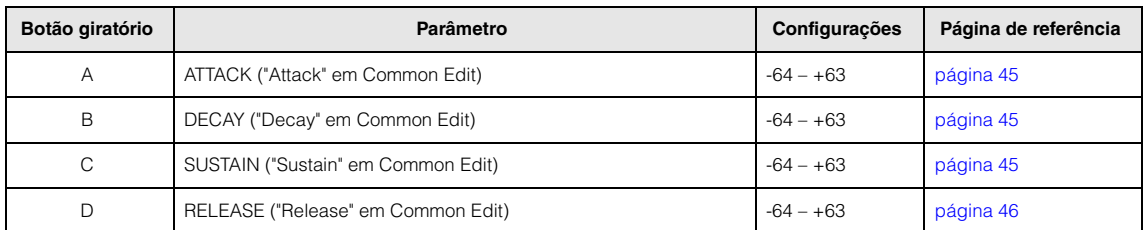

#### **[Apresentação](#page-39-1)**

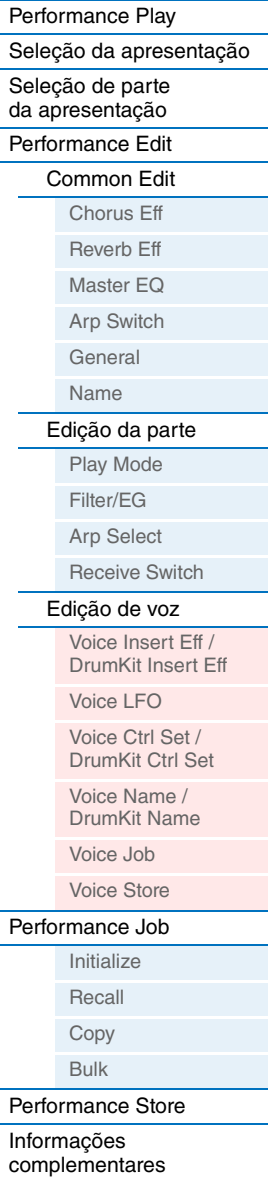

 $\frac{1}{2}$ 

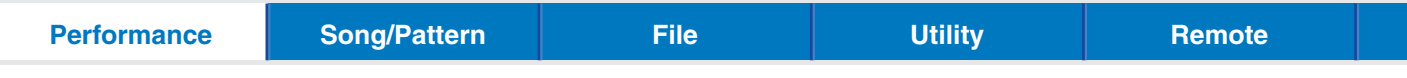

Quando a terceira lâmpada estiver acesa:

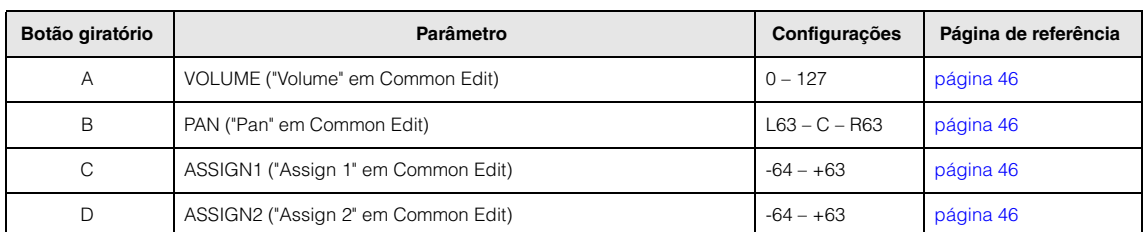

## **Quando o botão [PART 1-2 LINK] está desativado (luz apagada):**

As funções dos botões giratórios [A] a [D] são aplicadas somente à parte selecionada

#### Quando a primeira lâmpada estiver acesa:

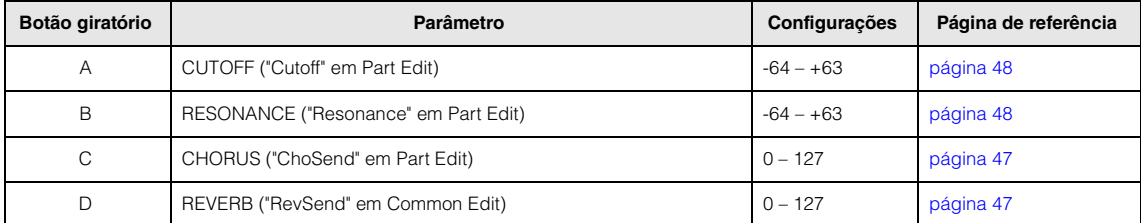

#### Quando a segunda lâmpada estiver acesa:

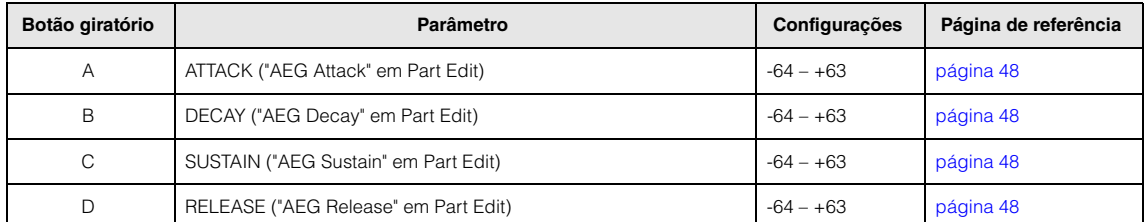

#### Quando a terceira lâmpada estiver acesa:

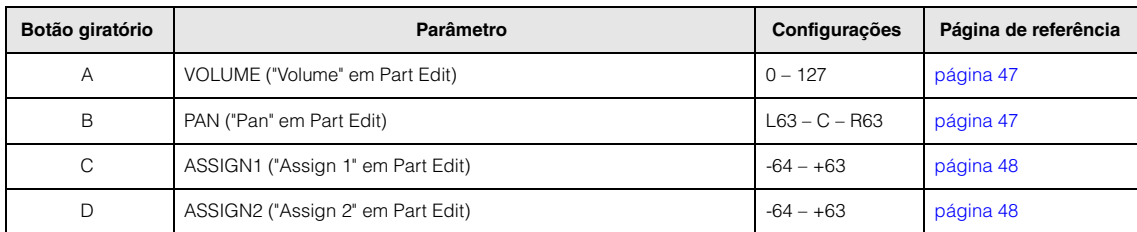

#### **[Apresentação](#page-39-1)**

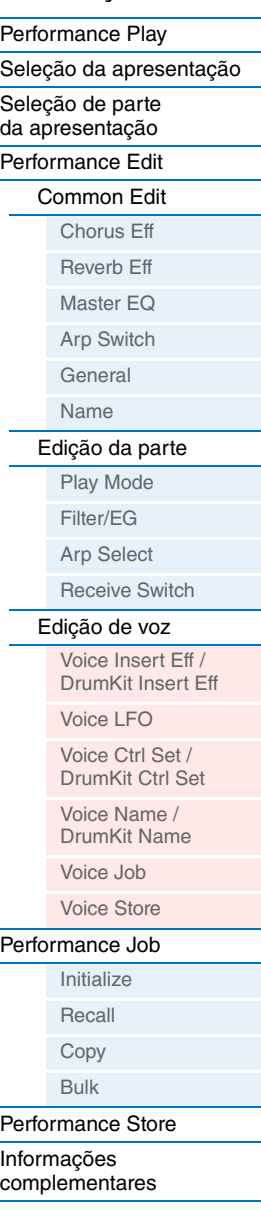

<span id="page-57-2"></span><span id="page-57-1"></span><span id="page-57-0"></span>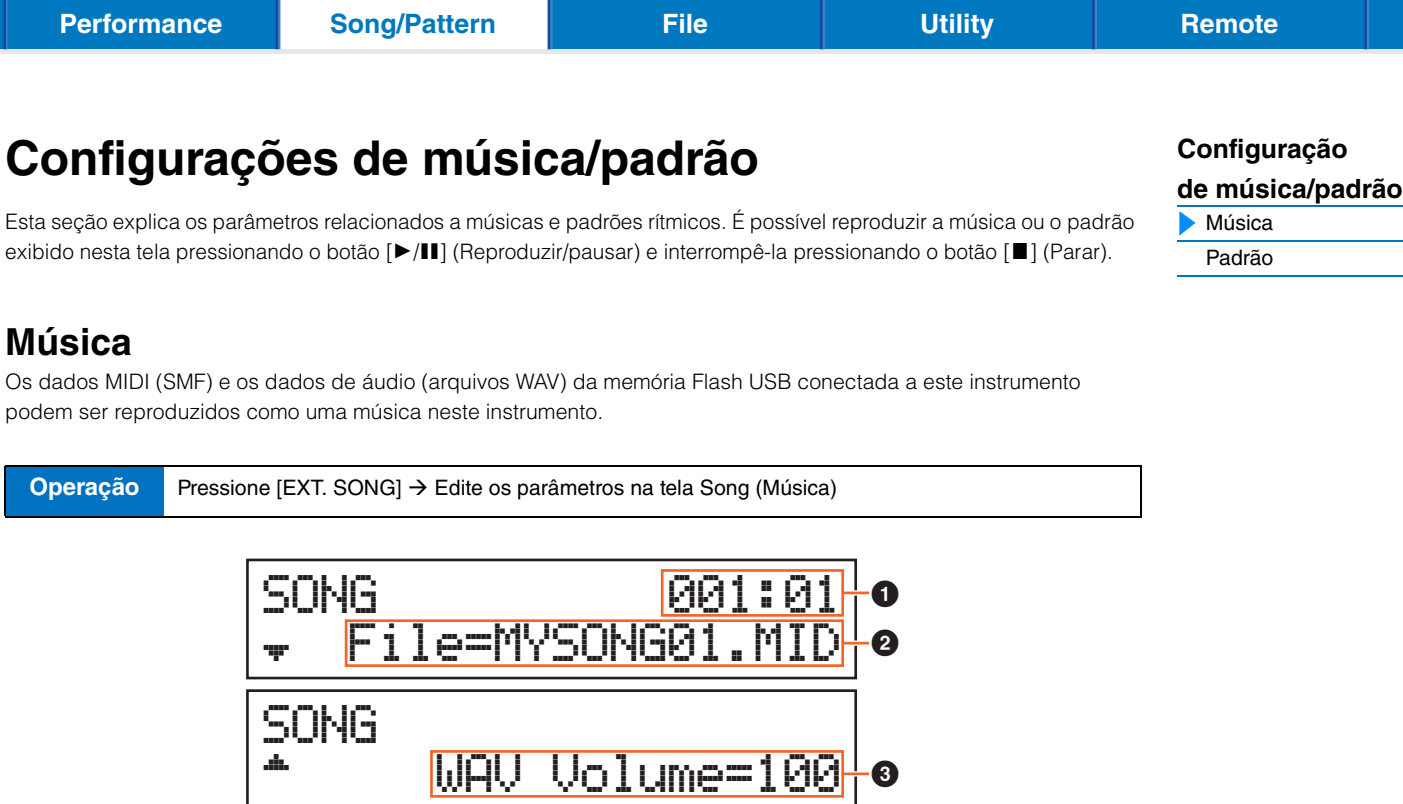

#### 1 **Local de reprodução da música**

Indica o local de reprodução da música selecionada. Quando a música selecionada são dados MIDI, o compasso e o batimento são indicados. Quando a música selecionada são dados de áudio, os minutos e os segundos são indicados.

#### 2 **File (Arquivo)**

Seleciona uma música desejada nos dados MIDI e nos dados de áudio da memória Flash USB conectada a este instrumento.

**OBSERVAÇÃO** Somente os dados MIDI SMF de formato 0 podem ser reproduzidos neste instrumento.

**OBSERVAÇÃO** Somente dados de áudio de arquivo WAV de 44,1 kHz/16 bits stereo podem ser usados para reprodução neste instrumento.

#### <span id="page-57-3"></span>3 **WAV Volume**

Ajusta o volume dos dados de áudio. Este parâmetro está vinculado ao mesmo parâmetro da tela General (Geral) de Utility [\(página 64](#page-63-3)).

Configurações: 0 – 127

## <span id="page-58-0"></span>**Padrão**

Os vários padrões rítmicos internos do instrumento podem ser reproduzidos nesta tela.

**Operação** Pressione [PATTERN] Edite os parâmetros na tela Pattern (Padrão)

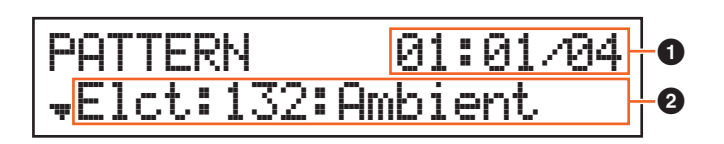

#### 1 **Local e duração da reprodução do padrão**

#### 2 **Parâmetro do padrão**

Um único parâmetro para edição é indicado em cada página.

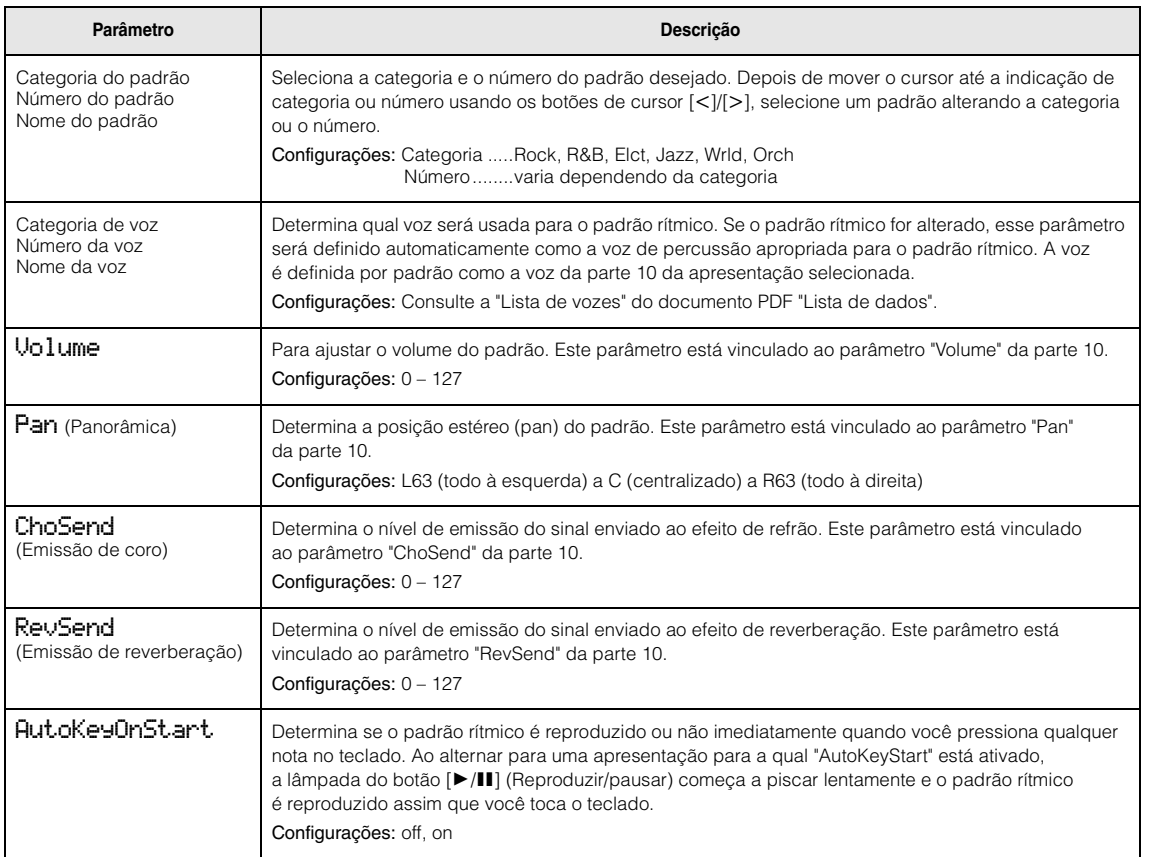

## **[de música/padrão](#page-57-0)**

[Música](#page-57-0) **[Padrão](#page-58-0)** 

## <span id="page-59-2"></span><span id="page-59-0"></span>**Arquivo**

O visor File (Arquivo) fornece ferramentas para a transferência de dados (como voz e apresentação) entre o instrumento e a memória flash USB conectada ao terminal USB [TO DEVICE]. Para voltar à tela Performance (Apresentação) a partir da tela File (Arquivo), pressione [EXIT].

## <span id="page-59-1"></span>**Terminologia na operação File (Arquivo)**

#### **File (Arquivo)**

O termo "arquivo" é usado para definir um conjunto de dados armazenados em uma memória Flash USB ou uma unidade de disco rígido de um computador. Assim como acontece com um computador, todos os dados da memória do usuário, inclusive as vozes e apresentações do usuário criados no instrumento, podem ser considerados um arquivo e salvos em uma memória flash USB. Cada arquivo tem um nome e uma extensão.

#### **Nome do arquivo**

Assim como acontece com um computador, você pode atribuir um nome ao arquivo na tela File (Arquivo). O nome do arquivo pode conter até 8 caracteres alfabéticos e numéricos no visor do instrumento. Os arquivos com o mesmo nome não podem ser salvos no mesmo diretório.

#### **Extensão**

As três letras após o nome de arquivo (depois do ponto), como ".mid" e ".wav", são conhecidas como "extensão" de um arquivo. A extensão indica o tipo de arquivo e não pode ser alterada pelas operações do painel do instrumento.

#### **Tamanho do arquivo**

Isso se refere à quantidade de memória exigida pelo arquivo. O tamanho do arquivo é determinado pela quantidade de dados salvos no arquivo. Os tamanhos de arquivo são indicados em termos convencionais de computador em B (byte), KB (quilobyte), MB (megabyte) e GB (gigabyte). 1 KB equivale a 1.024 bytes, 1 MB equivale a 1.024 KB e 1 GB equivale a 1.024 MB.

#### **Diretório (Dir)**

Este é um recurso organizacional em um dispositivo de armazenamento de dados (como a memória Flash USB) que permite agrupar arquivos de dados de acordo com o tipo ou o aplicativo. Os diretórios podem ser aninhados em ordem hierárquica para organizar dados. Desse modo, um "diretório" é equivalente a uma pasta, conforme usada em um computador. Observe que o nome do diretório não contém uma extensão.

#### <span id="page-59-3"></span>**Diretório raiz**

O nível superior de todas as pastas (que é chamado quando você abre o local da memória pela primeira vez) é chamado de "diretório raiz".

#### **Formatação**

A operação de inicialização de uma memória Flash USB é conhecida como "formatação". A operação de formatação apaga todos os dados do dispositivo de memória de destino e é irreversível.

#### **Salvar/carregar**

"Save" (Salvar) significa que os dados criados no instrumento serão salvos na memória flash USB como um arquivo, enquanto "Store" (Armazenar) significa que os dados criados no instrumento serão armazenados na memória interna. "Carregar" significa que o arquivo na memória Flash USB é carregado na memória interna.

#### **[Arquivo](#page-59-0)**

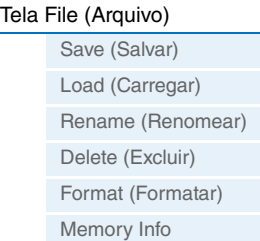

**MX49 MX61 MX88 - Manual de Referência**

# <span id="page-60-0"></span>**Tela File (Arquivo)**

**Operação** Pressione [FILE] → Selecione a tela desejada para edição com os botões de cursor [A]/[V] → Pressione [ENTER] → Edite os parâmetros na tela selecionada

**[Performance](#page-39-4) [Song/Pattern](#page-57-2) [File](#page-59-0) H** [Utility](#page-63-1) **[Remote](#page-69-2)** 

#### <span id="page-60-1"></span>**Save**

Todos os dados na memória interna do usuário (Flash ROM) deste sintetizador são tratados como um único arquivo (arquivo "All": extensão ".X5A"), e podem ser salvos na memória Flash USB nessa tela.

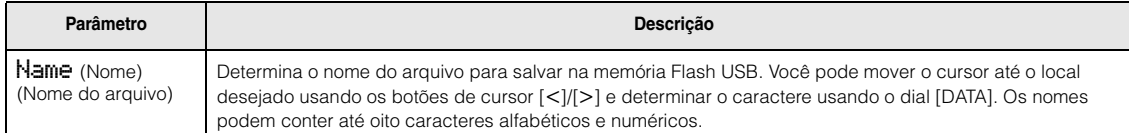

#### <span id="page-60-2"></span>**Load**

Os arquivos na memória Flash USB podem ser carregados na memória interna.

**OBSERVAÇÃO** Se o arquivo "All" (Tudo) do instrumento não estiver no diretório raiz da memória flash USB, a mensagem de erro "File not found" (Arquivo não encontrado) será exibida no visor, e o visor Load (Carregar) abaixo não será exibido.

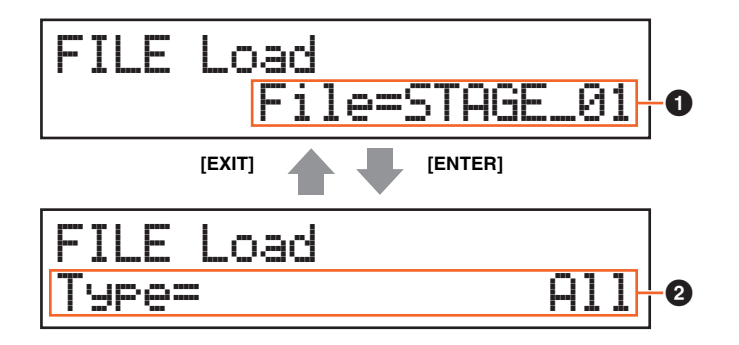

#### 1 **File (Arquivo)**

Seleciona o arquivo a ser carregado. Somente um arquivo "All" do instrumento armazenado no diretório raiz da memória flash USB pode ser carregado. Pressione [ENTER] depois de selecionar um arquivo para acessar a tela para selecionar o tipo de arquivo a ser carregado.

#### 2 **Type (Tipo)**

Determina que tipo de dados específico será carregado de um único arquivo. Pressione [ENTER] depois de selecionar o tipo. A tela acessada varia dependendo do tipo selecionado.

Configurações: Os tipos de arquivo que podem ser carregados são os seguintes.

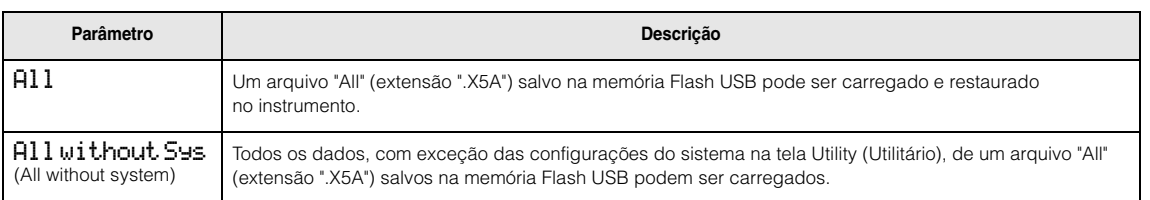

### **[Arquivo](#page-59-0)**

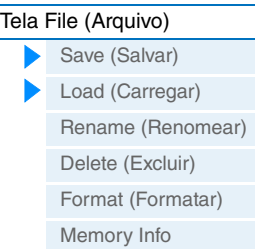

**61**

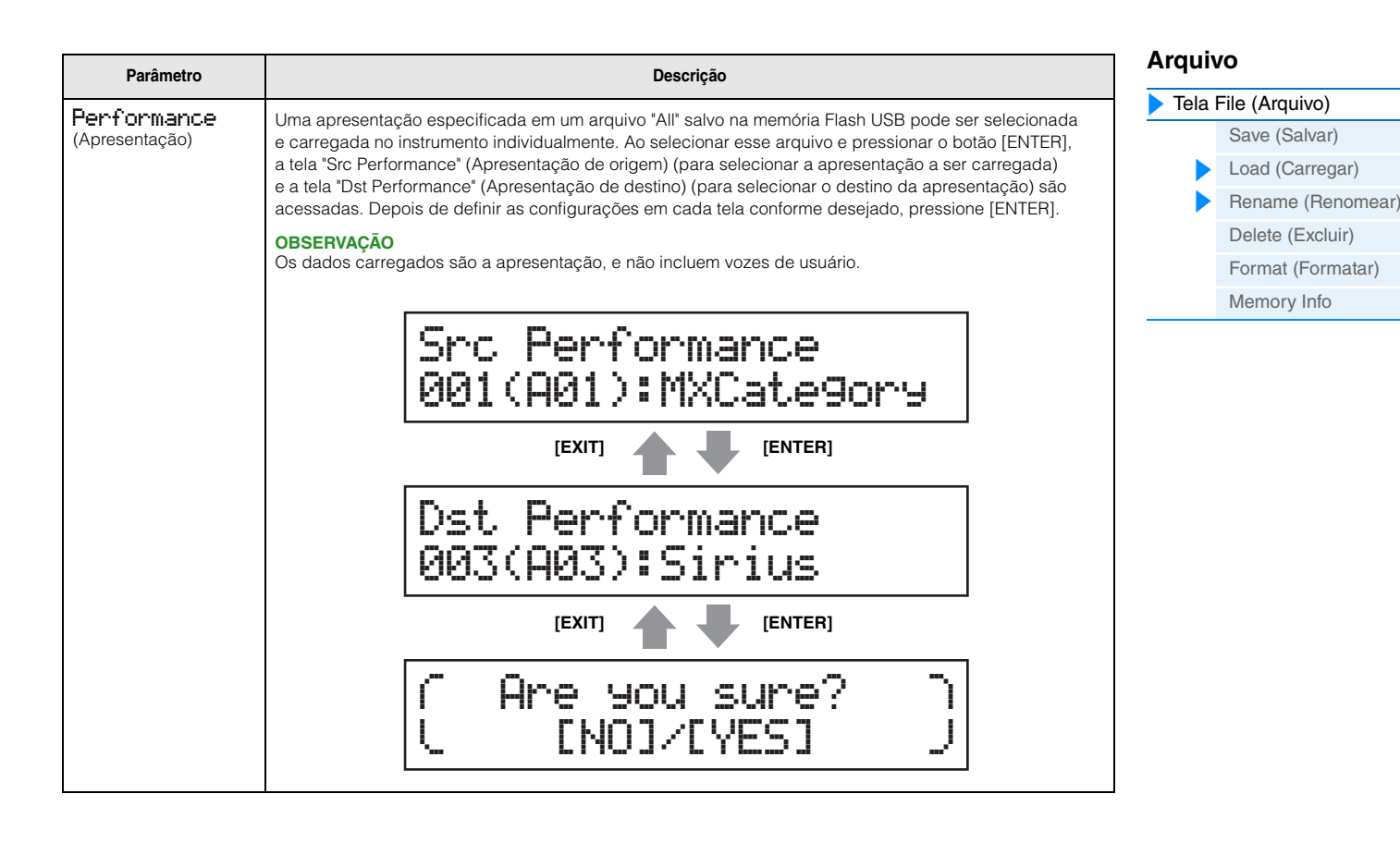

#### <span id="page-61-0"></span>**Rename**

Renomeia o arquivo selecionado aqui.

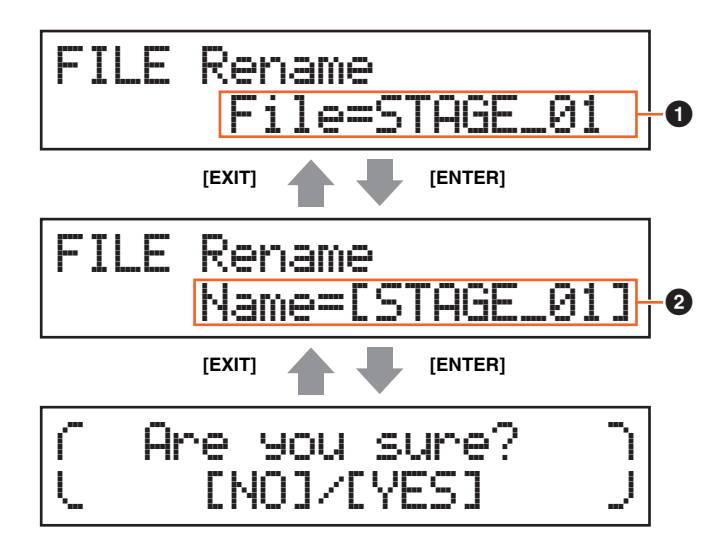

#### 1 **File (Arquivo)**

Seleciona o arquivo a ser renomeado. Você pode selecionar somente arquivos salvos no diretório raiz da memória flash USB. Depois de selecionar, pressione [ENTER] para acessar a tela para digitar o nome do arquivo.

#### 2 **Name (Nome)**

Determina o nome do arquivo selecionado. Você pode renomear arquivos usando até oito caracteres alfabéticos e numéricos. Se o nome do arquivo tiver espaços e outros caracteres que não são compatíveis com este instrumento, o nome do arquivo inteiro talvez não fique legível. Caso isso aconteça, renomeie o arquivo com caracteres válidos.

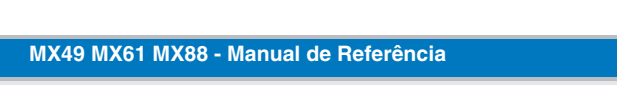

#### <span id="page-62-0"></span>**Delete**

Exclui um arquivo específico salvo no diretório raiz da memória flash USB. Depois de selecionar o arquivo desejado, pressione [ENTER] para executar a operação de exclusão.

#### <span id="page-62-1"></span>**Format**

Formata a memória Flash USB conectada ao instrumento. Antes de usar uma nova memória flash USB com o instrumento, você precisará formatá-la. Selecione "05:Format" na tela File (Arquivo) superior e pressione [ENTER] para acessar a tela de confirmação. Depois, pressione [INC/YES] para executar a operação de formatação.

#### *AVISO*

**Se você formatar o dispositivo, todos os dados anteriormente salvos serão excluídos. Verifique antes se há ou não dados importantes no dispositivo.**

#### <span id="page-62-2"></span>**Memory Info (Informações da memória)**

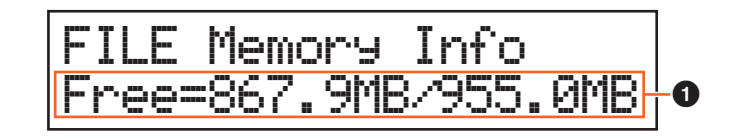

#### 1 **Free (Livre)**

Indica a quantidade de memória total/livre da memória Flash USB reconhecida atualmente.

#### **[Arquivo](#page-59-0)**

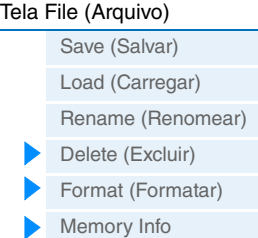

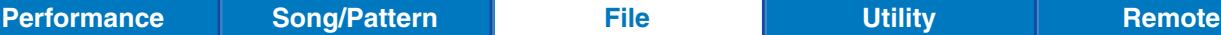

**MX49 MX61 MX88 - Manual de Referência**

## <span id="page-63-1"></span><span id="page-63-0"></span>**Utilitário**

No visor Utility (Utilitário), é possível configurar os parâmetros que se aplicam a todo o sistema do instrumento. Para voltar à tela Performance (Apresentação) depois de definir as configurações, pressione [EXIT].

**Operação** Pressione [UTILITY]  $\rightarrow$  Selecione a tela desejada para edição usando os botões de cursor [A]/[V] buttons Pressione [ENTER] Edite os parâmetros na tela selecionada

### <span id="page-63-4"></span>**General**

<span id="page-63-3"></span><span id="page-63-2"></span>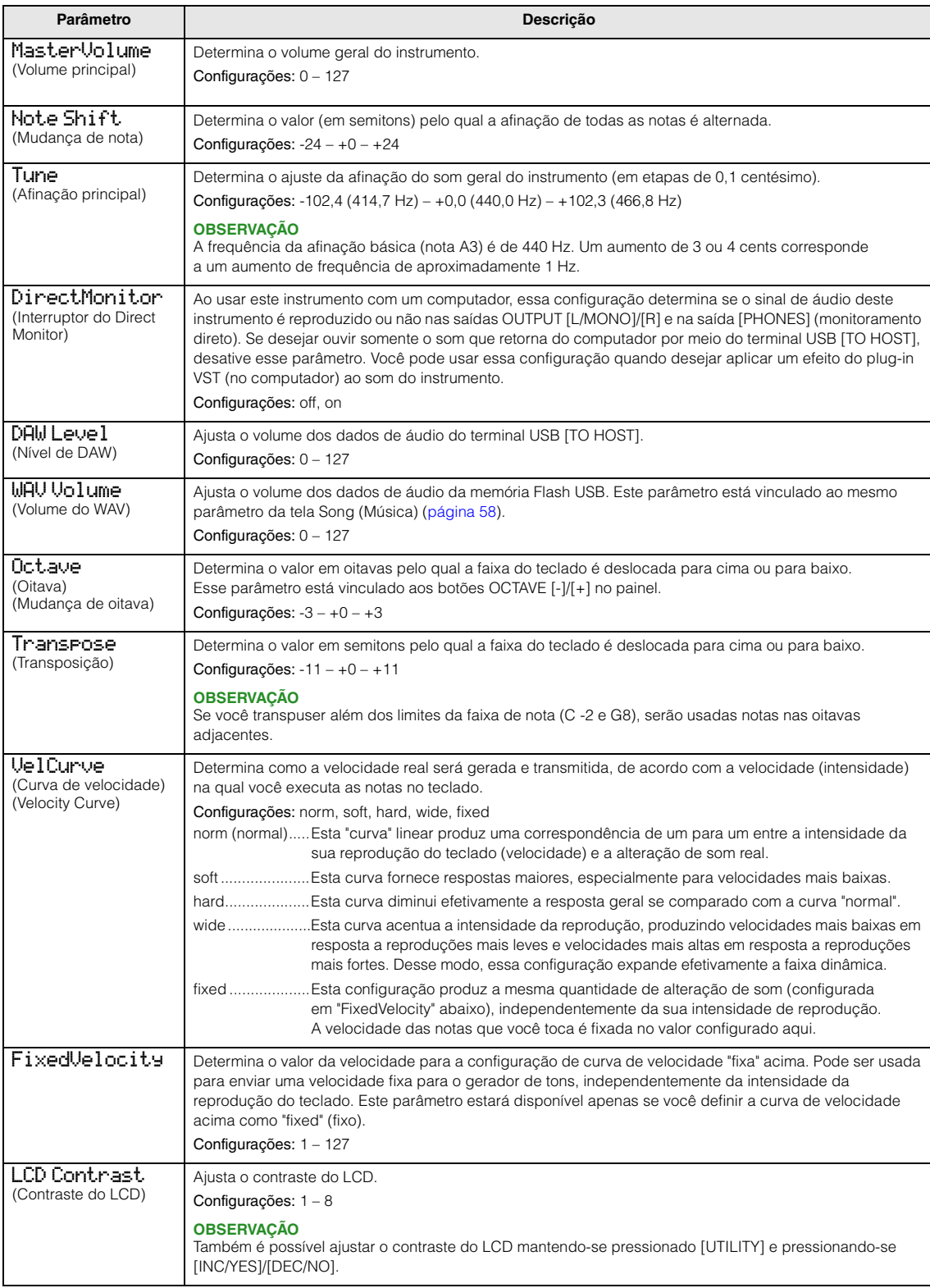

### **[Utilitário](#page-63-0)** General [MIDI](#page-64-1) **[Controllers](#page-66-0)**

#### [Remote](#page-67-2) **[Utility Job](#page-67-0)**

**[QuickSeup](#page-67-3)** [Factory Set](#page-68-0) [Version](#page-68-1)

**[Performance](#page-39-4) [Song/Pattern](#page-57-2) [File](#page-59-2) Congletern Example 2 [Remote](#page-69-2)** 

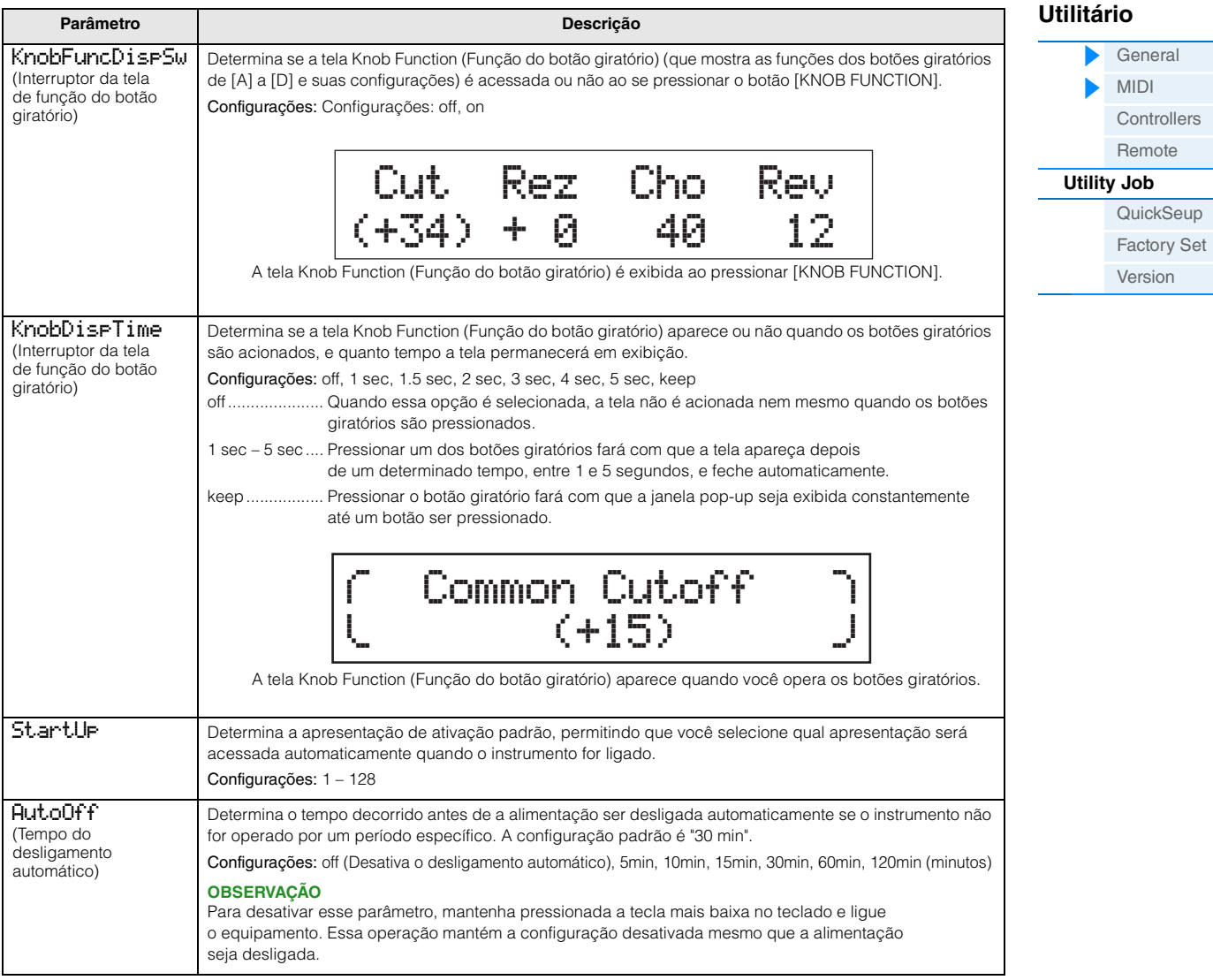

#### <span id="page-64-1"></span>**MIDI**

<span id="page-64-2"></span><span id="page-64-0"></span>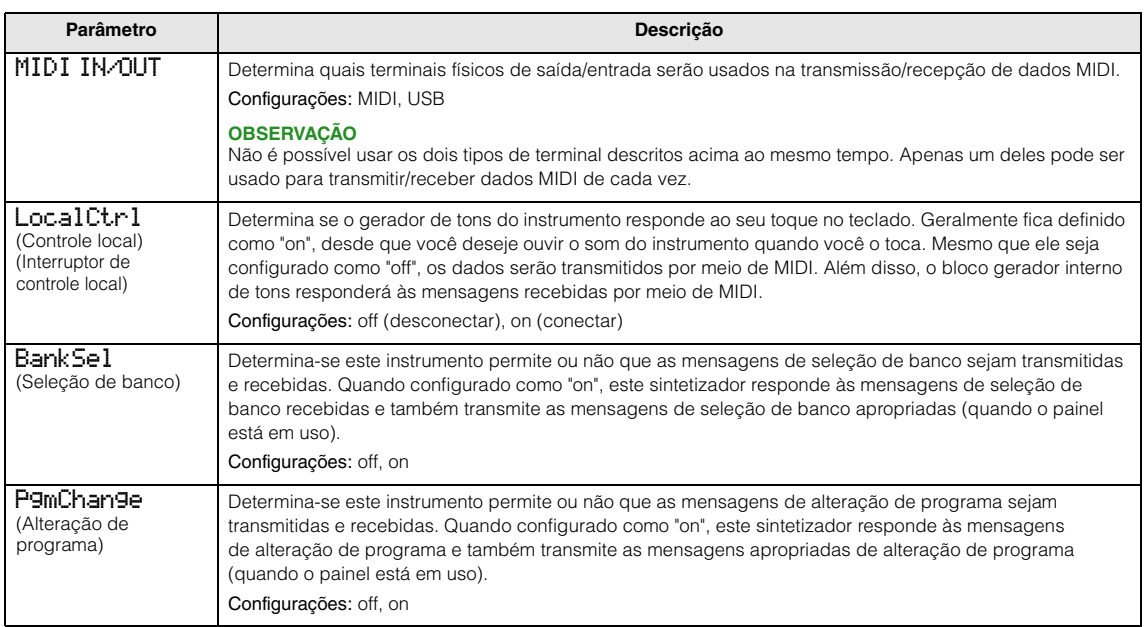

<span id="page-65-0"></span>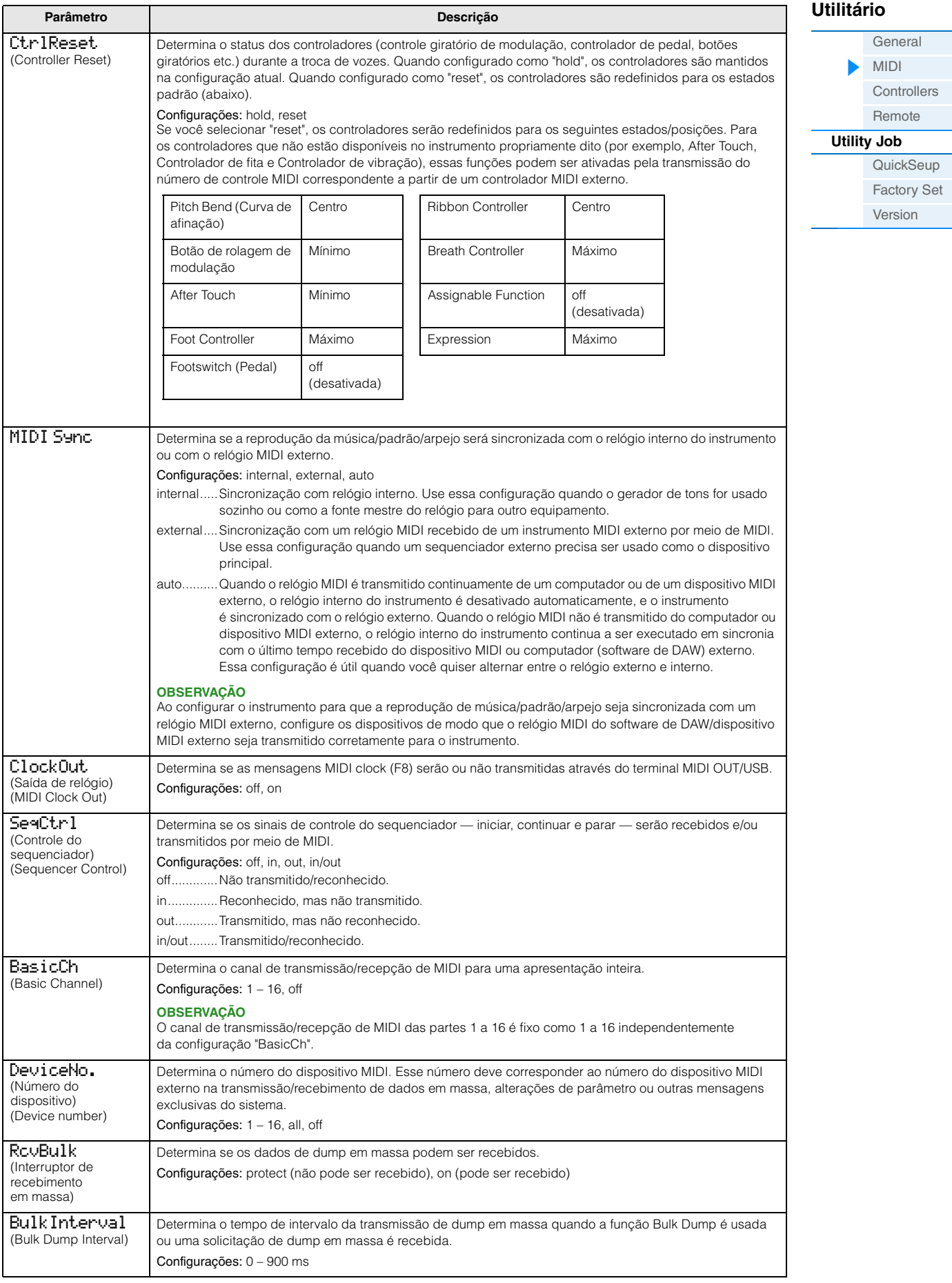

**MX49 MX61 MX88 - Manual de Referência**

#### <span id="page-66-0"></span>**Controllers**

Determina as configurações de Controller Assign (Atribuição de controle) comuns a todo o sistema do instrumento. É possível atribuir números de alteração de controle MIDI aos botões giratórios no painel frontal e aos controladores externos. Por exemplo, você pode usar os botões giratórios ASSIGN 1 e 2 para controlar a intensidade de efeito para dois efeitos diferentes, enquanto usa o controlador de pedal para controlar a modulação. Essas atribuições de número de alteração de controle são conhecidas como "Controller Assign".

**OBSERVAÇÃO** Para os controladores que não estão disponíveis no instrumento propriamente dito, elas podem ser controladas pela transmissão do número de controle MIDI correspondente a partir de um controlador MIDI externo.

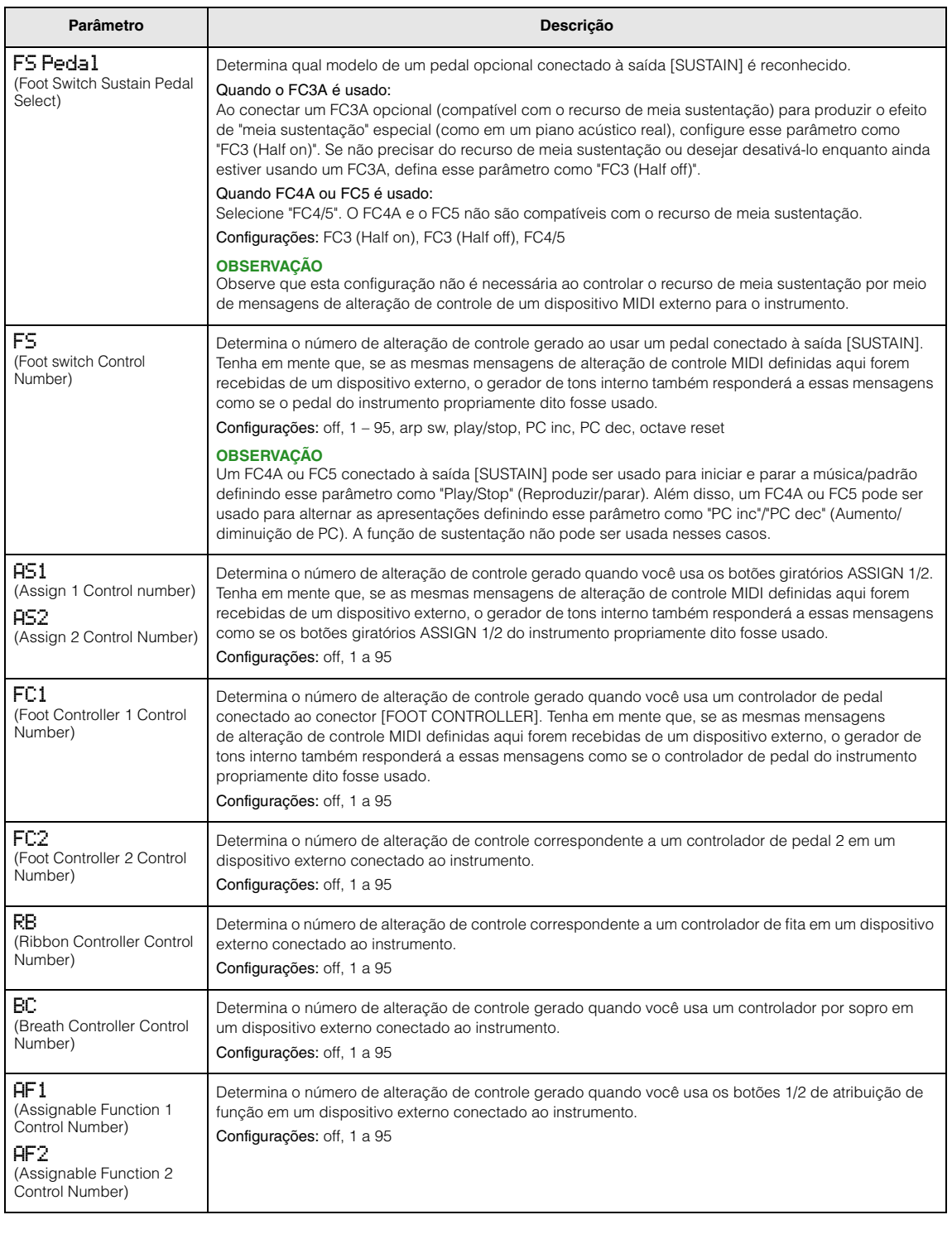

#### **[Utilitário](#page-63-0)**

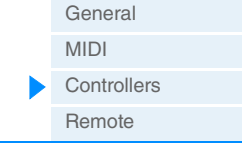

#### **[Utility Job](#page-67-0)**

**[QuickSeup](#page-67-3)** [Factory Set](#page-68-0) [Version](#page-68-1)

#### <span id="page-67-4"></span><span id="page-67-2"></span>**Remote**

As configurações remotas são definidas nesta tela. Se você pressionar [UTILITY] no modo remoto, somente essa tela será exibida.

<span id="page-67-5"></span><span id="page-67-1"></span>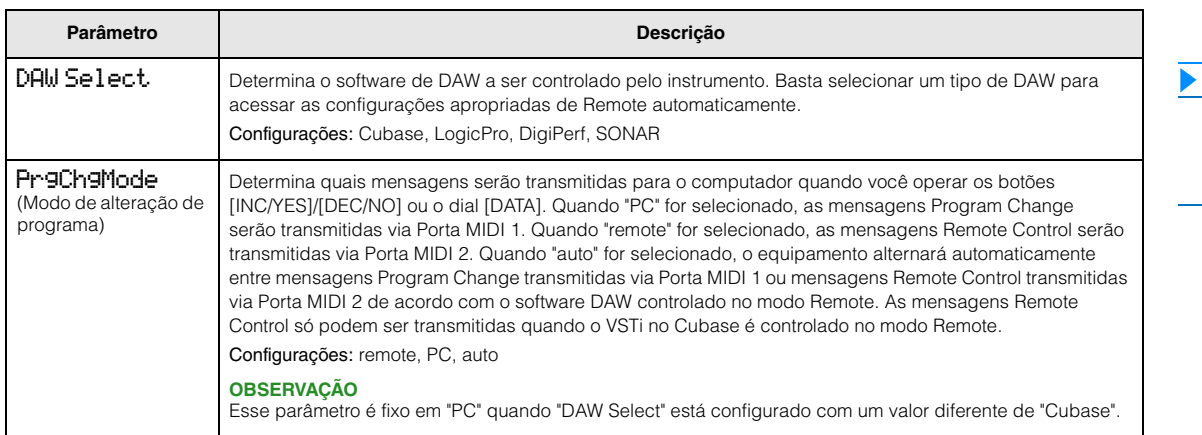

## <span id="page-67-0"></span>**Utility Job**

**Operação** Pressione [UTILITY] → Pressione [JOB] → Selecione a tela desejada para edição com os botões de cursor  $[\wedge] / [\vee] \rightarrow$  Pressione [ENTER]  $\rightarrow$  Edite os parâmetros na tela selecionada  $\rightarrow$ Pressione [ENTER]

#### <span id="page-67-3"></span>**QuickSetup**

Usando a Configuração rápida, você pode acessar as configurações apropriadas do painel relacionadas ao sequenciador selecionando configurações predefinidas práticas, que permitem que você configure simultânea e instantaneamente diversos parâmetros importantes relacionados ao sequenciador. Pressione [ENTER] depois de configurar para executar a configuração. As configurações de cada opção predefinida estão listadas abaixo. Configurações: St Alone (Stand Alone), DAW Rec (DAW Record), Arp Rec (Arpeggio Record)

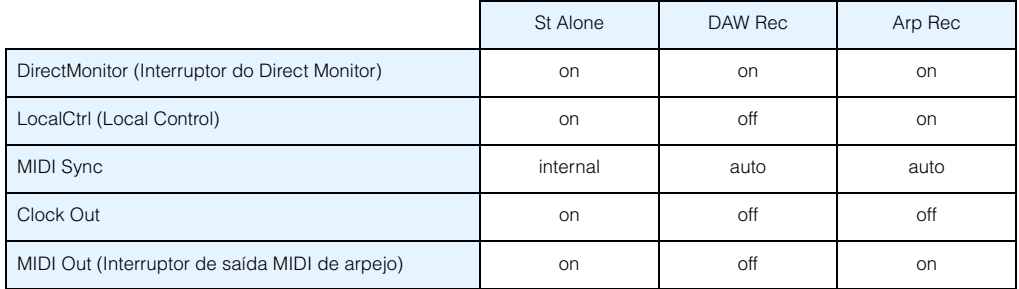

#### **[Utilitário](#page-63-0)**

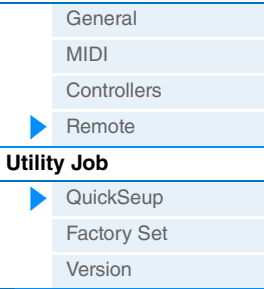

**MX49 MX61 MX88 - Manual de Referência**

#### <span id="page-68-0"></span>**Factory Set**

Pressionando [ENTER] nessa tela, é possível restaurar a memória de usuário do sintetizador ([página 17\)](#page-16-5) para as configurações padrão da fábrica (Factory Set). Observe que a configuração "PowerOn Auto" definida nesta tela será armazenada automaticamente executando FactorySet.

#### *AVISO*

**Quando as configurações de fábrica forem restauradas, todas as vozes, apresentações e configurações do sistema do usuário presentes em Utility serão apagadas. Desse modo, tome cuidado para não substituir dados que não podem ser substituídos. Além disso, é recomendado criar cópias de backup regularmente de dados importantes em uma memória Flash USB, um computador ou outro dispositivo.**

**OBSERVAÇÃO** Para instruções sobre como executar a função Factory Set, consulte o Manual do Proprietário.

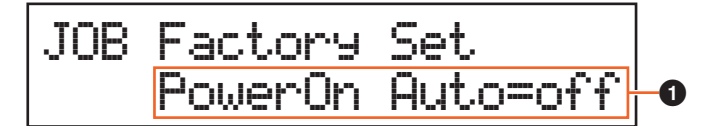

#### 1 **PowerOn Auto (Power On Auto Factory Set)**

Quando esse parâmetro estiver ativado, ligar o equipamento restaurará a memória do usuário às configurações padrão de fábrica. Normalmente, este parâmetro deve ser configurado como "off".

Configurações: off, on

#### *AVISO*

**Ao definir "PowerOn Auto" como "on" e executar Factory Set, a função Factory Set será executada automaticamente sempre que o equipamento for ligado. Ao definir o parâmetro Auto Factory Set como "off" e pressionar o botão [ENTER], a função Factory Set não será executada na próxima vez em que o equipamento for ligado.**

#### <span id="page-68-1"></span>**Version**

Indica a versão atual deste instrumento e os direitos autorais. A indicação "Firm: \*.\*\*" no canto inferior direito da primeira tela mostra a versão do instrumento.

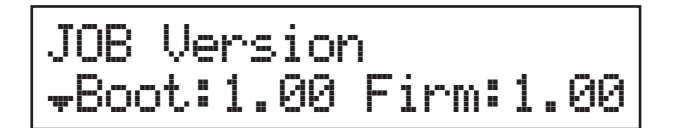

#### **[Utilitário](#page-63-0)**

 $\blacktriangleright$ 

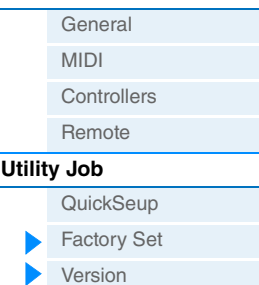

## <span id="page-69-2"></span><span id="page-69-0"></span>**Modo Remote (Remoto)** No modo remoto, você pode controlar remotamente o software DAW ou o VSTi (instrumentos do software). Softwares de

DAW compatíveis com o instrumento: Cubase, Logic Pro, SONAR e Digital Performer. Além disso, o instrumento possui 50 modelos de controle para controle remoto de muitos VSTis populares. Com esses modelos de controle, você pode atribuir as funções apropriadas de seu VSTi favorito aos botões giratórios [A] – [D] no instrumento. Na tela Remote (Remoto), é possível indicar as funções atribuídas aos botões giratórios de [A] a [D] para o modelo de controle selecionado, alterar o valor das funções, alternar o modelo de controle e assim por diante. Esta seção explica os parâmetros mostrados na tela Remote (Remoto) e as funções disponíveis para edição.

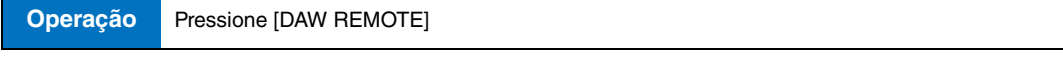

- **OBSERVAÇÃO** Se desejar sair do modo remoto, pressione [DAW REMOTE] novamente.
- **OBSERVAÇÃO** O software DAW a ser controlado pode ser definido na tela Remote (Remoto) de Utility [\(página 68\)](#page-67-4).
- **OBSERVAÇÃO** Para obter informações sobre qual versão do software de DAW é compatível com o instrumento, consulte a seção "Especificações" do Manual do Proprietário.

## <span id="page-69-1"></span>**Tela Remote (Remoto)**

Indica as funções básicas atribuídas aos botões giratórios de [A] a [D].

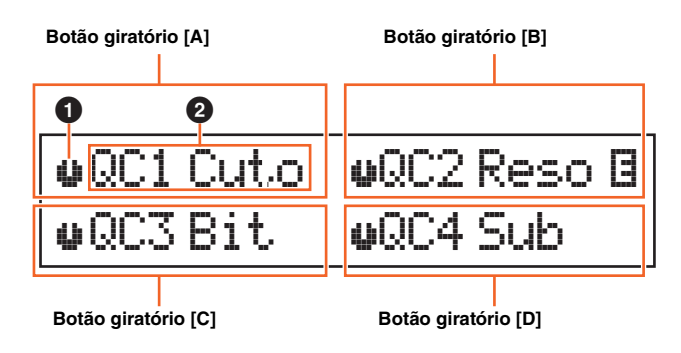

#### 1 **Indicador de botão giratório**

Indica os valores atuais dos parâmetros atribuídos aos botões giratórios de [A] a [D] como ícones gráficos. Se um valor atual for diferente de uma indicação do botão giratório, o indicador do botão giratório será realçado. Quando um indicador é realçado, a movimentação do botão giratório não afeta o valor. Assim que você move o botão giratório além do valor atual, a movimentação do botão afeta o valor e a indicação do botão giratório será correspondente ao valor atual.

#### 2 **Nome do parâmetro**

Indica as funções atribuídas aos botões giratórios de [A] a [D]. Ao mover um botão giratório, o valor da função atribuída é mostrado na tela e volta à tela anterior depois de um período especificado. Além disso, ao ativar [PART 1-2 LINK], você pode optar por mostrar o valor do parâmetro sempre na tela. Desativar [PART 1-2 LINK] permite retornar automaticamente para a tela anterior. As funções atribuídas aos botões giratórios variam dependendo da configuração "Remote" (Remoto) ou da configuração "CC". Essa configuração pode ser determinada no MX49/MX61 Remote Editor.

#### Ao definir o instrumento como "Remote" (Remoto) (somente no Cubase)

Os parâmetros de VSTi do Cubase são atribuídos aos botões giratórios de [A] a [D], e os primeiros oito caracteres dos parâmetros são exibidos na tela. Para percorrer os nomes de parâmetro que têm mais de oito caracteres, mantenha pressionado [SHIFT] e pressione [DAW REMOTE].

A movimentação de um botão giratório transmite a mensagem MIDI para a porta 2, e o parâmetro atribuído ao botão giratório será alterado no VSTi do Cubase. Nesse caso, o valor do parâmetro é exibido no visor do instrumento por um período especificado.

#### Ao definir o instrumento como "CC"

Indica o número de alteração do controle a ser controlado pelos botões giratórios de [A] a [D]. A movimentação de um botão giratório transmite a mensagem de alteração de controle para a porta 2, e a função do VSTi será controlada no software DAW.

**OBSERVAÇÃO** Se "DAW Select" ([página 68](#page-67-5)) não for definido como "Cubase" ou "MIDI IN/OUT" ([página 65](#page-64-2)) for definido como "MIDI", o instrumento será fixado na configuração "CC".

## **[Modo Remote \(Remoto\)](#page-69-0)**

- [Tela Remote \(Remoto\)](#page-69-1) [Alternância das funções dos](#page-70-0)  [botões giratórios de \[A\] a \[D\]](#page-70-0)
- [Alternando o modelo](#page-70-1)  [de controle](#page-70-1)
- [Configurações dos utilitários](#page-70-2)

<span id="page-70-0"></span>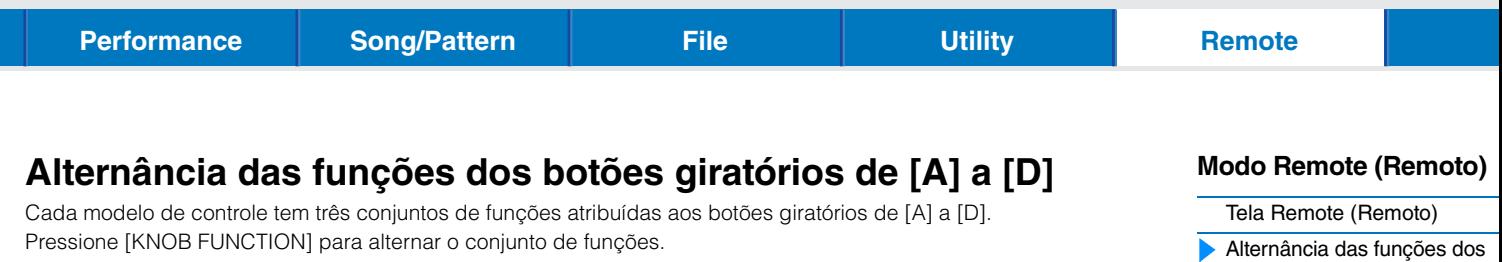

## <span id="page-70-1"></span>**Alternando o modelo de controle**

Para alternar os modelos de controle do instrumento, use o botão [KEYBOARD] ou o botão [PIANO]. Pressionar [KEYBOARD]/[PIANO] aumenta ou diminui o número do modelo. Quando o tempo especificado passar depois que a tela que alterna o modelo for exibida, a operação voltará à tela anterior. Quando o modelo de controle é alternado no instrumento, o modelo também é alternado no Editor remoto.

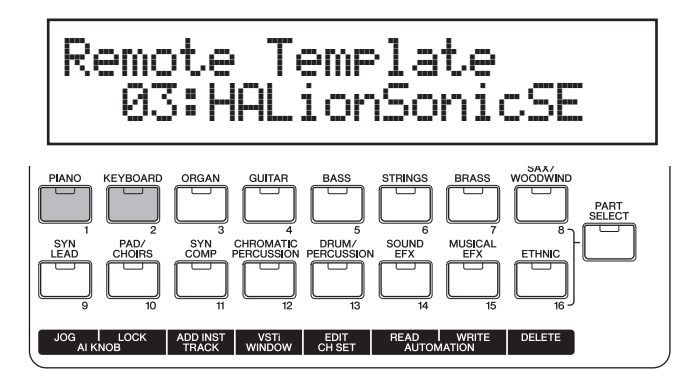

- [botões giratórios de \[A\] a \[D\]](#page-70-0) [Alternando o modelo](#page-70-1) 
	- [de controle](#page-70-1)
	- [Configurações dos utilitários](#page-70-2)

- **OBSERVAÇÃO** Se Remote Tools estiverem instaladas no computador, a alternância do VSTi no Cubase será vinculada ao modelo de controle no instrumento.
- **OBSERVAÇÃO** Se desejar editar o modelo de controle ou criar um novo modelo, use o MX49/MX61 Remote Editor. Ao editar o modelo de controle, 50 modelos de controle, incluindo os modelos editados, podem ser salvos na memória interna ao pressionar [STORE] no modo Remoto no instrumento.

## <span id="page-70-2"></span>**Configurações dos utilitários**

Pressionar [UTILITY] no modo remoto acessa com facilidade somente as configurações do utilitário relevantes para o modo remoto. Os parâmetros dessa tela estão vinculados à tela Remote (Remoto) [\(página 68](#page-67-4)) de Utility (Utilitário).